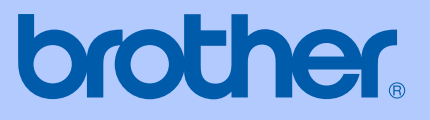

# BRUGSANVISNING

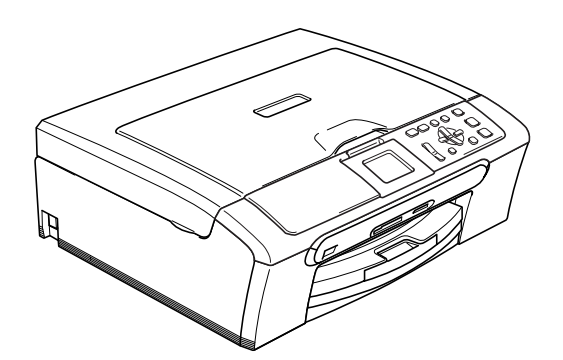

DCP-350C DCP-353C DCP-357C DCP-560CN

 $C \in$ 

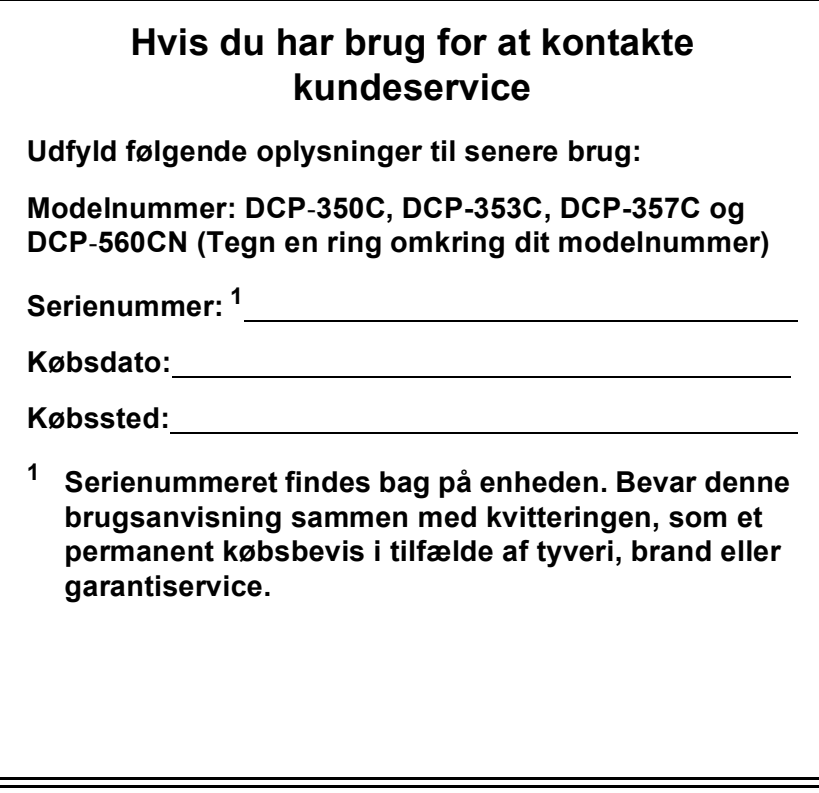

#### <span id="page-1-0"></span>**Registrer dit produkt online på**

### **[http://www.brother.com/registrering/](http://www.brother.com/registration)**

Ved at registrere dit produkt hos Brother vil du blive registreret som den originale ejer af produktet. Din registrering hos Brother:

- kan tjene som bekræftelse på produktets købsdato, hvis du skulle gå hen og miste din kvittering, og
- kan understøtte erstatningskrav fremsat af dig i tilfælde af produkttab, der er dækket af garantien.

## **Godkendelsesinformation og bemærkning til kompilering og publikation**

Under overvågning af Brother Industries Ltd. er denne brugsanvisning blevet kompileret og publiceret til at dække de nyeste produktbeskrivelser og specifikationer.

Indholdet af denne brugsanvisning og specifikationerne for dette produkt er underlagt ændringer uden varsel.

Brother forbeholder sig ret til at foretage ændringer uden varsel i specifikationerne og materialet indeholdt heri og vil ikke være ansvarlig for nogen skade (inklusive følgeskade) som følge af tillid til det præsenterede materiale, inklusive, men ikke begrænset til, typografiske fejl og andre fejl i forbindelse med publikationen.

## **EU-overensstemmelseserklæring under R & TTEdirektivet**

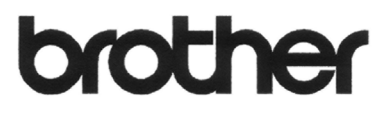

#### **EC Declaration of Conformity**

Manufacturer Brother Industries, Ltd. 15-1, Naeshiro-cho, Mizuho-ku, Nagoya 467-8561, Japan

Plant

Brother Industries (Shen Zhen) Ltd G02414-1, Bao Chang Li Bonded Transportation Industrial Park, Bao Long Industrial Estate, Longgang, Shenzhen, China

Herewith declare that:

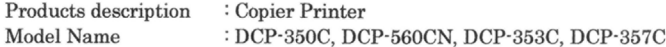

are in conformity with provisions of the Directives applied : Low Voltage Directive 2006/95/EC and the Electromagnetic Compatibility Directive 89/336/EEC (as amended by 91/263/EEC and 92/31/EEC and 93/68/EEC).

Standards applied: Harmonized: Safety EN60950-1:2001+A11:2004

> EN55022: 1998 +A1: 2000 +A2: 2003 Class B  $EMC$ EN55024: 1998 +A1: 2001 +A2: 2003 EN61000-3-2: 2006 EN61000-3-3: 1995 +A1: 2001

Year in which CE marking was first affixed : 2007

ċ

Issued by

Date

Place

: 28th April, 2007 : Nagoya, Japan

Signature

: Brother Industries, Ltd.

Junji Shiota General Manager Quality Management Dept. Printing & Solutions Company

#### **EU-overensstemmelseserklæring under R & TTE-direktivet**

Producent Brother Industries Ltd. 15-1, Naeshiro-cho, Mizuho-ku, Nagoya 467-8561, Japan

Fabrik

Brother Industries (Shen Zhen) Ltd. G02414-1, Bao Chang Li Bonded Transportation Industrial Park, Bao Long Industrial Estate, Longgang, Shenzhen, Kina

Erklærer hermed at:

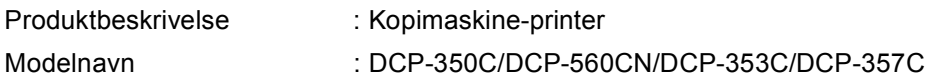

er i overensstemmelse med bestemmelserne i de gældende direktiver: Lavvoltdirektiv 2006/95/EF og direktivet angående elektromagnetisk kompatibilitet 89/336/EØF (med tillæg 91/263/EØF og 92/31/EØF og 93/68/EØF).

Relevante standarder:

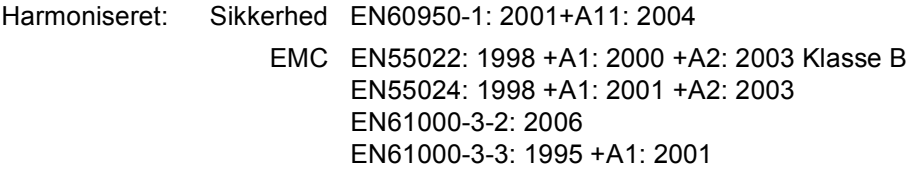

Det år, hvor CE-mærkning første gang blev vedhæftet: 2007

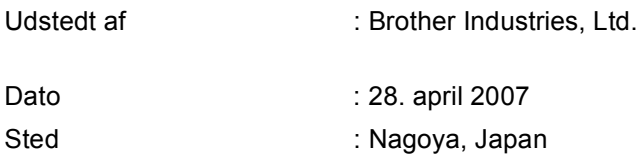

## Indholdsfortegnelse

#### **Afsnit I Generelt**

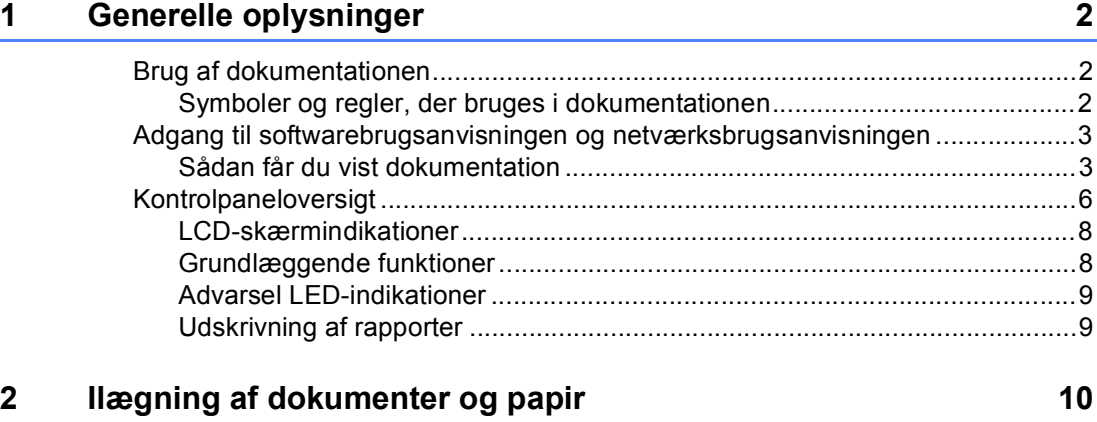

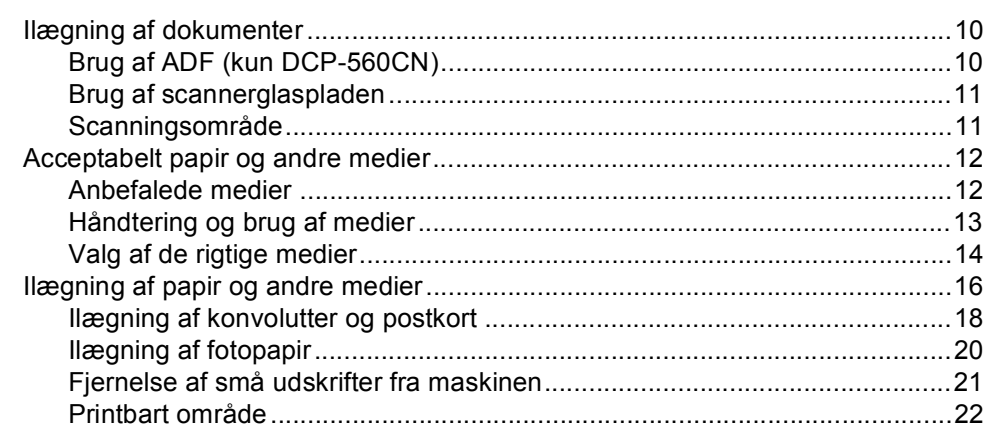

#### $\mathbf{3}$ **Generel opsætning**

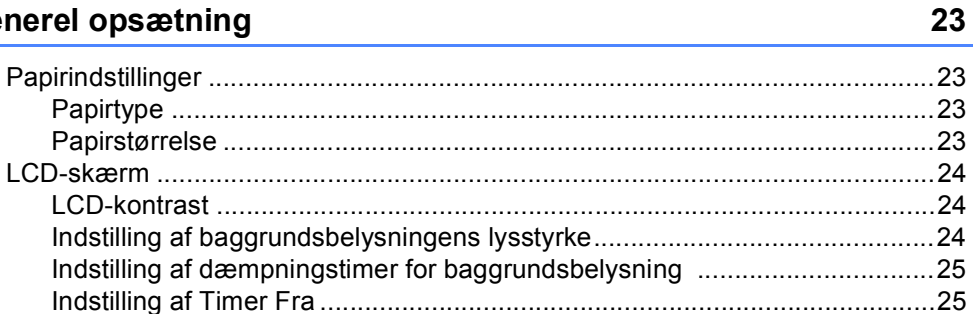

## **[Afsnit II Kopi](#page-36-0)**

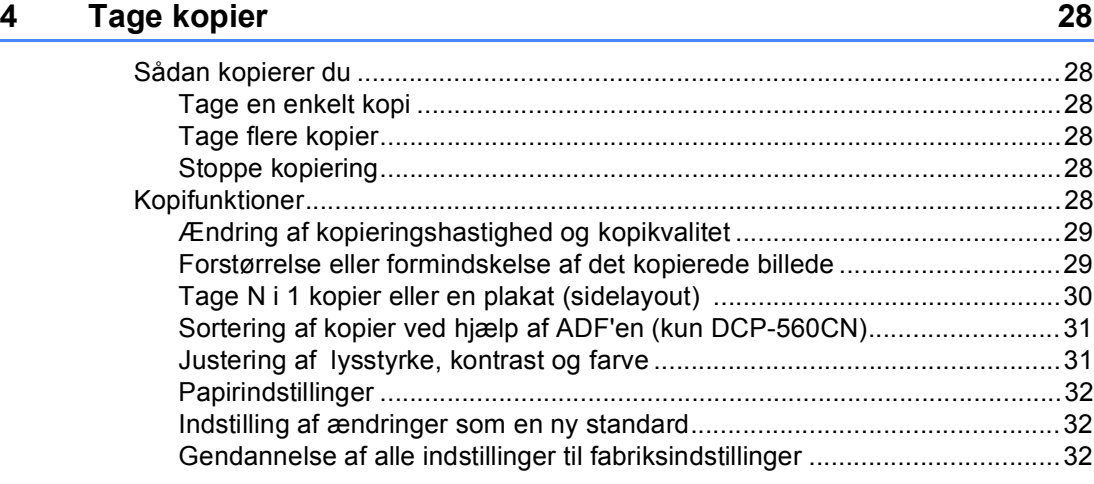

## **[Afsnit III Direkte fotoudskrivning](#page-42-0)**

#### **5 Udskrivning af foto fra et hukommelseskort eller**  [USB flash-hukommelsesdrev 34](#page-43-0)

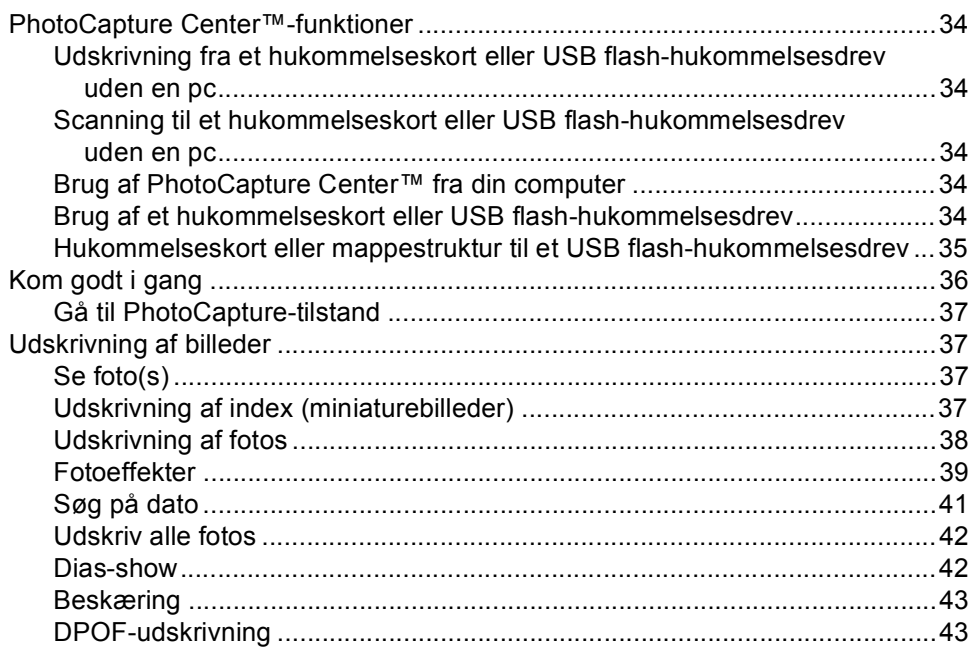

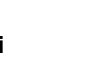

**vi**

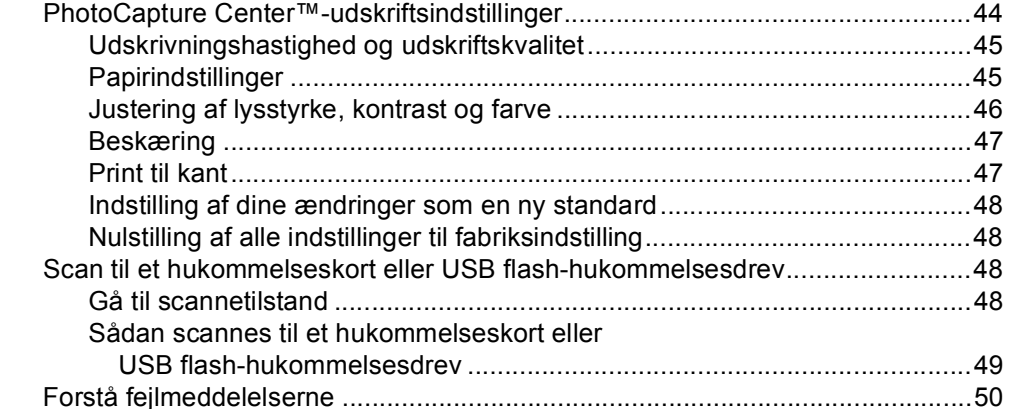

#### **[6 Udskrivning af fotos fra et kamera 51](#page-60-0)**

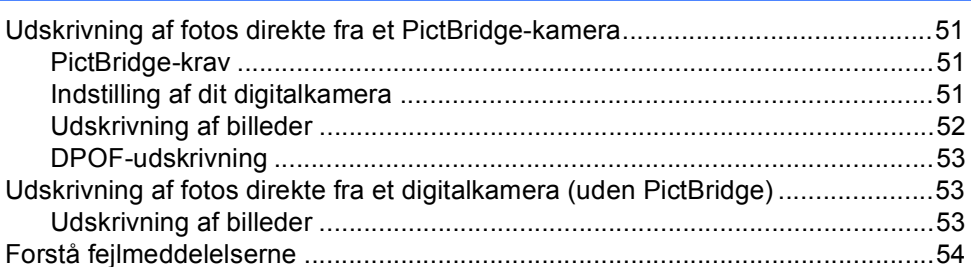

## **[Afsnit IV Software](#page-64-0)**

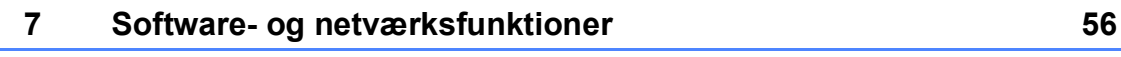

## **[Afsnit V Appendiks](#page-66-0)**

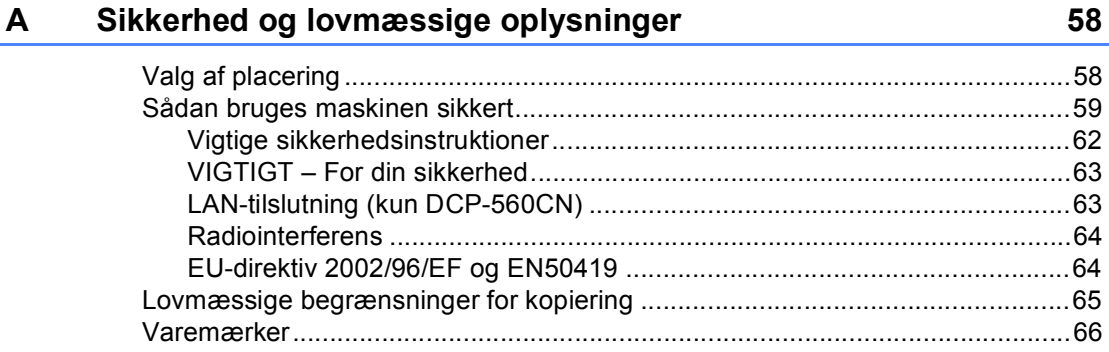

#### Fejlfinding og regelmæssig vedligeholdelse  $\mathbf{B}$

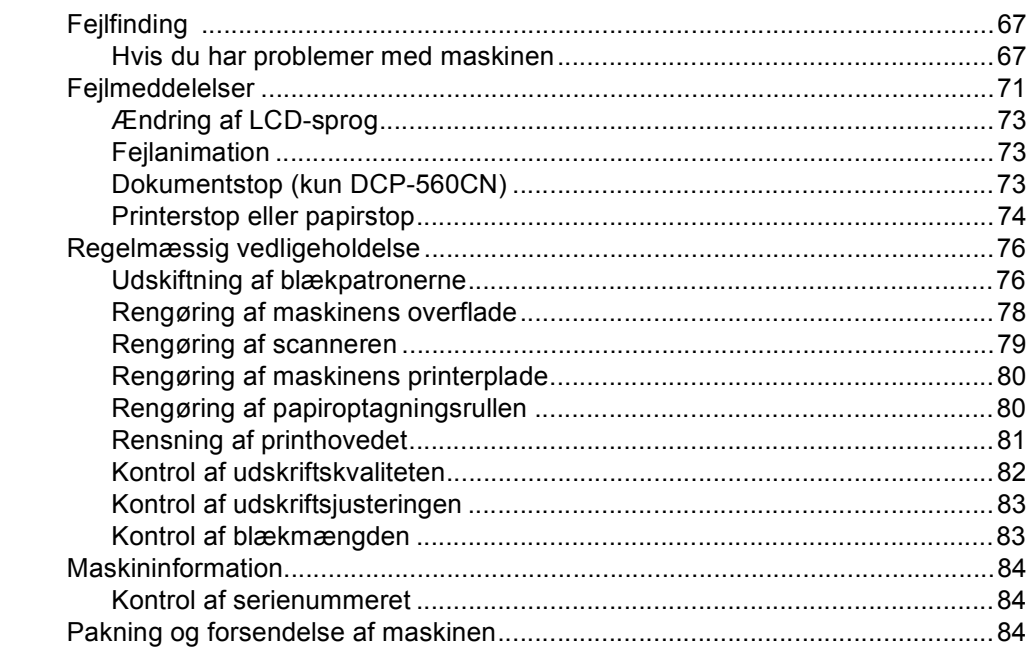

#### $\mathbf{C}$ Menu og funktioner

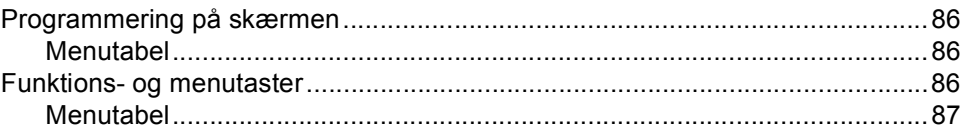

#### D **Specifikationer**

 $E_{\parallel}$ 

 $\mathsf F$ 

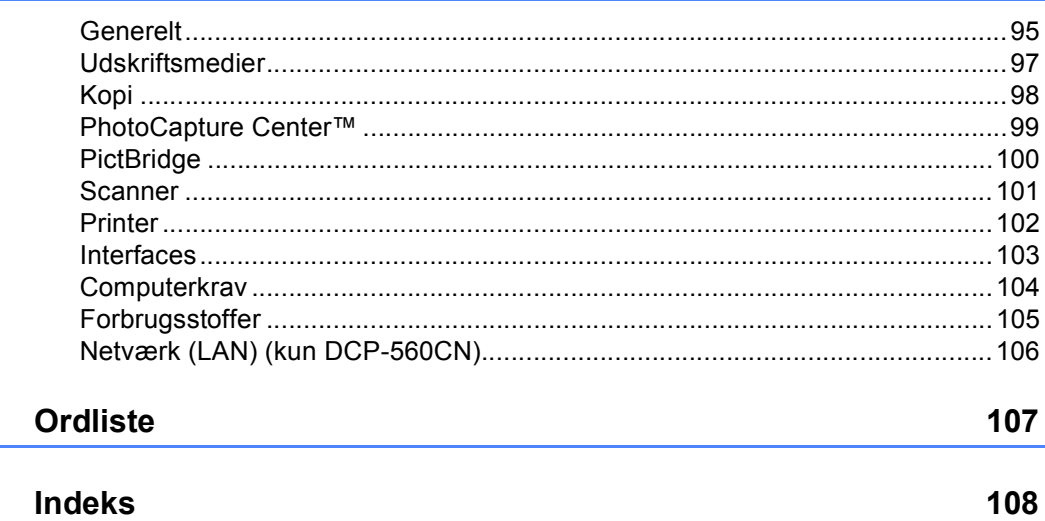

vii |

67

86

95

## **Afsnit I**

# <span id="page-10-0"></span>**Generelt <sup>I</sup>**

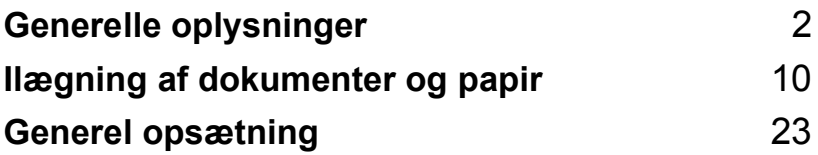

**1**

## <span id="page-11-0"></span>**Generelle oplysninger**

## <span id="page-11-1"></span>**Brug af dokumentationen <sup>1</sup>**

Tak fordi du har købt en Brother-maskine! Gennemlæsning af dokumentationen vil hjælpe dig til at få mest muligt ud af din maskine.

## <span id="page-11-2"></span>**Symboler og regler, der bruges i dokumentationen <sup>1</sup>**

De følgende symboler og regler bruges i hele dokumentationen.

- **Fed** Fed skrift identificerer bestemte taster på maskinens kontrolpanel.
- Kursiv Kursiv skrift fremhæver et vigtigt punkt eller henviser til et relateret emne.
- Courier New Skrifttypen Courier New identificerer meddelelser på maskinens LCD-skærm.

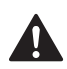

Advarsler giver dig besked om, hvordan du undgår personskade.

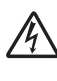

Ikoner for elektrisk fare giver dig besked om, hvordan du undgår elektrisk stød.

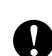

Forsigtighedsforanstaltninger angiver procedurer, du skal følge eller undgå for at forhindre eventuel beskadigelse af maskinen eller andre objekter.

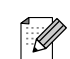

Bemærkninger fortæller, hvordan du skal reagere i en situation, der kan opstå, eller giver tip om, hvordan funktionen virker sammen med andre faciliteter.

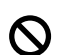

Ikoner for forkert opsætning gør opmærksom på enheder og funktioner, der ikke er kompatible med maskinen.

## <span id="page-12-0"></span>**Adgang til softwarebrugsanvisningen og netværksbrugsanvisningen1**

Denne brugsanvisning indeholder ikke alle oplysninger om maskinen, såsom brug af de avancerede funktioner til printer, scanner og netværk (kun DCP-560CN). Når du er parat til at lære de detaljerede oplysninger om disse betjeninger, kan du gennemlæse **softwarebrugsanvisningen** og **netværksbrugsanvisningen**.

### <span id="page-12-1"></span>**Sådan får du vist dokumentation <sup>1</sup>**

#### **Sådan får du vist dokumentation (til Windows®) <sup>1</sup>**

For at få vist dokumentationen, skal du i menuen **Start** pege på **Brother**, **DCP-XXXX** (hvor XXXX er modelnavnet) fra programgruppen, og derefter vælge **brugsanvisninger** i HTML-format.

Hvis ikke du har installeret softwaren, kan du finde dokumentationen ved at følge instruktionerne nedenfor:

- Tænd pc'en. Sæt Brother cd-rom'en i cd-rom-drevet.
- b Hvis du får vist skærmbilledet med modelnavnet, skal du klikke på din models navn.

Hvis du får vist sprogskærmbilledet, skal du klikke på dit sprog. Cd-rom'ens hovedmenu vises.

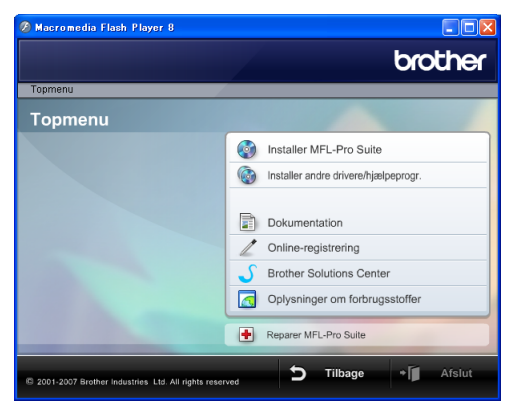

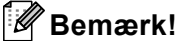

Hvis ikke dette vindue vises, skal du bruge Windows® Stifinder til at køre programmet start.exe fra rodmappen på Brother cdrom'en.

d Klik på **Dokumentation**.

Klik på den dokumentation, du vil læse.

 **HTML-dokumenter**: **softwarebrugsanvisning** og **netværksbrugsanvisning** i HTMLformat.

Dette format anbefales til visning på din computer.

 **PDF-dokumenter**: **brugsanvisning** til stand-alone-betjeninger, **softwarebrugsanvisning** og **netværksbrugsanvisning** i PDFformat.

Dette format anbefales til udskrivning af manualerne. Klik for at gå til Brother Solutions Center, hvor du kan få vist eller indlæst PDFdokumenterne. (Internetadgang og PDF Reader-software er nødvendig.)

#### **Sådan finder du scanningsinstruktioner <sup>1</sup>**

Der er adskillige måder du kan scanne dokumenter på. Du kan finde instruktionerne på følgende måde:

#### **Softwarebrugsanvisning**

- *Scanning* (til Windows<sup>®</sup> 2000 Professional/Windows® XP og Windows Vista™)
- ControlCenter3 (til Windows<sup>®</sup> 2000 Professional/Windows® XP og Windows Vista™)
- *Netværksscanning* (kun DCP-560CN)

#### **Scansoft™ PaperPort™ 11SE med OCR How-to-Guides**

■ Den komplette ScanSoft™ PaperPort™ 11SE med anvisninger til at bruge OCR kan du få vist i Hjælp i ScanSoft™ PaperPort™ 11SE med OCR-program.

#### **Sådan får du vist dokumentation (til Macintosh®) <sup>1</sup>**

**1** Tænd for din Macintosh<sup>®</sup>. Sæt Brother cd-rom'en i cd-rom-drevet. Følgende vindue vises.

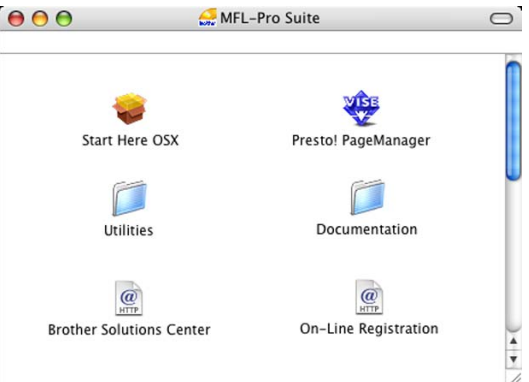

- b Dobbeltklik på ikonet **Documentation**.
- **3** Dobbeltklik på mappen med det ønskede sprog.
- $\overline{4}$  Dobbeltklik på filen øverst på siden for at få vist **softwarebrugsanvisningen** og **netværksbrugsanvisningen** i HTMLformat.
- **b** Klik på den dokumentation, du vil læse.
	- Softwarebrugsanvisning
	- **Netværksbrugsanvisning** (kun DCP-560CN)

Generelle oplysninger

#### **Sådan finder du scanningsinstruktioner <sup>1</sup>**

Der er adskillige måder, du kan scanne dokumenter på. Du kan finde instruktionerne på følgende måde:

#### **Softwarebrugsanvisning**

- *Scanning* (til Mac  $OS^{\circledR}$  X 10.2.4 eller nyere)
- ControlCenter2 (til Mac  $OS^{\circledR}$  X 10.2.4 eller nyere)
- *Netværksscanning* (til Mac OS® X 10.2.4 eller nyere) (kun DCP-560CN)

#### **Presto!® PageManager® Brugsanvisning**

■ Den komplette Presto!® PageManager® brugsanvisning kan ses fra Hjælp-valget i Prestro!® PageManager®-programmet.

Kapitel 1

## <span id="page-15-0"></span>**Kontrolpaneloversigt <sup>1</sup>**

**DCP-350C**, **DCP-353C**, **DCP-357C** og **DCP-560CN** har de samme kontrolpaneltaster.

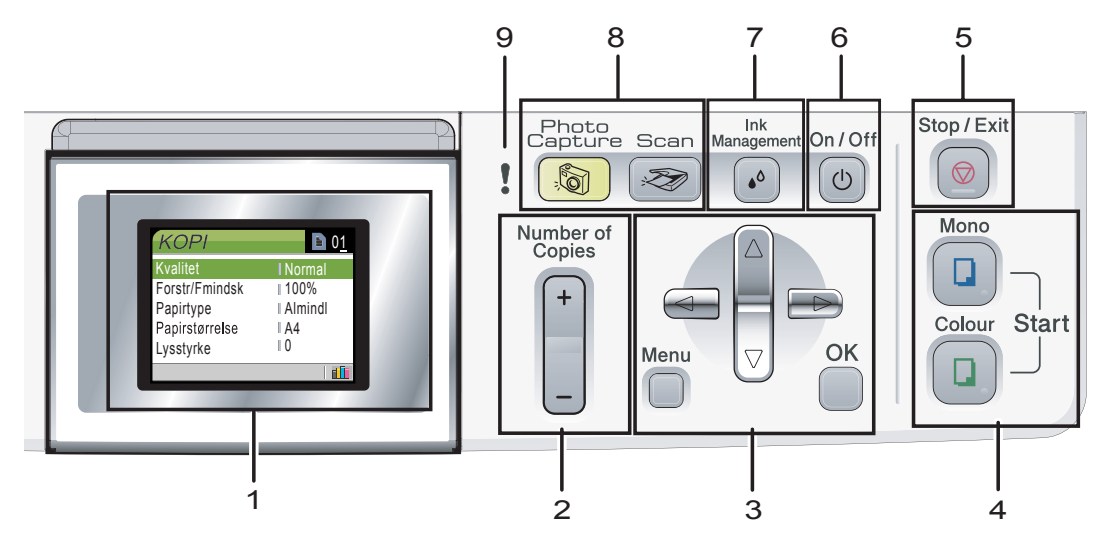

#### **1 LCD (Liquid Crystal Display)**

Viser meddelelser på skærmen som hjælp til opsætning og brug af maskinen. Du kan desuden indstille vinklen på LCD-skærmen ved at løfte den.

#### **2 Number of Copies**

Brug denne tast til at tage flere kopier.

#### **3 Menu-taster:**

#### $\blacksquare$  **d** eller  $\blacktriangleright$

Tryk for at rulle tilbage eller frem til et menuvalg.

#### **a** eller **b**

Tryk for at rulle gennem menuerne og indstillingerne.

#### **Menu**

Giver dig adgang til hovedmenuen for at programmere maskinen.

#### **OK**

Gør det muligt at vælge en indstilling.

#### **4 Start-taster:**

#### **Colour Start**

Gør det muligt at begynde at tage kopier i fuld farve. Gør det også muligt at begynde en scanning (i farve eller sort/hvid, afhængigt af scanningsindstillingen i ControlCenter-softwaren).

#### **Mono Start**

Gør det muligt at begynde at tage sort/hvide kopier. Gør det også muligt at begynde en scanning (i farve eller sort/hvid, afhængigt af scanningsindstillingen i ControlCentersoftwaren).

#### **5 Stop/Exit**

Stopper en funktion eller afslutter en menu.

#### **6 On/Off**

Du kan tænde og slukke maskinen. Hvis du slukker maskinen, vil den stadig rense printhovedet regelmæssigt for at opretholde udskriftskvaliteten.

#### **7 Ink Management**

Gør det muligt at rense printhovedet samt kontrollere udskriftskvaliteten og den tilgængelige mængde blæk.

#### **8 Tilstandstaster**

#### ■ <del>Z</del> Scan

Giver adgang til Scan-tilstand.

#### **PhotoCapture**

Giver adgang til PhotoCapture Center™ tilstand.

#### **9 Advarsels-LED**

Bliver rød, når LCD'et viser en fejl eller en vigtig statusmeddelelse.

## **Bemærk!**

De fleste illustrationer i denne brugsanvisning viser DCP-350C.

## <span id="page-17-0"></span>**LCD-skærmindikationer <sup>1</sup>**

LCD-skærmen viser den tilstand, som maskinen er i, de aktuelle indstillinger og tilgængelig mængde blæk.

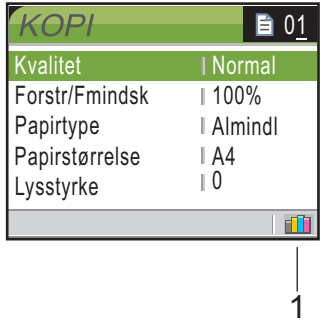

#### **1 Blækindikator**

Du kan se den aktuelle mængde blæk.

## <span id="page-17-1"></span>**Grundlæggende funktioner <sup>1</sup>**

De følgende trin viser, hvordan du kan ændre en indstilling i maskinen. I dette eksempel ændres Papirtype fra Alm.papir til Inkjet papir.

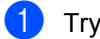

#### a Tryk på **Menu**.

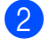

b Tryk på **a** eller **b** for at vælge Gen. opsætning.

| MENU                                       |  |
|--------------------------------------------|--|
| Gen. opsætning                             |  |
| Print rapport<br>Maskin-info<br>Grundindst |  |
| Vælg & Tryk<br>OK<br>O                     |  |

Tryk på **OK**.

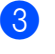

**3** Tryk på **▲** eller **▼** for at vælge Papirtype.

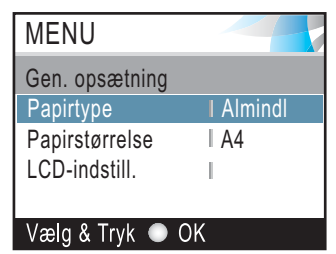

#### Tryk på **OK**.

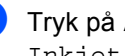

d Tryk på **a** eller **b** for at vælge Inkjet papir.

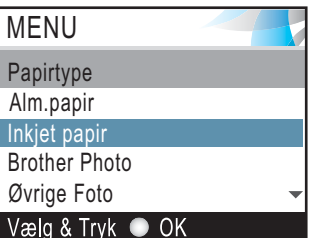

#### Tryk på **OK**.

Du kan se den nuværende indstilling på LCD'et.

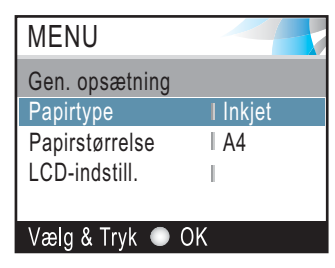

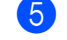

e Tryk på **Stop/Exit**.

## <span id="page-18-0"></span>**Advarsel LED-indikationer <sup>1</sup>**

Status-LED (Light Emitting Diode) er et lys, der vises maskinens status, som ses i tabellen.

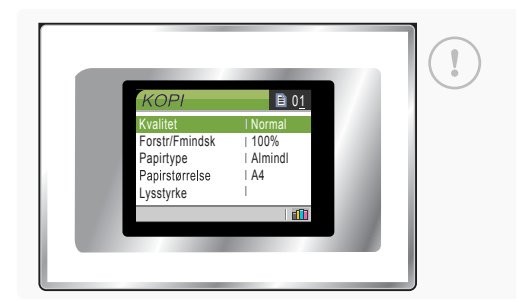

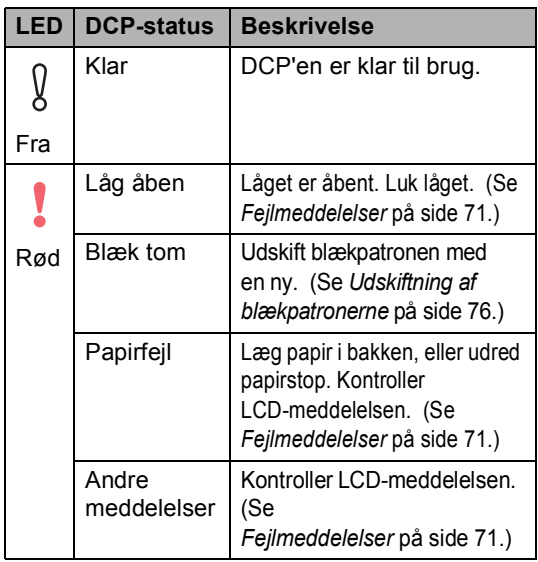

### <span id="page-18-1"></span>**Udskrivning af rapporter**

Følgende rapporter er tilgængelige:

Hjælpeliste

En hjælpeliste om, hvordan du hurtigt programmerer din maskine.

Brugerindstil.

Viser dine indstillinger.

■ Netværkskonfig (kun DCP-560CN) Viser dine netværksindstillinger.

#### **Sådan udskrives en rapport <sup>1</sup>**

- **1** Tryk på Menu.
- b Tryk på **a** eller **b** for at vælge Print rapport. Tryk på **OK**.
- **3** Tryk på **A** eller **v** for at vælge den ønskede rapport. Tryk på **OK**.
- d Tryk på **Mono Start**.
- e Tryk på **Stop/Exit**.

**2**

## <span id="page-19-0"></span>**Ilægning af dokumenter og papir <sup>2</sup>**

## <span id="page-19-1"></span>**Ilægning af dokumenter <sup>2</sup>**

Du kan tage kopier og scanne fra ADF'en (automatisk dokumentfremfører) og fra scannerglaspladen.

## <span id="page-19-2"></span>**Brug af ADF (kun DCP-560CN) <sup>2</sup>**

ADF'en kan indeholde op til 10 sider og fremfører hvert ark enkeltvis. Brug standard 80 g/m<sup>2</sup> papir, og luft altid siderne, før du lægger dem i ADF'en.

### **Anbefalet miljø <sup>2</sup>**

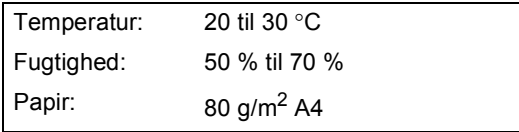

#### **Understøttede dokumentstørrelser <sup>2</sup>**

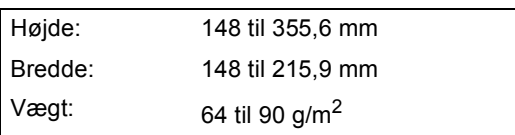

#### **Sådan ilægges dokumenter <sup>2</sup>**

#### **FORSIGTIG**

Træk IKKE i dokumentet, mens det fremføres.

Brug IKKE papir, der er krøllet, rynket, foldet, skævt, hæftet, forsynet med papirclips, sammenklistret eller forsynet med tape.

Brug IKKE karton, avispapir eller stof.

- Sørg for, at dokumenter, der er skrevet med blæk, er helt tørre.
- Luft siderne godt. Sørg for at anbringe dokumenterne med **forsiden nedad og øverste kant forrest** i ADF'en, indtil du kan mærke, at de berører fremføringsrullen.
- b Juster papirstyrene, så de passer til dokumenternes bredde.
- **3** Fold ADF-outputstøtteklappen ud  $(1)$ .

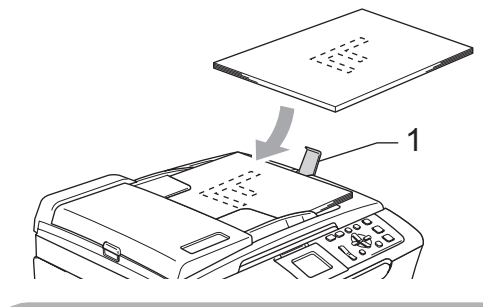

**FORSIGTIG**

Lad IKKE tykke dokumenter ligge på scannerglaspladen. Hvis du gør det, kan ADF'en blokere.

## <span id="page-20-0"></span>**Brug af scannerglaspladen <sup>2</sup>**

Du kan bruge scannerglaspladen til at kopiere eller scanne en eller flere sider af gangen i en bog.

#### **Understøttede dokumentstørrelser <sup>2</sup>**

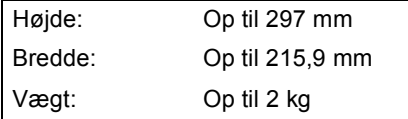

#### **Sådan ilægger du dokumenter <sup>2</sup>**

#### **Bemærk!**

Når scannerglaspladen skal anvendes, skal ADF'en være tom.

- 
- **1** Løft dokumentlåget.
- b Centrer dokumentet med forsiden nedad på scannerglaspladen ved hjælp af dokumentstyrene til venstre.

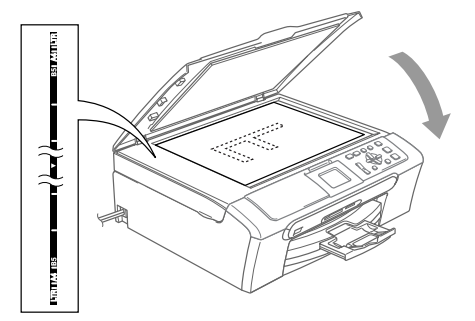

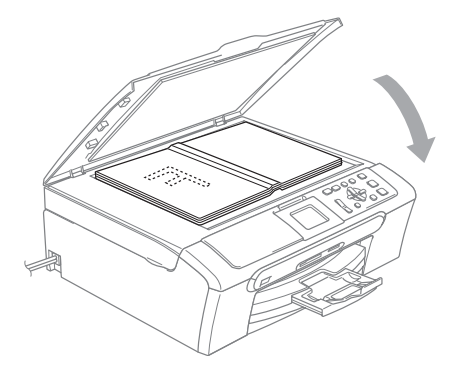

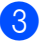

Luk dokumentlåget.

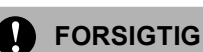

Hvis du scanner en bog eller et tykt dokument, må du IKKE smække låget ned eller trykke på det.

## <span id="page-20-1"></span>**Scanningsområde <sup>2</sup>**

Scanningsområdet afhænger af indstillingerne i det program, du bruger. Nedenstående tal viser de områder, du ikke kan scanne på A4-papir eller på papir i Letterformat.

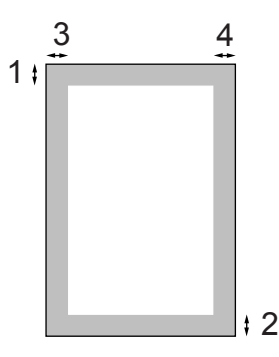

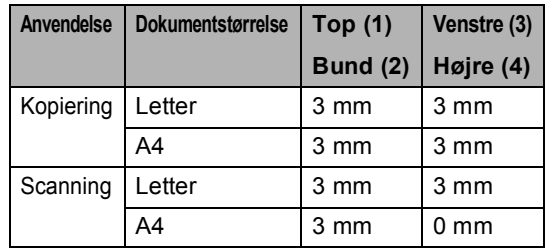

**2**

## <span id="page-21-0"></span>**Acceptabelt papir og andre medier <sup>2</sup>**

Udskriftskvaliteten kan påvirkes af den type papir, du anvender i maskinen.

Du opnår den bedste udskriftskvalitet for de valgte indstillinger, hvis du altid indstiller Papirtype, så den passer til den type papir, du lægger i.

Du kan bruge almindeligt papir, inkjetpapir (papir med belægning), glittet papir, transparenter og konvolutter.

Det anbefales at teste de forskellige papirtyper før indkøb af store mængder.

Brug Brother-papir for at opnå de bedste resultater.

- Når du udskriver på inkjetpapir (papir med belægning), transparenter og fotopapir, skal du sørge for at vælge det rigtige medie under fanen '**Grundlæggende**' i printerdriveren eller i indstillingen af papirtype (Se *Papirtype* [på side 32](#page-41-3)).
- Når du udskriver på Brother-fotopapir, skal arket med instruktionerne, der følger med fotopapiret, lægges i papirmagasinet først, og derefter placeres fotopapiret oven på arket med instruktioner.
- Når du bruger transparenter eller fotopapir, skal du fjerne hvert ark med det samme for at forhindre udtværing eller papirstop.
- Undgå at berøre den udskrevne overflade af papiret lige efter udskrivning. Overfladen kan stadig være fugtig, og du kan få blæk på fingrene.

## <span id="page-21-1"></span>**Anbefalede medier <sup>2</sup>**

For at få den bedste udskriftskvalitet anbefaler vi, at du bruger Brother-papir. (Se tabellen herunder.)

Hvis du ikke kan få Brother-papir i dit land, anbefaler vi, at du tester forskellige typer papir, før du køber større mængder.

Vi anbefaler brug af '3M Transparency Film', når du udskriver på transparenter.

#### **Brother-papir**

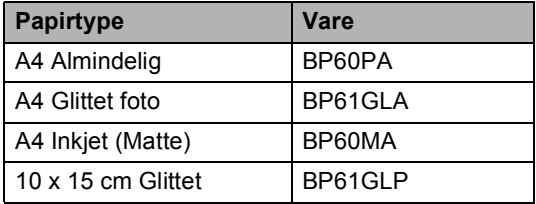

## <span id="page-22-0"></span>**Håndtering og brug af medier <sup>2</sup>**

- Opbevar papir i originalemballagen, og hold denne lukket. Opbevar papiret fladt og væk fra fugt, direkte sollys og varme.
- Den belagte side af fotopapiret er blank. Undgå at berøre den glittede (belagte) side. Ilæg fotopapiret med den blanke side nedad.
- Undgå at berøre begge sider af transparenter, da de let absorberer vand og sved, hvorved der kan forekomme forringet udskriftskvalitet. Transparenter, der er designet til laserprintere/kopimaskiner, kan plette dit næste dokument. Brug kun transparenter,

der er anbefalet til inkjet-udskrivning.

**Forkert opsætning**

Brug IKKE følgende slags papir:

• Beskadiget, krøllet, rynket eller uregelmæssigt formet papir

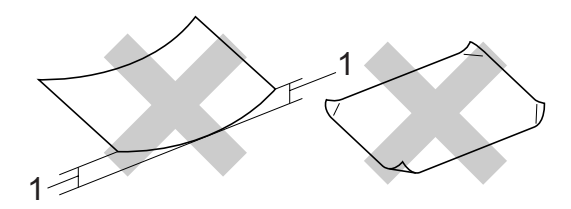

#### **1 2 mm eller længere**

- Meget blankt eller papir med struktur
- Papir, der allerede er udskrevet på en printer
- Papir, der ikke kan placeres ensartet, når det stakkes
- Papir, der er fremstillet med korte fibre

#### **Papirkapacitet i udgangspapirbakken <sup>2</sup>**

Op til 50 ark Letter eller 80 g/m2 A4-papir.

■ Transparenter og fotopapir skal tages ud af udgangspapirbakken én side ad gangen for at undgå udtværing.

## <span id="page-23-0"></span>**Valg af de rigtige medier <sup>2</sup>**

## **Papirtype og -størrelse for hver funktion <sup>2</sup>**

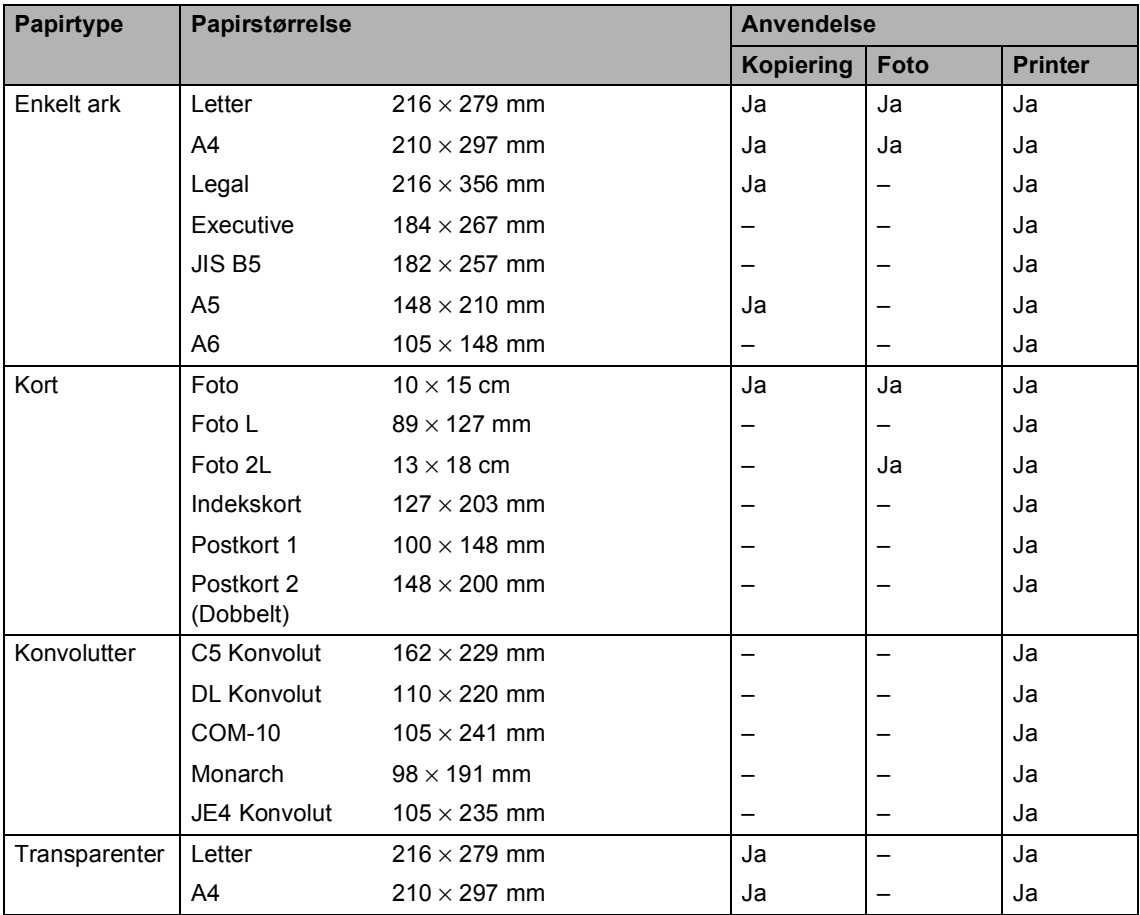

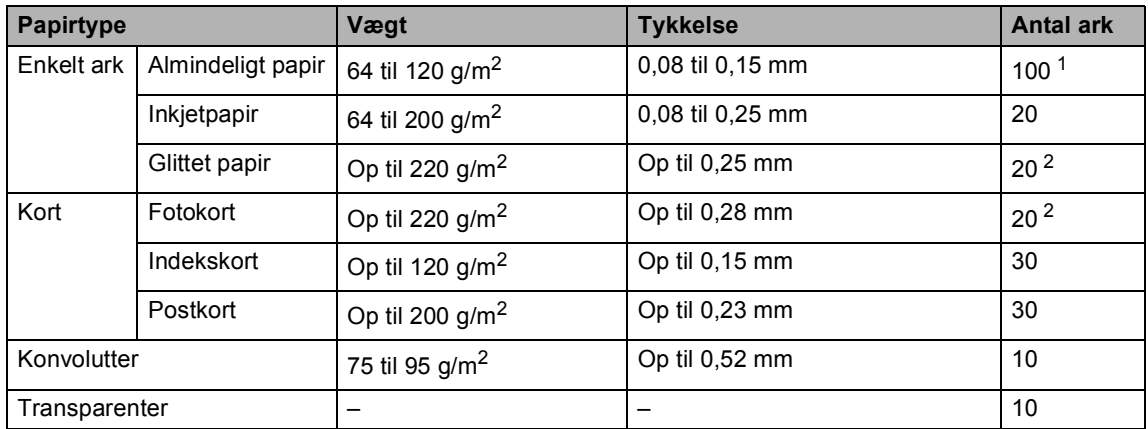

#### **Papirvægt, tykkelse og kapacitet <sup>2</sup>**

<span id="page-24-0"></span><sup>1</sup> Op til 50 ark for papir i Legal-format 80 g/m<sup>2</sup>. Op til 100 ark A4 80 g/m<sup>2</sup>-papir.

<span id="page-24-1"></span><sup>2</sup> Til foto 10 x 15 cm og Foto L papir, brug fotopapirmagasinet. (Se *[Ilægning af fotopapir](#page-29-1)* på side 20.)

## <span id="page-25-0"></span>**Ilægning af papir og andre medier <sup>2</sup>**

#### **Bemærk!**

Hvis du vil udskrive på Foto L eller 10 x 15 cm-papir, skal du bruge fotopapirmagasinet. (Se *[Ilægning af](#page-29-1)  fotopapir* [på side 20.](#page-29-1))

1 Hvis papirholderklappen er åben, skal den lukkes, og papirbakken derefter trækkes helt ud af maskinen. Luk udgangspapirbakkens låg (1).

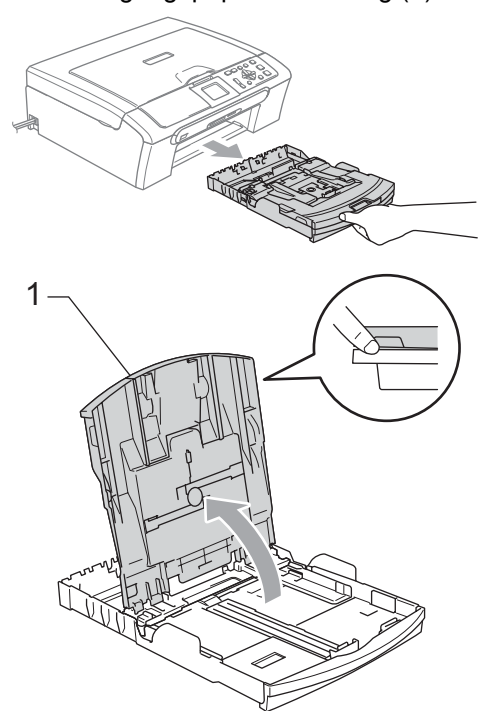

b Tryk på og og lad papirstyrene (1) og papirlængdestyret (2) glide ind, så de passer til papirstørrelsen.

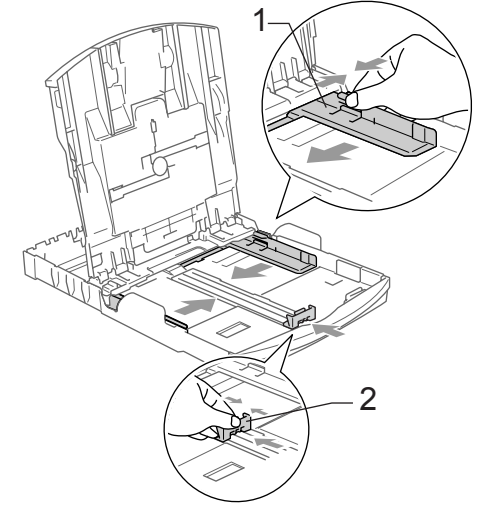

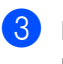

3) Luft papirstakken godt for at undgå papirstop og fremføringsfejl.

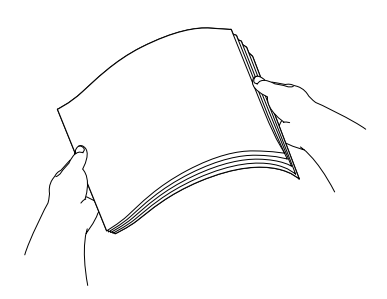

**Bemærk!**

Sørg altid for, at papiret ikke er krøllet.

 $\left(4\right)$  Sæt forsigtigt papiret i papirmagasinet med udskriftssiden nedad og overkanten først. Kontroller, at papiret ligger fladt i magasinet.

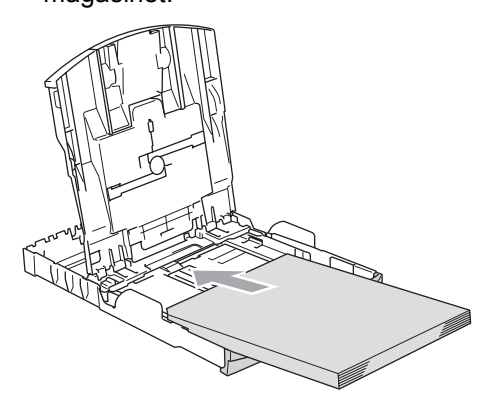

#### **Bemærk!**

Når du bruger papir i Legal-format, skal du trykke på udløserknappen til universalstyret og holde den nede, mens papirbakkens front glider ud.

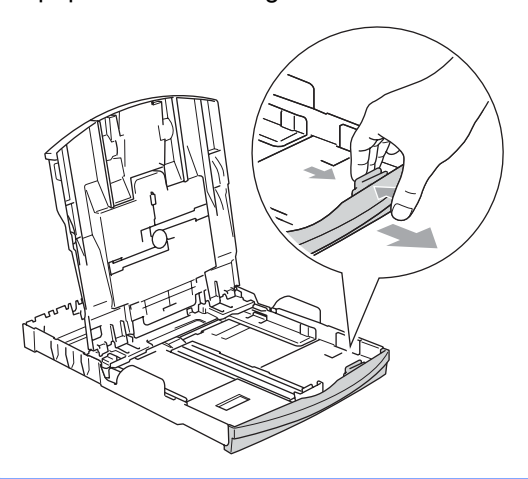

**5** Juster forsigtigt papirsidestyrene med begge hænder, så de passer til papiret. Pas på ikke at skubbe papiret for langt ind.

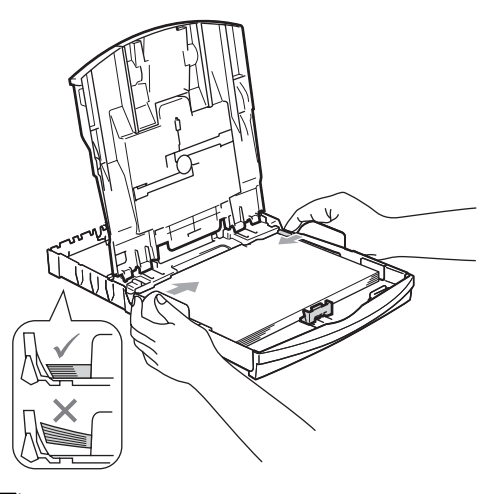

## **Bemærk!**

Det kan løfte sig bag i magasinet og give fremføringsproblemer.

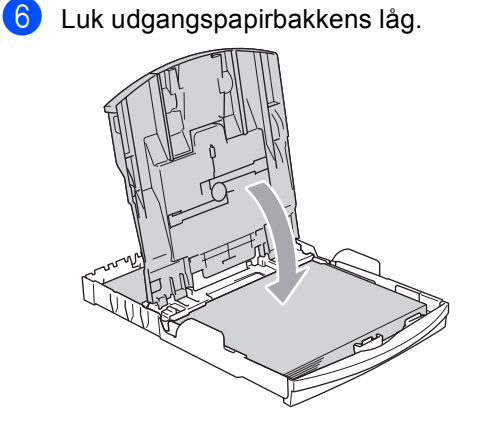

Skub langsomt papirmagasinet helt ind i maskinen.

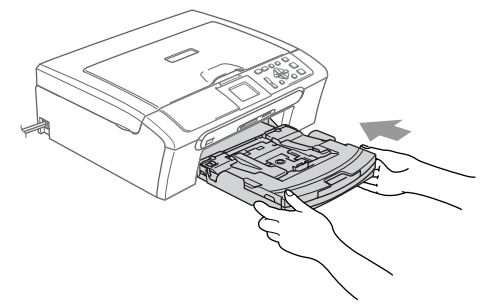

8 Mens du holder papirmagasinet på plads, skal du trække papirstøtten ud (1), indtil det siger klik, og folde papirholderklappen ud (2).

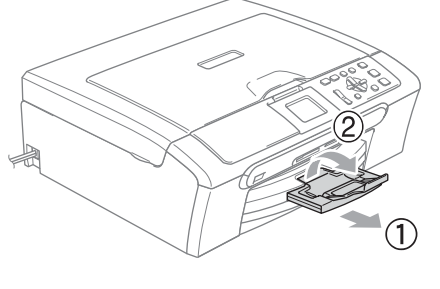

**Bemærk!**

Brug ikke papirholderklappen til Legal-papir.

## <span id="page-27-0"></span>**Ilægning af konvolutter og postkort <sup>2</sup>**

#### **Konvolutter <sup>2</sup>**

- Brug konvolutter, der vejer fra 75 til 95 g/m<sup>2</sup>.
- Nogle konvolutter kræver, at margenindstillingerne angives i programmet. Sørg for, at der først foretages en testudskrift.

### **FORSIGTIG**

Du må IKKE bruge nogle af de følgende konvoluttyper, da de kan medføre fremføringsproblemer:

- Hvis de har en poset udformning.
- Der er præget (er forsynet med hævet skrift).
- Der har lukkeanordninger eller clips.
- Der er fortrykte på indersiden.

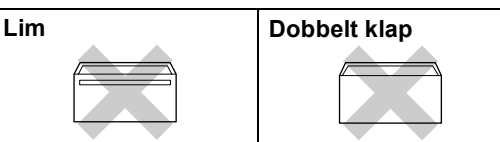

Der kan til tider forekomme papirindføringsproblemer pga. de anvendte konvolutters tykkelse, format og klapform.

**2**

#### Sådan ilægges konvolutter og postkort

**1** Tryk konvolutternes eller postkortenes hjørner og sider sammen for at gøre dem så flade som muligt, før du lægger dem i.

#### **Bemærk!**

Hvis konvolutterne eller postkortene fremføres dobbelt, skal du lægge én konvolut i papirmagasinet ad gangen.

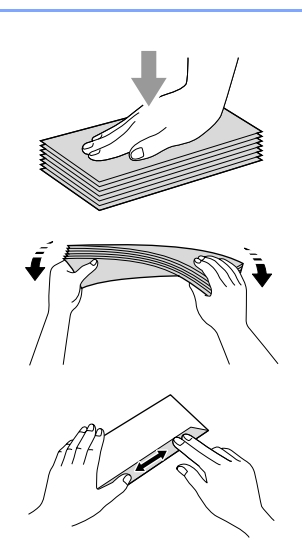

2 Læg konvolutterne eller postkortene i papirmagasinet med adressesiden nedad og overkanten først som vist på illustrationen. Lad papirstyrerne (1) og papirlængdestyrerne (2) glide ind, så de passer til størrelsen af konvolutterne eller postkortene.

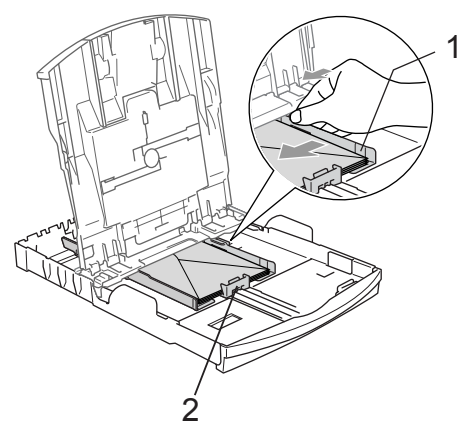

#### **Hvis der er problemer med udskrivning på konvolutter, kan du prøve følgende muligheder: <sup>2</sup>**

- Åbn konvoluttens klap.
- b Sørg for, at den åbne klap enten er i siden af konvolutten eller på konvoluttens bagkant, når der udskrives.
- Juster format og margen i dit program.

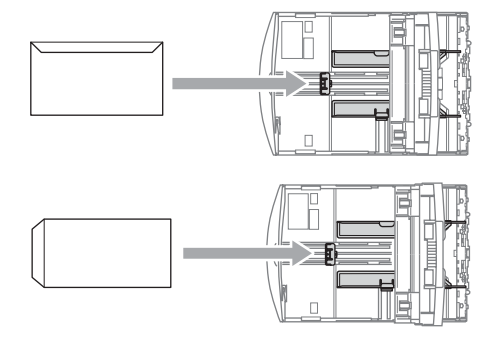

## <span id="page-29-1"></span><span id="page-29-0"></span>**Ilægning af fotopapir <sup>2</sup>**

Brug fotopapirmagasinet, der er monteret oven på låget til udgangspapirbakken til at udskrive foto 10 x 15 cm og foto Lpapirformat. Når du bruger fotopapirmagasinet, behøver du ikke at tage det papir ud, som ligger i magasinet nedenunder.

**1** Tryk på udløserknappen til fotopapirmagasinet med venstre tommelfinger, og skub fotopapirmagasinet tilbage til fotoudskrivningspositionen.

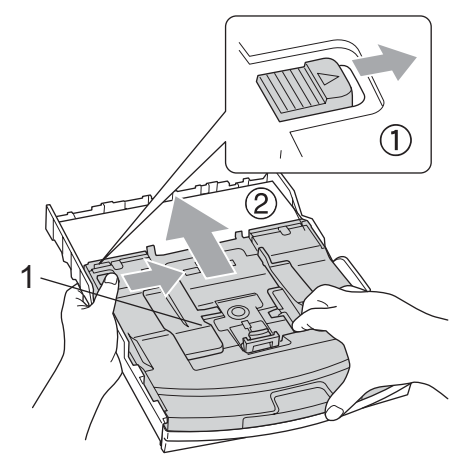

- **1 Foto papir magasin**
- **2** Tryk på og og lad papirstyrerne (1) og papirlængdestyret (2) glide ind, så de passer til papirstørrelsen.

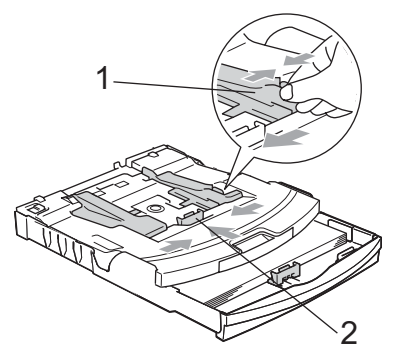

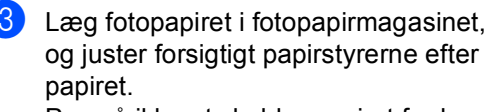

Pas på ikke at skubbe papiret for langt ind.

#### **Bemærk!**

- Det kan løfte sig bag i magasinet og give fremføringsproblemer.
- Sørg altid for, at papiret ikke er krøllet.
- 4 Når du har afsluttet udskrivningen af fotos, sættes fotopapirmagasinet tilbage til den normale udskrivningsposition. Tryk på udløserknappen til fotopapirmagasinet med venstre tommelfinger, og skub fotopapirmagasinet fremad, indtil det siger klik.

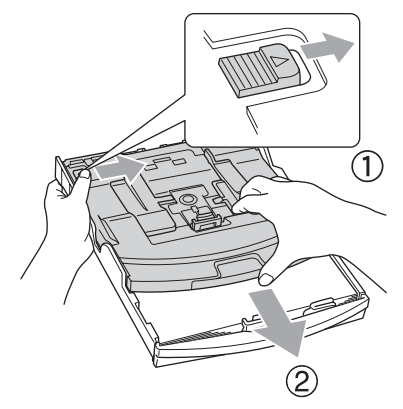

## <span id="page-30-0"></span>**Fjernelse af små udskrifter fra maskinen <sup>2</sup>**

Når maskinen sender småt papir ud i udgangspapirbakken, er det muligt, du ikke kan nå det. Sørg for, at udskrivningen er afsluttet, og træk derefter bakken helt ud af maskinen.

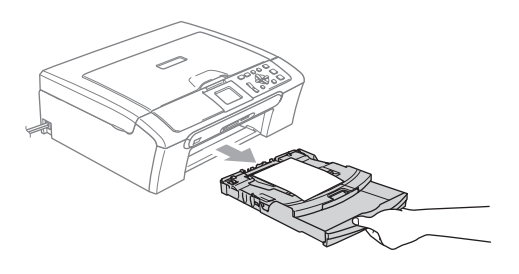

## <span id="page-31-0"></span>**Printbart område <sup>2</sup>**

Det printbare område afhænger af indstillingerne i det program, du bruger. Nedenstående tal viser ikke-printbare områder på papirark og konvolutter. Maskinen kan kun udskrive i de skraverede områder, når funktionen print til kant er tilgængelig og slået til.

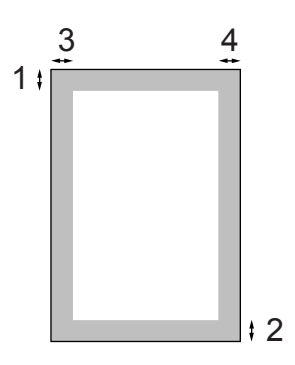

#### Papirark **Convolutter Konvolutter**

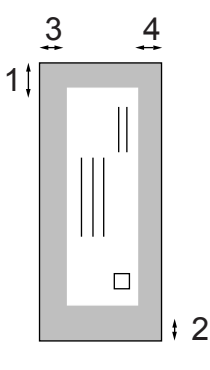

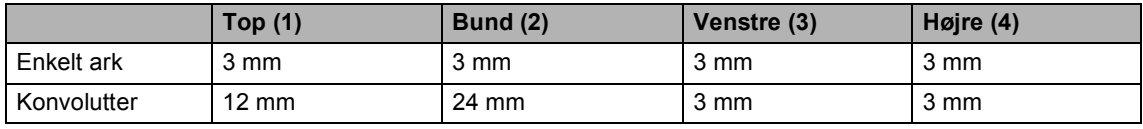

### **Bemærk!**

Funktionen kant til kant er ikke tilgængelig for konvolutter.

**3**

## <span id="page-32-0"></span>**Generel opsætning <sup>3</sup>**

## <span id="page-32-1"></span>**Papirindstillinger <sup>3</sup>**

## <span id="page-32-2"></span>**Papirtype <sup>3</sup>**

Indstil maskinen til den type papir, du bruger, for at opnå den bedste udskriftskvalitet.

- a Tryk på **Menu**.
	- b Tryk på **a** eller **b** for at vælge Gen. opsætning. Tryk på **OK**.
- **6** Tryk på **A** eller **v** for at vælge Papirtype. Tryk på **OK**.
- **4** Tryk på **A** eller ▼ for at vælge Alm.papir, Inkjet papir, Brother Photo, Øvrige Foto eller Transparent. Tryk på **OK**.
	- e Tryk på **Stop/Exit**.

#### **Bemærk!**

Maskinen sender papiret ud med udskriftssiden opad i papirbakken foran på maskinen. Når du bruger transparenter eller glittet papir, skal du fjerne hvert ark med det samme for at forhindre udtværing eller papirstop.

### <span id="page-32-3"></span>**Papirstørrelse <sup>3</sup>**

Du kan anvende fem papirstørrelser til udskrivning af kopier: Letter, Legal, A4, A5 og  $10 \times 15$  cm. Når du ændrer størrelsen på det papir, du lægger i maskinen, har du brug for at ændre indstillingen af papirstørrelsen på samme tid.

- **1** Tryk på Menu.
	- b Tryk på **a** eller **b** for at vælge Gen. opsætning. Tryk på **OK**.
- **8** Tryk på **A** eller **▼** for at vælge Papirstørrelse. Tryk på **OK**.
- Tryk på **▲** eller  $\blacktriangledown$  for at vælge Letter, Legal, A4, A5 eller 10x15cm. Tryk på **OK**.
	- e Tryk på **Stop/Exit**.

## <span id="page-33-0"></span>**LCD-skærm <sup>3</sup>**

## <span id="page-33-1"></span>**LCD-kontrast <sup>3</sup>**

Du kan indstille LCD-kontrasten for at opnå en skarpere og mere klar visning. Hvis du har problemer med at læse LCD'et, kan du prøve at ændre kontrastindstillingen.

- 
- **a Tryk på Menu.**
- **b** Tryk på **A** eller **▼** for at vælge Gen. opsætning. Tryk på **OK**.
- **3** Tryk på **A** eller **▼** for at vælge LCD-indstill.. Tryk på **OK**.
- **4** Tryk på **A** eller **▼** for at vælge LCD Kontrast. Tryk på **OK**.
- **5** Tryk på **A** eller **v** for at vælge Lys, Med eller Mørk. Tryk på **OK**.
- **6** Tryk på Stop/Exit.

## <span id="page-33-2"></span>**Indstilling af baggrundsbelysningens lysstyrke <sup>3</sup>**

Hvis du har problemer med at læse LCD'et, kan du prøve at ændre lysstyrkeindstillingen.

**1** Tryk på Menu. b Tryk på **a** eller **b** for at vælge Gen. opsætning. Tryk på **OK**. **3** Tryk på **A** eller **▼** for at vælge LCD-indstill.. Tryk på **OK**. **4** Tryk på **A** eller **▼** for at vælge Baggrundslys. Tryk på **OK**. **5** Tryk på **▲** eller **▼** for at vælge Lys eller Mørk. Tryk på **OK**. f Tryk på **Stop/Exit**.

## <span id="page-34-0"></span>**Indstilling af dæmpningstimer for baggrundsbelysning 3**

Du kan fastlægge, hvor længe LCDbaggrundslyset skal være tændt efter det sidste tastetryk.

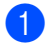

#### **a Tryk på Menu.**

- b Tryk på **a** eller **b** for at vælge Gen. opsætning. Tryk på **OK**.
- **3** Tryk på **▲** eller **▼** for at vælge LCD-indstill.. Tryk på **OK**.
- **4** Tryk på **A** eller **▼** for at vælge Dæmp Timer. Tryk på **OK**.
- **b** Tryk på **A** eller **v** for at vælge 10 Sek, 20 Sek, 30 Sek eller Fra. Tryk på **OK**.
- **6** Tryk på Stop/Exit.

## <span id="page-34-1"></span>**Indstilling af Timer Fra <sup>3</sup>**

Du kan fastlægge, hvor lang tid LCD'et skal være tændt efter sidste tastetryk. Dette er en strømsparefunktion. Maskinen kan udskrive og scannefra computeren, når LCD'et er slukket.

- a Tryk på **Menu**.
	-

**b** Tryk på **A** eller **v** for at vælge Gen. opsætning. Tryk på **OK**.

- c Tryk på **a** eller **b** for at vælge LCD-indstill.. Tryk på **OK**.
- **4** Tryk på **▲** eller ▼ for at vælge Timer Fra. Tryk på **OK**.
- **b** Tryk på **A** eller **v** for at vælge 1 Min, 2 Min, 3 Min, 5 Min, 10 Min, 30 Min eller Fra. Tryk på **OK**.
- f Tryk på **Stop/Exit**.

#### **Bemærk!**

Når skærmen er slukket, kan du trykke på en hvilken som helst tast for at tænde den igen.

Kapitel 3
# **Afsnit II**

# **Kopi II**

**[Tage kopier](#page-37-0)** 28

**4**

# <span id="page-37-0"></span>**Tage kopier 4**

# **Sådan kopierer du <sup>4</sup>**

#### **Tage en enkelt kopi <sup>4</sup>**

llæg dokumentet. (Se *[Ilægning af](#page-19-0)  [dokumenter](#page-19-0)* på side 10.)

b Tryk på **Mono Start** eller **Colour Start**.

#### **Tage flere kopier <sup>4</sup>**

Du kan tage op til 99 kopier.

- llæg dokumentet. (Se *[Ilægning af](#page-19-0)  [dokumenter](#page-19-0)* på side 10.)
- b Tryk gentagne gange på **+** eller **-**, indtil det ønskede antal kopier vises (op til 99).
	- c Tryk på **Mono Start** eller **Colour Start**.

#### **Bemærk!**

Hvis du vil sortere kopierne, skal du trykke på **a** eller **b** for at vælge Stak/Sortér. (Se *[Sortering af kopier ved hjælp af](#page-40-0)  [ADF'en \(kun DCP-560CN\)](#page-40-0)* på side 31.)

#### **Stoppe kopiering <sup>4</sup>**

Tryk på **Stop/Exit** for at stoppe kopieringen.

# **Kopifunktioner <sup>4</sup>**

Du kan ændre kopiindstillingerne fra standarddisplayet. LCD'et viser:

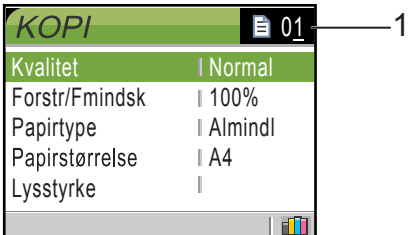

#### **1 Antal kopier**

Du kan indtaste det ønskede antal kopier ved gentagne gange at trykke på **+** eller **-**.

Tryk gentagne gange på **a** eller **b** for at rulle igennem menuen med kopifunktioner.

- Kvalitet (Se [side 29.](#page-38-0))
- Forstr/Fmindsk (Se [side 29.](#page-38-1))
- Papirtype (Se [side 32.](#page-41-0))
- Papirstørrelse (Se [side 32.](#page-41-1))
- Lysstyrke (Se [side 31.](#page-40-1))
- Kontrast (Se [side 31.](#page-40-2))
- Farvejustering (Se [side 31.](#page-40-3))
- Stak/Sortér (kun DCP-560CN) (Se [side 31](#page-40-0).)
- Sidelayout (Se [side 30.](#page-39-0))
- Indst. ny std. (Se [side 32.](#page-41-2))
- Fabrik.nulst. (Se [side 32.](#page-41-3))

Når den ønskede funktion fremhæves, skal du trykke på **OK**.

Du kan ændre kopiindstillingerne midlertidigt udelukkende for den næste kopi.

Maskinen vender tilbage til standardindstillingerne efter 1 minut.

Tryk på **Mono Start** eller **Colour Start**, når du er færdig med at vælge indstillinger.

Hvis du vil vælge flere indstillinger, skal du trykke på **a** eller **b**.

## **Bemærk!**

Du kan gemme nogle af de indstillinger, du bruger mest, ved at indstille dem som standard. Disse indstillinger bevares, indtil du ændrer dem igen. (Se *[Indstilling af](#page-41-2)  [ændringer som en ny standard](#page-41-2)* på side 32.)

#### <span id="page-38-0"></span>**Ændring af kopieringshastighed og kopikvalitet <sup>4</sup>**

Du kan vælge kopikvaliteten. Fabriksindstillingen er Normal.

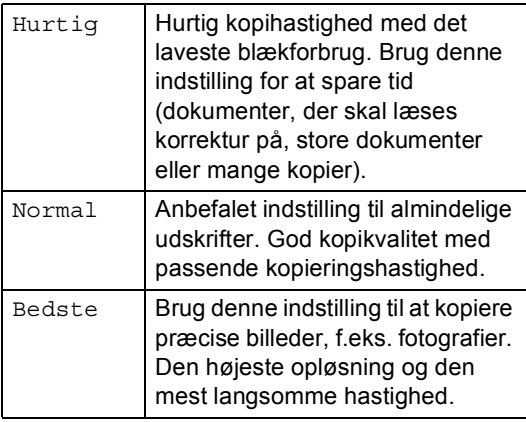

- llæg dokumentet.
- Indtast det ønskede antal kopier.
- c Tryk på **a** eller **b** for at vælge Kvalitet. Tryk på **OK**.
- 4) Tryk på **▲** eller **v** for at vælge Hurtig, Normal eller Bedste. Tryk på **OK**.
- **b** Hvis du ikke ønsker at ændre flere indstillinger, skal du trykke på **Mono Start** eller **Colour Start**.

#### <span id="page-38-1"></span>**Forstørrelse eller formindskelse af det kopierede billede <sup>4</sup>**

Du kan vælge et forstørrelses- eller formindskelsesforhold.

- llæg dokumentet.
	- Indtast det ønskede antal kopier.
- c Tryk på **a** eller **b** for at vælge Forstr/Fmindsk. Tryk på **OK**.

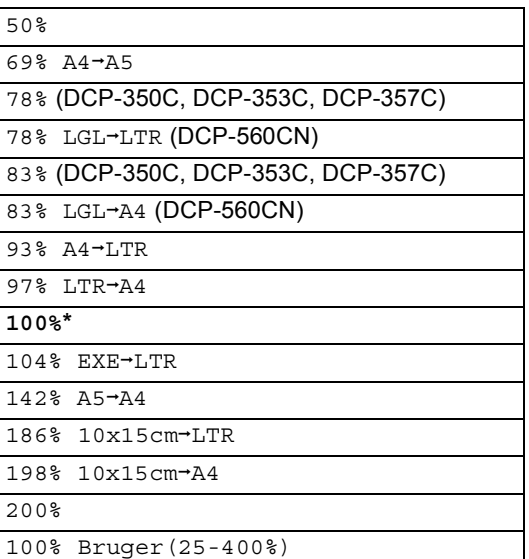

- $\overline{4}$  Gør et af følgende:
	- Tryk på  $\blacktriangle$  eller  $\nabla$  for at vælge den ønskede forstørrelse eller formindskelse. Tryk på **OK**.
	- Tryk på  $\blacktriangle$  eller  $\nabla$  for at vælge Bruger(25-400%). Tryk gentagne gange på **+** eller **-** for at indtaste et forstørrelses- eller formindskelsesforhold fra 25% til 400%. Tryk på **OK**.
- Hvis du ikke ønsker at ændre flere indstillinger, skal du trykke på **Mono Start** eller **Colour Start**.

#### **Bemærk!**

Sidelayoutfunktioner er ikke tilgængelige med indstillingerne Forstr/Fmindsk

#### <span id="page-39-0"></span>**Tage N i 1 kopier eller en plakat (sidelayout) 4**

N i 1-kopifunktionen kan hjælpe dig med at spare papir ved at lade dig kopiere to eller fire sider på én udskrevet side.

Du kan også fremstille en plakat. Når du bruger plakatfunktionen, deler du dit dokument i dele, hvorefter delene forstørres, så du kan samle dem til en plakat. Hvis du vil udskrive en plakat, skal du bruge scannerglaspladen.

#### **Vigtigt <sup>4</sup>**

- Sørg for, at papirstørrelse er indstillet til Letter, Legal eller A4.
- Du kan ikke bruge indstillingen Forstr/Fmindsk med N i 1 og plakatfunktionerne.
- Hvis du tager flere farvekopier, er N i 1 kopi ikke tilgængelig.
- (P) betyder Stående og (L) betyder Liggende.
- Du kan kun tage én plakatkopi ad gangen.
- a Ilæg dokumentet.
- b Indtast det ønskede antal kopier.
- **3** Tryk på **A** eller **▼** for at vælge Sidelayout. Tryk på **OK**.
- **4** Tryk på **A** eller ▼ for at vælge Fra(1i1), 2i1 (P), 2i1 (L), 4i1 (P), 4i1 (L) eller Poster(3x3). Tryk på **OK**.
- **b** Hvis du ikke ønsker at ændre flere indstillinger, skal du trykke på **Mono Start** eller **Colour Start** for at scanne siden. Hvis du fremstiller en plakat eller har anbragt dokumentet i ADF'en, scanner maskinen siden og begynder at udskrive. **Hvis du bruger scannerglaspladen,**  skal du gå til **@**.
- <span id="page-39-1"></span>Når maskinen har scannet siden, skal du trykke på **+** (Ja) for at scanne den næste side.
- <span id="page-39-2"></span>g Læg den næste side på scannerglaspladen. Tryk på **OK**. Genta[g](#page-39-2)  $\odot$  og  $\odot$  [f](#page-39-1)or hver side i layoutet.
- 8 Når alle siderne i dokumentet er blevet scannet, skal du trykke på **-** (Nej) for at afslutte.

#### **Anbring dokumentet med forsiden nedad i retningen som vist herunder.**

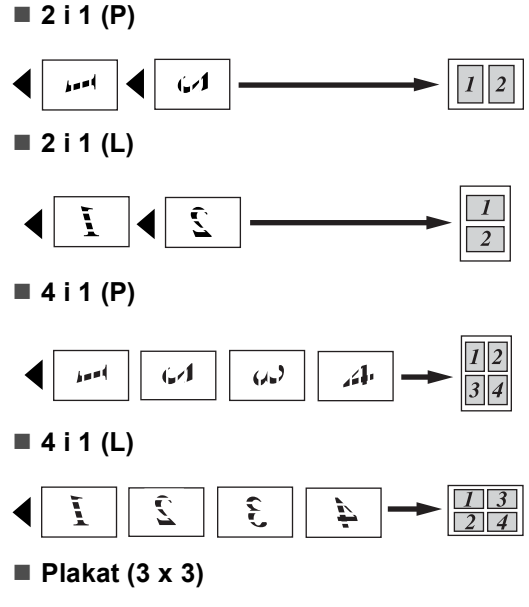

Du kan tage en kopi af et fotografi i plakatformat.

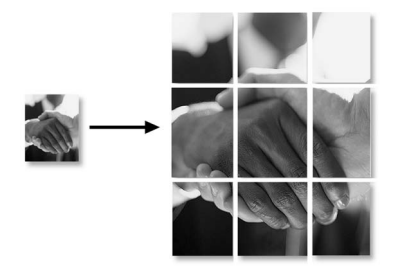

#### <span id="page-40-0"></span>**Sortering af kopier ved hjælp af ADF'en (kun DCP-560CN) <sup>4</sup>**

Du kan sortere flere kopier. Siderne vil blive sorteret i omvendt rækkefølge.

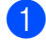

llæg dokumentet.

- Indtast det ønskede antal kopier.
- **3** Tryk på **A** eller **v** for at vælge Stak/Sortér. Tryk på **OK**.
- 4 Tryk på **▲** eller **v** for at vælge Sorter. Tryk på **OK**.
- **b** Hvis du ikke ønsker at ændre flere indstillinger, skal du trykke på **Mono Start** eller **Colour Start**.

#### **Bemærk!**

Sidelayout er ikke tilgængelig med indstillinger for Sorter.

#### **Justering af lysstyrke, kontrast og farve**

#### <span id="page-40-1"></span>**Lysstyrke**

Du kan justere lysstyrken ved kopiering for at gøre kopier mørkere eller lysere.

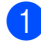

- Ilæg dokumentet.
- b Indtast det ønskede antal kopier.
- c Tryk på **a** eller **b** for at vælge Lysstyrke. Tryk på **OK**.
- 4 Tryk på **A** eller **▼** for at få en lysere eller mørkere kopi. Tryk på **OK**.
- **b** Hvis du ikke ønsker at ændre flere indstillinger, skal du trykke på **Mono Start** eller **Colour Start**.

#### <span id="page-40-2"></span>**Kontrast <sup>4</sup>**

Du kan justere kopikontrasten for at få et billede til at se mere skarpt og livagtigt ud.

- llæg dokumentet.
	- Indtast det ønskede antal kopier.
- c Tryk på **a** eller **b** for at vælge Kontrast. Tryk på **OK**.
- **4** Tryk på **A** eller ▼ til at øge eller mindske kontrasten. Tryk på **OK**.
- **b** Hvis du ikke ønsker at ændre flere indstillinger, skal du trykke på **Mono Start** eller **Colour Start**.

#### <span id="page-40-3"></span>**Farvemætning <sup>4</sup>**

- llæg dokumentet.
- Indtast det ønskede antal kopier.
- **Firyk på ▲ eller ▼ for at vælge** Farvejustering. Tryk på **OK**.
- <span id="page-40-4"></span>d Tryk på **a** eller **b** for at vælge Rød, Grøn eller Blå. Tryk på **OK**.
- **b** Tryk på **A** eller **v** for at ændre farvemætningen. Tryk på **OK**.
- 6 Gør et af følgende:
	- Hvis du vil ændre mætningen til en an[d](#page-40-4)en farve, skal du gå til trin  $\bullet$ .
	- Hvis du vil ændre yderligere indstillinger, skal du trykke på **a** eller **V** for at vælge Exit.

Tryk på **OK**.

Hvis du ikke ønsker at ændre flere indstillinger, skal du trykke på **Mono Start** eller **Colour Start**.

## **Papirindstillinger <sup>4</sup>**

#### <span id="page-41-0"></span>**Papirtype <sup>4</sup>**

Hvis du kopierer på specielt papir, skal du sætte maskinen til den papirtype, der giver den bedste udskriftskvalitet.

Ilæg dokumentet.

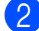

Indtast det ønskede antal kopier.

- c Tryk på **a** eller **b** for at vælge Papirtype. Tryk på **OK**.
- **4** Tryk på **A** eller **▼** for at vælge Alm.papir, Inkjet papir, Brother Photo, Øvrige Foto eller Transparent. Tryk på **OK**.
- **b** Hvis du ikke ønsker at ændre flere indstillinger, skal du trykke på **Mono Start** eller **Colour Start**.

#### <span id="page-41-1"></span>**Papirstørrelse <sup>4</sup>**

Når der kopieres på andre papirformater end A4, skal indstillingen af papirstørrelse ændres.

Du kan kun kopiere på papirformaterne Letter, Legal, A4, A5 eller fotokort  $[10 \text{ cm } (B) \times 15 \text{ cm } (H)].$ 

Ilæg dokumentet.

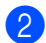

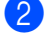

b Indtast det ønskede antal kopier.

- **6** Tryk på **A** eller **v** for at vælge Papirstørrelse. Tryk på **OK**.
- 4 Tryk på **▲** eller **▼** for at vælge Letter, Legal, A4, A5 eller 10x15cm. Tryk på **OK**.
- Hvis du ikke ønsker at ændre flere indstillinger, skal du trykke på **Mono Start** eller **Colour Start**.

#### <span id="page-41-2"></span>**Indstilling af ændringer som en ny standard <sup>4</sup>**

Du kan gemme de kopiindstillinger for Kvalitet, Papirtype, Lysstyrke, Kontrast og Farvejustering, som du bruger mest, ved at indstille dem som standard. Disse indstillinger bevares, indtil du ændrer dem igen.

**1** Tryk på ▲ eller ▼ for at vælge din nye indstilling. Tryk på **OK**. Gentag dette trin for hver indstilling, du vil ændre.

- 2 Når du har ændret den sidste indstilling, skal du trykke på **a** eller **b** for at vælge Indst. ny std.. Tryk på **OK**.
- **3** Tryk på + for at vælge Ja.
- 4 Tryk på **Stop/Exit**.

#### <span id="page-41-3"></span>**Gendannelse af alle indstillinger til fabriksindstillinger <sup>4</sup>**

Du kan sætte alle de indstillinger, du har ændret, tilbage til fabriksindstillingerne. Disse indstillinger bevares, indtil du ændrer dem igen.

**b** Tryk på **A** eller **v** for at vælge Fabrik.nulst. Tryk på **OK**.

- b Tryk på **+** for at vælge Ja.
- c Tryk på **Stop/Exit**.

# **Afsnit III**

# **Direkte fotoudskrivning**

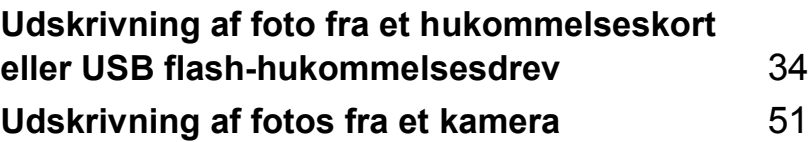

**5**

# <span id="page-43-0"></span>**Udskrivning af foto fra et hukommelseskort eller USB flash-hukommelsesdrev <sup>5</sup>**

# **PhotoCapture Center™-funktioner <sup>5</sup>**

#### **Udskrivning fra et hukommelseskort eller USB flash-hukommelsesdrev uden en** pc

Selvom maskinen ikke er tilsluttet computeren, kan du udskrive fotos direkte fra digitalkameramediet eller et USB flashhukommelsesdrev. (Se *[Udskrivning af](#page-46-0)  billeder* [på side 37.](#page-46-0))

#### **Scanning til et hukommelseskort eller USB flash-hukommelsesdrev uden en** pc

Du kan scanne dokumenter og gemme dem direkte til et hukommelseskort eller USB flash-hukommelsesdrev. (Se *[Scan til et](#page-57-0)  [hukommelseskort eller USB flash](#page-57-0)[hukommelsesdrev](#page-57-0)* på side 48.)

## **Brug af PhotoCapture Center™ fra din computer <sup>5</sup>**

Du kan få adgang til et hukommelseskort eller USB flash-hukommelsesdrev, der er sat i maskinen, fra din pc.

(Se *PhotoCapture Center*™ til Windows® eller *Fjerninstallation & PhotoCapture Center™* til Macintosh® i softwarebrugsanvisningen på cd-rom'en.)

#### **Brug af et hukommelseskort eller USB flashhukommelsesdrev <sup>5</sup>**

Din Brother-maskine har mediedrev (slots) til brug for de populære digitale kameramedier: CompactFlash®, Memory Stick®, Memory Stick Pro™, SecureDigital™, MultiMediaCard™, xD-Picture Card™ og USB flash-hukommelsesdrev.

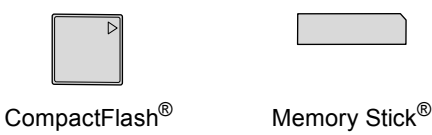

Memory Stick Pro™

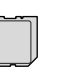

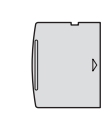

SecureDigital™ MultiMediaCard™ xD-Picture Card™

22 mm eller mindre

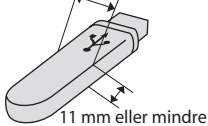

USB flashhukommelsesdrev

- miniSD™ kan bruges med en miniSD™adapter.
- Memory Stick Duo<sup>™</sup> kan bruges med en Memory Stick Duo™-adapter.
- Memory Stick Pro Duo<sup>™</sup> kan bruges med en Memory Stick Pro Duo™-adapter.
- Adapterne følger ikke med maskinen. Kontakt en leverandør af adaptere.

Med funktionen PhotoCapture Center™ kan du udskrive digitale fotografier fra dit digitalkamera ved høj opløsning for at få fotokvalitet.

#### **Hukommelseskort eller mappestruktur til et USB flash-hukommelsesdrev <sup>5</sup>**

Din maskine er designet til at være kompatibel med moderne digitalkamerabilledfiler og hukommelseskort, men det anbefales at læse nedenstående punkter for at undgå fejl:

- Billedfiltypen skal være .JPG (andre billedfiltyper som .JPEG, .TIF, .GIF osv. genkendes ikke).
- PhotoCapture Center™-udskrivning skal udføres separat fra PhotoCapture Center™-funktioner ved hjælp af pc'en. (Funktionerne kan ikke udføres samtidig.)
- IBM Microdrive™ er ikke kompatibel med maskinen.
- Maskinen kan læse op til 999 filer på et hukommelseskort eller USB flashhukommelsesdrev.
- CompactFlash<sup>®</sup> Type II understøttes ikke.
- Dette produkt understøtter xD-Picture Card™ Type M / Type H.
- DPOF-filen på hukommelseskortet skal have et gyldigt format. (Se *[DPOF-udskrivning](#page-52-0)* på side 43.)

Vær opmærksom på følgende:

- Ved udskrivning af INDEX eller BILLEDE udskriver PhotoCapture Center™ alle gyldige billeder, også selvom et eller flere af billederne er ødelagt. De ødelagte billeder udskrives ikke.
- (brugere af hukommelseskort)

Din maskine er designet til at læse hukommelseskort, der er blevet formateret af et digitalkamera.

Når et digitalkamera har formateret et hukommelseskort, opretter det en speciel mappe, hvortil det kopierer billeddata. Hvis du er nødt til at ændre billeddata, der er gemt i et hukommelseskort med din pc, anbefaler vi, at du ikke ændrer den mappestruktur, der er oprettet af digitalkameraet. Når du gemmer nye eller ændrede billedfiler til hukommelseskortet, anbefaler vi også, at du bruger den samme mappe, som dit digitalkamera bruger. Hvis dataene ikke er gemt i den samme mappe, kan maskinen ikke læse filen eller udskrive billedet.

(brugere af USB flash-hukommelsesdrev)

Denne maskine understøtter USB flashhukommelsesdrev, som er formateret ved hjælp af Windows<sup>®</sup>.

■ (brugere af USB flash-hukommelsesdrev)

Denne maskine understøtter USB flashhukommelsesdrev, som er formateret ved hjælp af Windows<sup>®</sup>.

# **Kom godt i gang <sup>5</sup>**

Sæt et hukommelseskort eller USB flashhukommelsesdrev i den rigtige slot.

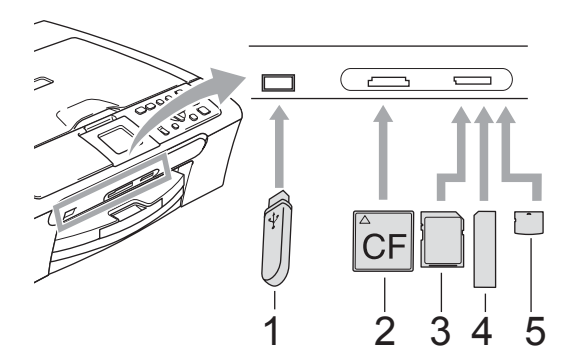

- **1 USB flash-hukommelsesdrev**
- **2 CompactFlash®**
- **3 SecureDigital™, MultiMediaCard™**
- **4 Memory Stick®, Memory Stick Pro™**
- **5 xD-Picture Card™**

#### **FORSIGTIG**

Det direkte USB-stik understøtter kun et USB flash-hukommelsesdrev, et PictBridge-kompatibelt kamera eller et digitalkamera, som bruger USB Mass Storage Standard. Alle andre USB-enheder understøttes ikke.

#### **PhotoCapture**-tastindikationer

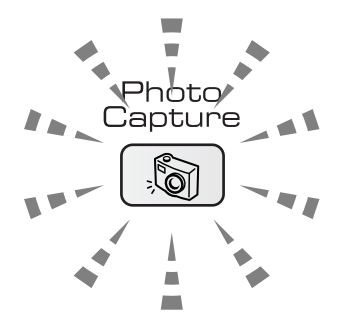

- **PhotoCapture** lyset er tændt, hukommelseskortet eller USB flashhukommelsesdrevet er sat rigtigt i.
- **PhotoCapture** lyset er slukket, hukommelseskortet eller USB flashhukommelsesdrevet er ikke sat rigtigt i.
- **PhotoCapture** lyset blinker, der læses fra eller skrives til hukommelseskortet eller USB flash-hukommelsesdrevet.

#### **FORSIGTIG**

Træk IKKE netledningen ud eller fjern ikke hukommelseskortet eller USB flashhukommelsesdrevet fra mediedrevet (slot) eller det direkte USB-stik, mens maskinen læser eller skriver til hukommelseskortet eller USB flash-hukommelsesdrevet (**PhotoCapture**-tasten blinker). **Du mister data, eller kortet bliver beskadiget.**

Maskinen kan kun læse én enhed ad gangen, så isæt ikke mere end én enhed i slotten.

## **Gå til PhotoCapture-tilstand <sup>5</sup>**

Når du har sat mediekortet eller USB flashhukommelsesdrevet i, skal du trykke på

tasten (**PhotoCapture**) for at få den til at lyse grønt og vise PhotoCapturefunktionerne på LCD'et.

LCD'et viser:

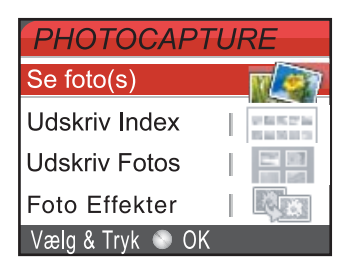

Tryk gentagne gange på **a** eller **b** for at rulle gennem tastefunktionerne i PhotoCapture.

- $\blacksquare$  Se foto(s) (Se [side 37.](#page-46-1))
- Udskriv Index (Se [side 37.](#page-46-2))
- Udskriv Fotos (Se [side 38.](#page-47-0))
- Foto Effekter (Se [side 39.](#page-48-0))
- Søg på dato (Se [side 41.](#page-50-0))
- Udskr alle fotos (Se [side 42.](#page-51-0))
- Dias-show (Se [side 42.](#page-51-1))
- Beskæring (Se [side 43.](#page-52-1))

#### **Bemærk!**

Hvis dit digitalkamera understøtter udskrivning med DPOF, henvises der til *[DPOF-udskrivning](#page-52-0)* på side 43.

Når den ønskede funktion fremhæves, skal du trykke på **OK**.

# <span id="page-46-5"></span><span id="page-46-0"></span>**Udskrivning af billeder <sup>5</sup>**

#### <span id="page-46-1"></span>**Se foto(s) <sup>5</sup>**

Du kan se dine fotos på LCD'et, før du udskriver dem. Hvis dine fotos er store filer, kan der forekomme en forsinkelse, før hvert foto vises på LCD'et.

Kontroller, at du har sat hukommelseskortet eller USB flashhukommelsesdrevet i den rigtige slot.

Tryk på (**PhotoCapture**).

- b Tryk på **a** eller **b** for at vælge Se foto(s). Tryk på **OK**.
- <span id="page-46-3"></span>**3** Tryk gentagne gange på ◀ eller ▶ for at vælge dit foto.
- <span id="page-46-4"></span>d Tryk gentagne gange på **+** eller **-** for at indtaste det antal kopier, du vil have.
- Gentag trin  $\bigcirc$  $\bigcirc$  $\bigcirc$  og trin  $\bigcirc$ , in[d](#page-46-4)til du har valgt alle fotografierne.
- Når du har valgt alle fotografierne, skal du gøre et af følgende:
	- Trvk **OK** og ret udskriftsindstillingerne. (Se [side 44.](#page-53-0))
	- Hvis du ikke ønsker at ændre indstillinger, skal du trykke på **Colour Start** for at udskrive.

#### <span id="page-46-2"></span>**Udskrivning af index (miniaturebilleder) <sup>5</sup>**

PhotoCapture Center™ tildeler numre til billeder (f.eks. Nr. 1, Nr. 2, Nr. 3 osv.)

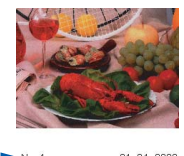

01.01.2006<br>100KB No. 1<br>DELJPG

#### Kapitel 5

PhotoCapture Center™ bruger disse numre til at identificere hvert billede. Du kan udskrive en side med miniaturebilleder (indexside med 5 billeder pr. linje). Det viser alle billederne på hukommelseskortet eller USB flash-hukommelsesdrevet.

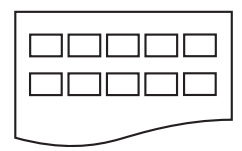

#### **Bemærk!**

Kun filnavne på 8 tegn eller mindre udskrives korrekt på indexarket.

Kontroller, at du har sat hukommelseskortet eller USB flashhukommelsesdrevet i den rigtige slot.

Tryk på (**PhotoCapture**).

- b Tryk på **a** eller **b** for at vælge Udskriv Index. Tryk på **OK**.
- **3** Tryk på **A** eller **▼** for at vælge papirindstillingerne: Papirtype eller Papirstørrelse. Gør et af følgende:
	- Hvis du vælger Papirtype, skal du trykke på **OK** og trykke på **a** eller **b** for at vælge den papirtype, du bruger: Alm.papir, Inkjet papir, Brother Photo eller Øvrige Foto.

Tryk på **OK**.

■ Hvis du vælger Papirtype, skal du trykke på **OK** og trykke på **a** eller **b** for at vælge den papirtype, du bruger: Letter eller A4.

Tryk på **OK**.

■ Hvis du ikke ønsker at ændre papirin[d](#page-47-1)stillingerne, skal du gå til  $\bullet$ .

<span id="page-47-1"></span>Tryk på **Colour Start** for at udskrive.

#### <span id="page-47-0"></span>**Udskrivning af fotos <sup>5</sup>**

Før du kan udskrive et enkelt billede, skal du kende billednummeret.

 $\blacksquare$  Kontroller, at du har sat hukommelseskortet eller USB flashhukommelsesdrevet i den rigtige slot.

```
Tryk på (PhotoCapture).
```
- b Udskriv index'et. (Se *[Udskrivning af](#page-46-2)  [index \(miniaturebilleder\)](#page-46-2)* på side 37.)
- c Tryk på **a** eller **b** for at vælge Udskriv Fotos. Tryk på **OK**.
- <span id="page-47-2"></span>Tryk gentagne gange på **▲** for at vælge nummeret på det billede, du vil udskrive, fra indexsiden (miniaturebilleder). Hvis du vil vælge et tocifret nummer, skal du trykke på  $\blacktriangleright$  for at flytte markøren til det næste ciffer. (Indtast f.eks.  $1, \blacktriangleright$ , 6 for at udskrive billede nr. 16.) Tryk på **OK**.

**Bemærk!**

Tryk på **b** for at reducere nummeret på billedet.

**6** Gentag trin  $\bullet$ , in[d](#page-47-2)til du har indtastet numrene på alle de billeder, du vil udskrive. (Indtast f.eks. **1**, **OK**, **3**, **OK**, **6, OK** udskriver billede nr. 1, nr. 3 og nr. 6.)

#### **Bemærk!**

Du kan indtaste op til 12 tegn (inkl. kommaer) for numre på de billeder, du vil udskrive.

- 6 Når du har valgt alle billednumrene, skal du trykke på **OK** igen.
- g Tryk gentagne gange på **+** eller **-** for at indtaste det ønskede antal kopier.
- 8 Gør et af følgende:
	- Ændring af udskriftsindstillingerne. (Se [side 44.](#page-53-0))
	- Hvis du ikke ønsker at ændre indstillinger, skal du trykke på **Colour Start** for at udskrive.

## <span id="page-48-0"></span>**Fotoeffekter <sup>5</sup>**

Du kan redigere og tilføje effekter til dine fotos og få dem vist på LCD'et, før de udskrives.

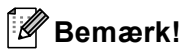

- Når du har tilføjet hver effekt, kan du forstørre visningen af billedet ved at trykke på **Ink Management**. For at gå tilbage til den oprindelige størrelse, skal du trykke på **Ink Management** igen.
- Funktionen Fotoeffekter understøttes af

teknologi fra Reallusion, Inc.

#### **Auto justering <sup>5</sup>**

Auto justering er tilgængelige for de fleste fotos. Maskinen bestemmer den passende effekt til dit foto.

Kontroller, at du har sat hukommelseskortet eller USB flashhukommelsesdrevet i den rigtige slot.

Tryk på (**PhotoCapture**).

- b Tryk på **a** eller **b** for at vælge Foto Effekter. Tryk på **OK**.
- **6** Tryk gentagne gange på ◀ eller ▶ for at vælge dit foto. Tryk på **OK**.
- 4 Tryk på **A** eller **v** for at vælge Auto justering. Tryk på **OK**.
- e Tryk gentagne gange på **+** eller **-** for at indtaste det ønskede antal kopier. Tryk på **OK**.
- **6** Gør et af følgende:
	- Tryk **OK** og ret udskriftsindstillingerne. (Se [side 44](#page-53-0).)
	- Hvis du ikke ønsker at ændre indstillinger, skal du trykke på **Colour Start** for at udskrive.

**Bemærk!**

Hvis Fjern Rød-øje vises på LCD'et, skal du trykke på a for at fjerne røde øjne fra dit foto.

#### **Forbedre hudtoner**

Forbedre hudtoner anvendes bedst til justering af portrætfotos. Det registrerer personens hudtoner i dit fotos og justerer billedet.

Kontroller, at du har sat

hukommelseskortet eller USB flashhukommelsesdrevet i den rigtige slot.

Tryk på (**PhotoCapture**).

- b Tryk på **a** eller **b** for at vælge Foto Effekter. Tryk på **OK**.
- **3** Tryk gentagne gange på ◀ eller ▶ for at vælge dit foto. Tryk på **OK**.
- 4 Tryk på **A** eller **▼** for at vælge Forbedre hudtoner. Tryk på **OK**.

5 Gør et af følgende:

- Tryk på **OK**, hvis du ikke ønsker at ændre nogen indstillinger.
- Tryk på **a** eller **b** for at justere effektniveauet manuelt. Tryk på **OK**, når du er færdig.
- f Tryk gentagne gange på **+** eller **-** for at indtaste det ønskede antal kopier.

Gør et af følgende:

- Tryk **OK** og ret udskriftsindstillingerne. (Se [side 44.](#page-53-0))
- Hvis du ikke ønsker at ændre indstillinger, skal du trykke på **Colour Start** for at udskrive.

**5**

#### **Forbedre omgivelser**

Forbedre omgivelser anvendes bedst til justering af landskabsfotos. Det fremhæver grønne og blå områder i dit foto, så landskabet ser mere skarpt og livagtigt ud.

Kontroller, at du har sat hukommelseskortet eller USB flashhukommelsesdrevet i den rigtige slot.

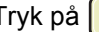

Tryk på (**PhotoCapture**).

- b Tryk på **a** eller **b** for at vælge Foto Effekter. Tryk på **OK**.
- Tryk gentagne gange på ◀ eller ▶ for at vælge dit foto. Tryk på **OK**.
- d Tryk på **a** eller **b** for at vælge Forbedre omgivelser. Tryk på **OK**.
- Gør et af følgende:
	- Tryk på **OK**, hvis du ikke ønsker at ændre nogen indstillinger.
	- Tryk på **A** eller **▼** for at justere effektniveauet manuelt. Tryk på **OK**, når du er færdig.
- f Tryk gentagne gange på **+** eller **-** for at indtaste det ønskede antal kopier.
- Gør et af følgende:
	- Tryk OK og ret udskriftsindstillingerne. (Se [side 44.](#page-53-0))
	- Hvis du ikke ønsker at ændre indstillinger, skal du trykke på **Colour Start** for at udskrive.

#### **Fjern Rød-øje <sup>5</sup>**

Maskinen registrerer øjnene i dine fotos og fjerner røde øjne fra dit foto.

#### **Bemærk!**

Der er visse tilfælde, hvor røde øjne ikke kan fjernes.

- Når ansigtet er for lille.
- Når ansigtet vender for meget op, ned, mod venstre eller mod højre.
- $\blacksquare$  Kontroller, at du har sat hukommelseskortet eller USB flashhukommelsesdrevet i den rigtige slot.

Tryk på (**PhotoCapture**).

- b Tryk på **a** eller **b** for at vælge Foto Effekter. Tryk på **OK**.
- Tryk gentagne gange på ◀ eller ▶ for at vælge dit foto. Tryk på **OK**.
	- d Tryk på **a** eller **b** for at vælge Fjern Rød-øje. Tryk på **OK**.
		- Når Fjern Rød-øje er lykkedes, vises fotoet efter, at funktionen er blevet anvendt. Den justerede del vises i en rød ramme.
		- Når Fjern Rød-øje ikke er lykkedes, vises Rød-øje kan ej findes.

#### **Bemærk!**

Tryk på **a** for at prøve Fjern Rød-øje igen.

- Når Fjern Rød-øje er lykkedes, vises fotoet efter, at funktionen er blevet anvendt. Den justerede del vises i en rød ramme.
- Når Fjern Rød-øje ikke er lykkedes, vises Rød-øje kan ej findes.
- e Tryk gentagne gange på **+** eller **-** for at indtaste det ønskede antal kopier.
- 6 Gør et af følgende:
	- Tryk **OK** og ret udskriftsindstillingerne. (Se [side 44.](#page-53-0))
	- Hvis du ikke ønsker at ændre indstillinger, skal du trykke på **Colour Start** for at udskrive.

#### **Sort-hvid <sup>5</sup>**

Du kan konvertere dit foto til sort-hvid.

- $\blacksquare$  Kontroller, at du har sat hukommelseskortet eller USB flashhukommelsesdrevet i den rigtige slot.
	-
	- Tryk på (**PhotoCapture**).
- 

b Tryk på **a** eller **b** for at vælge Foto Effekter. Tryk på **OK**.

- **3** Tryk gentagne gange på ◀ eller ▶ for at vælge dit foto. Tryk på **OK**.
- 4 Tryk på **▲** eller ▼ for at vælge Sort-hvid. Tryk på **OK**.
- e Tryk gentagne gange på **+** eller **-** for at indtaste det ønskede antal kopier.
- 6 Gør et af følgende:
	- Tryk **OK** og ret udskriftsindstillingerne. (Se [side 44](#page-53-0).)
	- Hvis du ikke ønsker at ændre indstillinger, skal du trykke på **Colour Start** for at udskrive.

#### **Sepia <sup>5</sup>**

Du kan konvertere farven i dit foto til sepia.

 $\blacksquare$  Kontroller, at du har sat hukommelseskortet eller USB flashhukommelsesdrevet i den rigtige slot.

Tryk på (**PhotoCapture**).

- b Tryk på **a** eller **b** for at vælge Foto Effekter. Tryk på **OK**.
- **3** Tryk gentagne gange på ◀ eller ▶ for at vælge dit foto. Tryk på **OK**.
- **Tryk på ▲ eller ▼ for at vælge** Sepia. Tryk på **OK**.
- e Tryk gentagne gange på **+** eller **-** for at indtaste det ønskede antal kopier.
- 6 Gør et af følgende:
	- Tryk **OK** og ret udskriftsindstillingerne. (Se [side 44.](#page-53-0))
	- Hvis du ikke ønsker at ændre indstillinger, skal du trykke på **Colour Start** for at udskrive.

#### <span id="page-50-0"></span>**Søg på dato <sup>5</sup>**

Du kan finde dine fotos baseret på dato.

Kontroller, at du har sat hukommelseskortet eller USB flashhukommelsesdrevet i den rigtige slot.

Tryk på (**PhotoCapture**).

- **b** Tryk på **▲** eller **▼** for at vælge Søg på dato. Tryk på **OK**.
- **3** Tryk på ▲ eller ▼ for at vælge den dato, hvor du vil søge fra. Tryk på **OK**.
- <span id="page-50-1"></span>Tryk gentagne gange på ◀ eller ▶ for at vælge dit foto.

#### **Bemærk!**

Du kan se fotos med andre datoer ved gentagne gange at trykke på **d** eller **c**. Tryk på ◀ for at få vist et ældre foto og ▶ for at få vist et nyere foto.

- <span id="page-50-2"></span>e Tryk gentagne gange på **+** eller **-** for at indtaste det ønskede antal kopier.
- 6 G[e](#page-50-2)ntag trin  $\bullet$  og trin  $\bullet$ , in[d](#page-50-1)til du har valgt alle fotografierne.
	- Når du har valgt alle fotografierne, skal du gøre et af følgende:
		- Tryk **OK** og ret udskriftsindstillingerne. (Se [side 44.](#page-53-0))
		- Hvis du ikke ønsker at ændre indstillinger, skal du trykke på **Colour Start** for at udskrive.

**5**

#### <span id="page-51-0"></span>**Udskriv alle fotos <sup>5</sup>**

Du kan udskrive alle fotos på dit hukommelseskort.

- $\blacksquare$  Kontroller, at du har sat hukommelseskortet eller USB flashhukommelsesdrevet i den rigtige slot.
	- Tryk på (**PhotoCapture**).
- **b** Tryk på **▲** eller **▼** for at vælge Udskr alle fotos. Tryk på **OK**.
- c Tryk gentagne gange på **+** eller **-** for at indtaste det ønskede antal kopier.
- 4 Gør et af følgende:
	- Ændring af udskriftsindstillingerne: (Se [side 44.](#page-53-0))
	- Hvis du ikke ønsker at ændre indstillinger, skal du trykke på **Colour Start** for at udskrive.

#### <span id="page-51-1"></span>**Dias-show <sup>5</sup>**

Du kan få vist alle dine fotos på LCD'et vha. dias-show. Du kan også vælge et foto under funktionen.

**1** Kontroller, at du har sat hukommelseskortet eller USB flashhukommelsesdrevet i den rigtige slot.

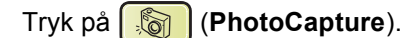

- **b** Tryk på **A** eller **▼** for at vælge Dias-show. Tryk på **OK**.
- **3** Tryk på Stop/Exit for at afslutte Diasshow.

#### **Udskrivning af et foto under et diasshow <sup>5</sup>**

- **1** Tryk på OK for at stoppe ved et billede under Dias-show-funktionen.
- b Tryk gentagne gange på **+** eller **-** for at indtaste det ønskede antal kopier.
- **6** Gør et af følgende:
	- Tryk **OK** og ret udskriftsindstillingerne. (Se [side 44.](#page-53-0))
	- Hvis du ikke ønsker at ændre indstillinger, skal du trykke på **Colour Start** for at udskrive.

#### <span id="page-52-1"></span>**Beskæring**

Du kan beskære dit foto og udskrive en del af billedet.

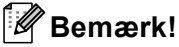

Hvis dit foto er meget lille eller har uregelmæssige proportioner, kan du ikke beskære fotoet.

```
Billede for lille.eller 
Billede for langt.
```
 $\blacksquare$  Kontroller, at du har sat hukommelseskortet eller USB flashhukommelsesdrevet i den rigtige slot.

Tryk på (**PhotoCapture**).

- b Tryk på **a** eller **b** for at vælge Beskæring. Tryk på **OK**.
- **3** Tryk gentagne gange på ◀ eller ▶ for at vælge dit foto. Tryk på **OK**.

**4** Juster den røde ramme på dit foto. Den indvendige del af den røde ramme udskrives.

- Tryk på **+** eller for at forstørre eller formindske rammestørrelsen.
- $\blacksquare$  Tryk på hver piletast for at flytte placeringen af rammen.
- Tryk på **Ink Management** for at rotere rammen.
- Tryk på **OK**, når du har afsluttet rammeindstillingen.
- e Tryk gentagne gange på **+** eller **-** for at indtaste det ønskede antal kopier.

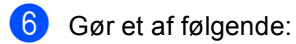

- Tryk **OK** og ret udskriftsindstillingerne. (Se [side 44](#page-53-0).)
- Hvis du ikke ønsker at ændre indstillinger, skal du trykke på **Colour Start** for at udskrive.

#### <span id="page-52-0"></span>**DPOF-udskrivning <sup>5</sup>**

DPOF betyder Digital Print Order Format.

Hovedproducenterne af digitalkameraer (Canon Inc., Eastman Kodak Company, Fuji Photo Film Co., Ltd., Matsushita Electric Industrial Co., Ltd. og Sony Corporation) har oprettet denne standard for at gøre det nemmere at udskrive billeder fra et digitalkamera.

Hvis dit digitalkamera understøtter DPOFudskrivning, kan du på digitalkameraets display vælge de billeder og det antal kopier, du vil udskrive.

Når hukommelseskortet (CompactFlash®, Memory Stick<sup>®</sup>, Memory Stick Pro™, SecureDigital™ MultiMediaCard™ eller xD-Picture Card™) med DPOF-information er sat ind i din maskine, kan du nemt udskrive det valgte billede.

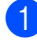

Kontroller, at du har sat hukommelseskortet i den rigtige slot.

Tryk på (**PhotoCapture**). Maskinen spørger, om du ønsker at benytte DPOF-indstilling.

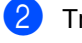

b Tryk på **+** for at vælge Ja.

- **3** Gør et af følgende:
	- Ændring af udskriftsindstillingerne: (Se [side 44](#page-53-0).)
	- Hvis du ikke ønsker at ændre indstillinger, skal du trykke på **Colour Start** for at udskrive.

# <span id="page-53-0"></span>**PhotoCapture Center™-udskriftsindstillinger <sup>5</sup>**

Du kan ændre udskriftsindstillingerne midlertidigt for den næste udskrift. Maskinen vender tilbage til standardindstillingerne efter 3 minutter.

#### **Bemærk!**

Du kan gemme de udskriftsindstillinger, du bruger mest, ved at indstille dem som standard. (Se *[Indstilling af dine ændringer som en ny standard](#page-57-1)* på side 48.)

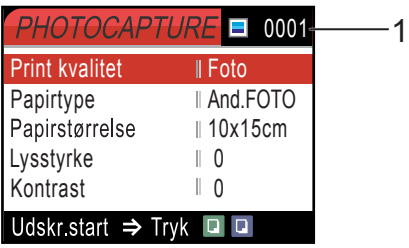

#### **1 Antal udskrifter**

(For Se foto(s), Søg på dato, Dias-show) Du kan se det samlede antal fotos, der bliver udskrevet. (For Udskriv alle fotos, Udskriv fotos, Fotoeffekter, Beskæring) Du kan se antallet af kopier, der bliver udskrevet for hvert foto. (For DPOF-udskrivning.) Dette vises ikke.

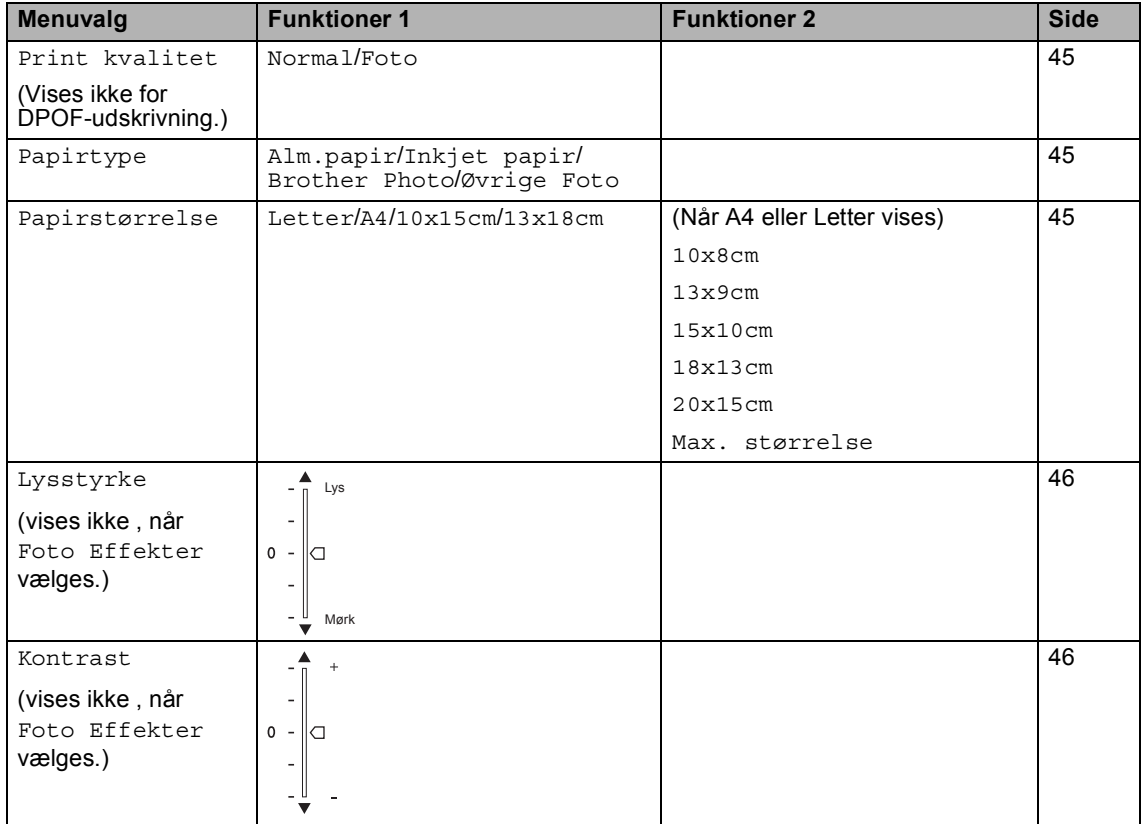

Udskrivning af foto fra et hukommelseskort eller USB flash-hukommelsesdrev

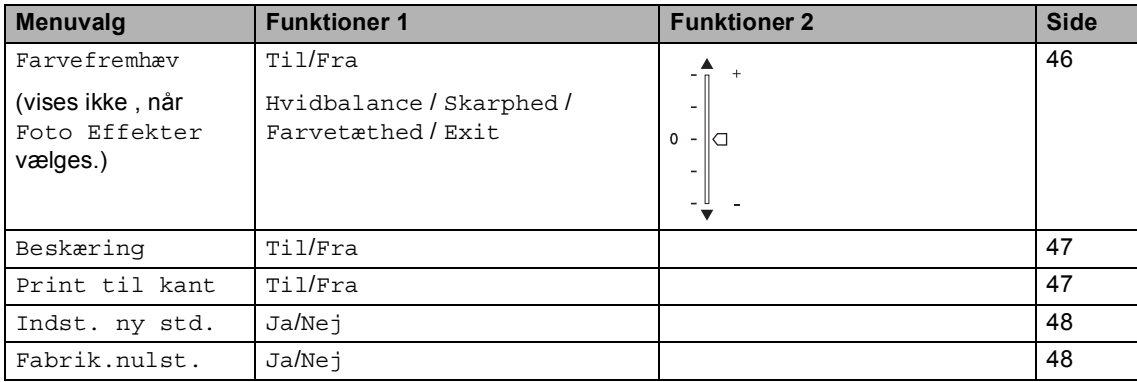

#### <span id="page-54-0"></span>**Udskrivningshastighed og Computer of the Computer of the Computer of the Computer of the Computer of the Computer of the Computer of the Computer of the Computer of the Computer of the Computer of the Computer of the Comp udskriftskvalitet <sup>5</sup>**

- a Tryk på **a** eller **b** for at vælge Print kvalitet. Tryk på **OK**.
- **2** Tryk på **A** eller **V** for at vælge Normal eller Foto. Tryk på **OK**.
- **3** Hvis du ikke ønsker at ændre yderligere indstillinger, skal du trykke på **Colour Start** for at udskrive.

## **Papirindstillinger <sup>5</sup>**

#### <span id="page-54-1"></span>**Papirtype <sup>5</sup>**

- **1** Tryk på **∆** eller ▼ for at vælge Papirtype. Tryk på **OK**.
- **2** Tryk på ▲ eller **v** for at vælge den papirtype, du bruger, Alm.papir, Inkjet papir, Brother Photo eller Øvrige Foto. Tryk på **OK**.
- **3** Hvis du ikke ønsker at ændre yderligere indstillinger, skal du trykke på **Colour Start** for at udskrive.

#### <span id="page-54-2"></span>**Papir- og udskriftsstørrelse <sup>5</sup>**

**Tryk på ▲ eller ▼ for at vælge** Papirstørrelse. Tryk på **OK**.

- **2** Tryk på ▲ eller ▼ for at vælge den papirstørrelse, du bruger, Letter, 10x15cm, 13x18cm eller A4. Tryk på **OK**.
- **6** Hvis du vælger Letter eller A4, skal du trykke på **a** eller **b** for at vælge udskriftsstørrelsen. Tryk på **OK**.

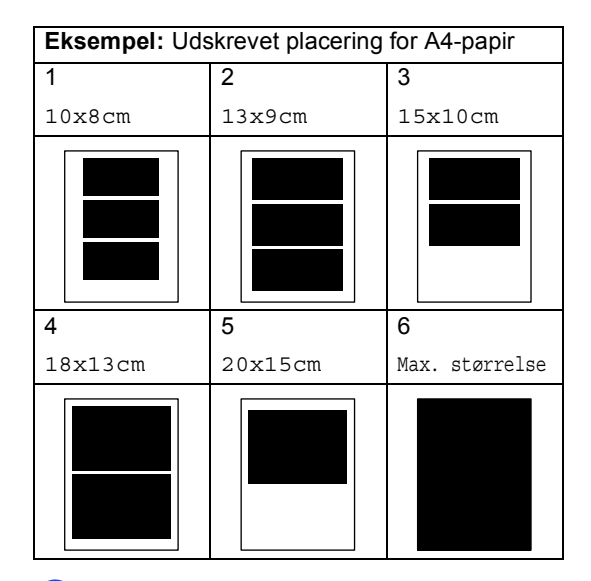

 $\left(4\right)$  Hvis du ikke ønsker at ændre yderligere indstillinger, skal du trykke på **Colour Start** for at udskrive.

#### **Justering af lysstyrke, kontrast og farve <sup>5</sup>**

#### <span id="page-55-0"></span>**Lysstyrke <sup>5</sup>**

- a Tryk på **a** eller **b** for at vælge Lysstyrke. Tryk på **OK**.
- **2** Tryk på  $\triangle$  for at få en lysere udskrift eller på **b** for at få en mørkere udskrift. Tryk på **OK**.
- **3** Hvis du ikke ønsker at ændre yderligere indstillinger, skal du trykke på **Colour Start** for at udskrive.

#### <span id="page-55-1"></span>**Kontrast <sup>5</sup>**

Du kan vælge kontrastindstillingen. Mere kontrast vil få et billede til at se mere skarpt og livagtigt ud.

- **b** Tryk på ▲ eller ▼ for at vælge Kontrast. Tryk på **OK**.
- **2** Tryk på **▲** for at øge kontrasten eller tryk på ▼ for at mindske kontrasten. Tryk på **OK**.
- **3** Hvis du ikke ønsker at ændre yderligere indstillinger, skal du trykke på **Colour Start** for at udskrive.

#### <span id="page-55-2"></span>**Farvefremhævning <sup>5</sup>**

Du kan slå farvefremhævningsfunktionen til for at udskrive mere livagtige billeder. Udskrivningstiden vil være langsommere.

**b** Tryk på **A** eller **v** for at vælge Farvefremhæv. Tryk på **OK**.

2 Gør et af følgende:

- Hvis du vil tilpasse Hvidbalance, Skarphed eller Farvetæthed, skal du trykke på **∢** eller ▶ for at vælge Tilog derefter gå til trin  $\bigcirc$  $\bigcirc$  $\bigcirc$ .
- Hvis du ikke vil tilpasse, skal du trykke på **d** eller **c** for at vælge Fra.

Tryk på OK, og gå dere[f](#page-55-4)tertil trin  $\odot$ .

- <span id="page-55-3"></span>**3** Tryk på **▲** eller ▼ for at vælge Hvidbalance, Skarphed eller Farvetæthed. Tryk på **OK**.
- **4** Tryk på **A** eller **▼** for at justere indstillingsgraden. Tryk på **OK**.
- **b** Gør et af følgende:
	- $\blacksquare$  Hvis du vil tilpasse andre farvefremhævninger, skal du trykke på **a** eller **b** for at vælge en anden funktion.
	- $\blacksquare$  Hvis du vil ændre andre indstillinger, skal du trykke på **a** eller **b** for at vælge Exit og derefter trykke på **OK**.
- <span id="page-55-4"></span>**6** Hvis du ikke ønsker at ændre yderligere indstillinger, skal du trykke på **Colour Start** for at udskrive.

## **Bemærk!**

#### • **Hvidbalance**

Denne indstilling justerer nuancen på hvide områder i et billede. Belysning, kameraindstillinger og andet har indvirkning på den hvide farves udseende. De hvide områder på et billede kan være lettere pink, gule eller en anden farve. Ved at bruge denne indstilling kan du korrigere denne effekt og få de hvide områder tilbage til rent hvidt.

#### • **Skarphed**

Den fremhæver detaljerne i et billede, hvilket svarer til justering af finfokuseringen i et kamera. Hvis billedet ikke er helt i fokus, og du ikke kan se de finere detaljer i billedet, skal du justere skarpheden.

#### • **Farvetæthed**

Denne indstilling justerer den totale mængde af farve i billedet. Du kan forøge eller formindske mængden af farve i et billede for at forbedre et udvisket eller svagt billede.

#### <span id="page-56-0"></span>**Beskæring**

Hvis fotoet er for langt eller bredt til at passe ind på den tilgængelige plads på det valgte layout, beskæres en del af billedet automatisk.

Fabriksindstillingen er Til. Hvis du vil udskrive hele billedet, skal denne indstilling sættes til Fra.

a Tryk på **a** eller **b** for at vælge Beskæring. Tryk på **OK**.

b Tryk på **a** eller **b** for at vælge Fra (eller Til). Tryk på **OK**.

Hvis du ikke ønsker at ændre yderligere indstillinger, skal du trykke på **Colour Start** for at udskrive.

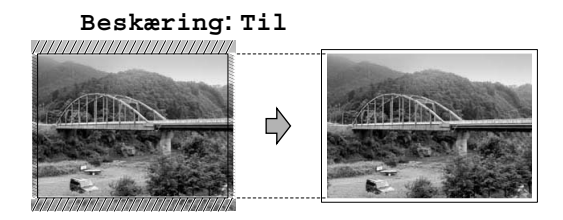

#### **Beskæring: Fra <sup>5</sup>**

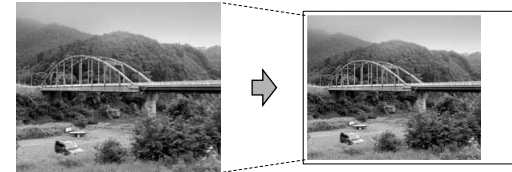

#### <span id="page-56-1"></span>**Print til kant**

Denne funktion udvider det printbare område til papirets kanter. Udskrivningstiden vil være lidt langsommere.

- **i** Tryk på **A** eller **v** for at vælge Print til kant. Tryk på **OK**.
- **2** Tryk på **▲** eller ▼ for at vælge Fra (eller Til). Tryk på **OK**.
- **6** Hvis du ikke ønsker at ændre yderligere indstillinger, skal du trykke på **Colour Start** for at udskrive.

#### <span id="page-57-1"></span>**Indstilling af dine ændringer som en ny standard <sup>5</sup>**

Du kan gemme de udskriftsindstillinger, du bruger mest, ved at indstille dem som standard. Disse indstillinger bevares, indtil du ændrer dem igen.

a Tryk på **a** eller **b** for at vælge din nye indstilling. Tryk på **OK**. Gentag dette trin for hver indstilling, du vil ændre.

- **2** Når du har ændret den sidste indstilling, skal du trykke på **a** eller **b** for at vælge Indst. ny std. Tryk på **OK**.
- **3** Tryk på + for at vælge Ja.
- d Tryk på **Stop/Exit**.

#### <span id="page-57-2"></span>**Nulstilling af alle indstillinger til fabriksindstilling <sup>5</sup>**

Du kan sætte alle de indstillinger, du har ændret, tilbage til fabriksindstillingerne. Disse indstillinger bevares, indtil du ændrer dem igen.

**i** Tryk på **A** eller **v** for at vælge Fabrik.nulst. Tryk på **OK**.

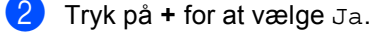

c Tryk på **Stop/Exit**.

# <span id="page-57-0"></span>**Scan til et hukommelseskort eller USB flashhukommelsesdrev <sup>5</sup>**

#### **Gå til scannetilstand <sup>5</sup>**

Når du vil scanne et hukommelseskort eller USB flash-hukommelsesdrev, skal du trykke

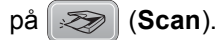

LCD'et viser:

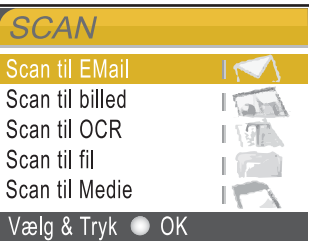

Tryk på **a** eller **b** for at vælge Scan til Medie.

#### Tryk på **OK**.

Hvis maskinen ikke er tilsluttet din computer, vises kun Scan til medie på LCD'et.

(Se *Scanning* til Windows® eller Macintosh® i softwarebrugsanvisningen på cd-rom'en angående oplysninger om andre menuindstillinger.)

#### **Sådan scannes til et hukommelseskort eller USB flash-hukommelsesdrev <sup>5</sup>**

Du kan scanne sort/hvide- eller farvedokumenter til et hukommelseskort eller USB flash-hukommelsesdrev. Sort/hvide dokumenter gemmes i PDF- (\*.PDF) eller TIFF- (\*.TIF) filformater. Sort/hvide dokumenter gemmes i PDF- (\*.PDF) eller TIFF-format (\*.TIF). Fabriksindstillingen er 150dpi Farve, og standardfilformater er PDF. Maskinen opretter automatisk filnavne baseret på den aktuelle dato.(Angående oplysninger, se Hurtig installationsanvisning.) F.eks. vil det femte billede, der er scannet den 1. juni 2007, få navnet 01060705.PDF. Du kan ændre farven og kvaliteten.

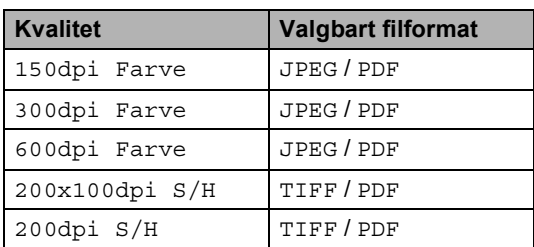

**1** Indsæt et CompactFlash<sup>®</sup>, Memory Stick<sup>®</sup>, Memory Stick Pro™, SecureDigital™, MultiMediaCard™, xD-Picture Card™ eller USB flashhukommelsesdrev i maskinen.

#### **ADVARSEL**

Tag ikke hukommelseskortet ud, mens **PhotoCapture** blinker for at undgå at beskadige kortet, USB flashhukommelsesdrevet eller data, der er lagret i den enhed, du bruger.

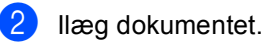

c Tryk på (**Scan**).

- d Tryk på **a** eller **b** for at vælge Scan til Medie. Tryk på **OK**.
- Gør et af følgende:
	- Gå til trin @ [f](#page-58-0)or at ændre kvaliteten.
	- Tryk på **Mono Start** eller **Colour Start** for at starte scanning uden at ændre yderligere indstillinger.
- <span id="page-58-0"></span>**6** Tryk på **A** eller **v** for at vælge 150dpi Farve, 300dpi Farve, 600dpi Farve, 200x100dpi S/H eller 200dpi S/H. Tryk på **OK**.
- Gør et af følgende:
	- $\blacksquare$  Gå til  $\boldsymbol{\odot}$  for at ændre filtypen.
	- Tryk på **Mono Start** eller **Colour Start** for at starte scanning uden at ændre yderligere indstillinger.
- <span id="page-58-1"></span>h Tryk på **a** eller **b** for at vælge JPEG, PDF eller TIFF. Tryk på **OK**.

## **Bemærk!**

- Hvis du vælger farve i opløsningsindstillingen, kan du ikke vælge TIFF.
- Hvis du vælger sort-hvid i opløsningsindstillingen, kan du ikke vælge JPEG.
- **9** Tryk på Mono Start eller Colour Start.

**5**

# **Forstå fejlmeddelelserne <sup>5</sup>**

Når du kender de typer af fejl, der kan opstå, når du bruger PhotoCapture Center™, kan du nemt identificere og løse eventuelle problemer.

Hub er ubruglig.

Denne meddelelse vises, hvis en hub eller et USB flash-hukommelsesdrev med en hub er sat i det direkte USB-stik.

Medie fejl

Denne meddelelse vises, hvis du sætter et hukommelseskort i, der er defekt eller ikke formateret, eller hvis der er et problem med mediedrevet. Tag hukommelseskortet ud for at fjerne denne fejl.

■ Ingen fil

Denne meddelelse vises, hvis du prøver at få adgang til et hukommelseskort eller USB flash-hukommelsesdrev i drevet (slotten), der ikke indeholder en .JPG-fil.

■ Hukommelse fuld

Denne meddelelse vises, hvis du arbejder med billeder, der er for store til maskinens hukommelse. Denne meddelelse vises også, når et hukommelseskort eller USB flash-hukommelsesdrev, du bruger, ikke har nok ledig plads til det scannede dokument.

Medie er fyldt.

Denne meddelelse vises, hvis du forsøger at gemme mere end 999 filer i et hukommelseskort eller USB flashhukommelsesdrev.

Ubruglig enhed

Denne meddelelse vises, hvis en USBenhed eller USB flash-hukommelsesdrev, som ikke understøttes, er tilsluttet det direkte USB-stik. (Besøg os på [http://solutions.brother.com](http://solutions.brother.com.) for at få flere oplysninger.)

Denne meddelelse vises muligvis også, hvis du tilslutter en ødelagt enhed til det direkte USB-stik.

# <span id="page-60-0"></span>**Udskrivning af fotos fra et kamera <sup>6</sup>**

## <span id="page-60-3"></span>**Udskrivning af fotos direkte fra et PictBridge-kamera <sup>6</sup>**

**6**

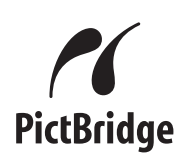

Din Brother-maskine understøtter PictBridgestandarden og tillader dig at tilslutte til og udskrive fotos direkte fra et PictBridgekompatibelt digitalkamera.

Hvis dit kamera bruger USB Mass Storage Standard, kan du også udskrive fotos fra et digitalkamera uden PictBridge. Se *[Udskrivning af fotos direkte fra et](#page-62-0)  [digitalkamera \(uden PictBridge\)](#page-62-0)* på side 53.

## **PictBridge-krav <sup>6</sup>**

For at undgå fejl, skal du huske følgende punkter:

- Maskinen og digitalkameraet skal tilsluttes med et egnet USB-kabel.
- Billedfiltypen skal være .JPG (andre billedfiltyper som .JPEG, .TIF, .GIF osv. genkendes ikke).
- PhotoCapture Center™-funktioner er ikke tilgængelige, når du bruger PictBridgefunktionen.

#### **Indstilling af dit digitalkamera6**

Sørg for, at dit kamera er i PictBridge-tilstand. Følgende PictBridge-indstillinger kan være tilgængelige fra LCD'er på dit PictBridgekompatible kamera.

Afhængigt af dit kamera er nogle af disse indstillinger måske ikke tilgængelige.

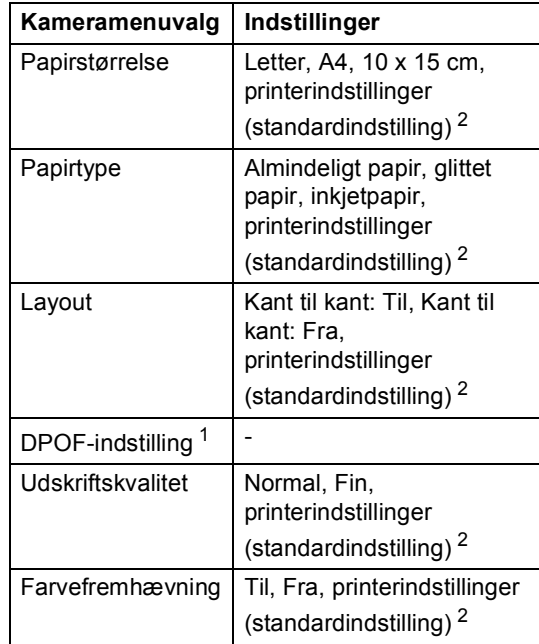

- <span id="page-60-2"></span><sup>1</sup> Se *[DPOF-udskrivning](#page-62-1)* på side 53 for yderligere oplysninger.
- <span id="page-60-1"></span><sup>2</sup> Hvis dit kamera er indstillet til at bruge printerindstillinger (standardindstilling), vil maskinen udskrive dit foto med følgende indstillinger:

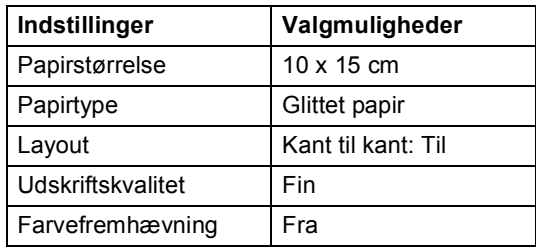

- Når dit kamera ikke har nogen menuvalg, anvendes denne indstilling også.
- Navne og tilgængelighed for hver indstilling afhænger af specifikationen på dit kamera.

Se dokumentationen, der følger med dit kamera, for yderligere oplysninger om, hvordan du ændrer PictBridgeindstillingerne.

#### **Udskrivning af billeder <sup>6</sup>**

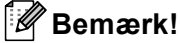

Fiern ethvert hukommelseskort eller USB flash-hukommelsesdrev fra maskinen, før der tilsluttes et digitalt kamera.

**1** Kontroller, at dit kamera er slukket. Tilslut kameraet til det direkte USB-stik (1) på maskinen ved hjælp af USBkablet.

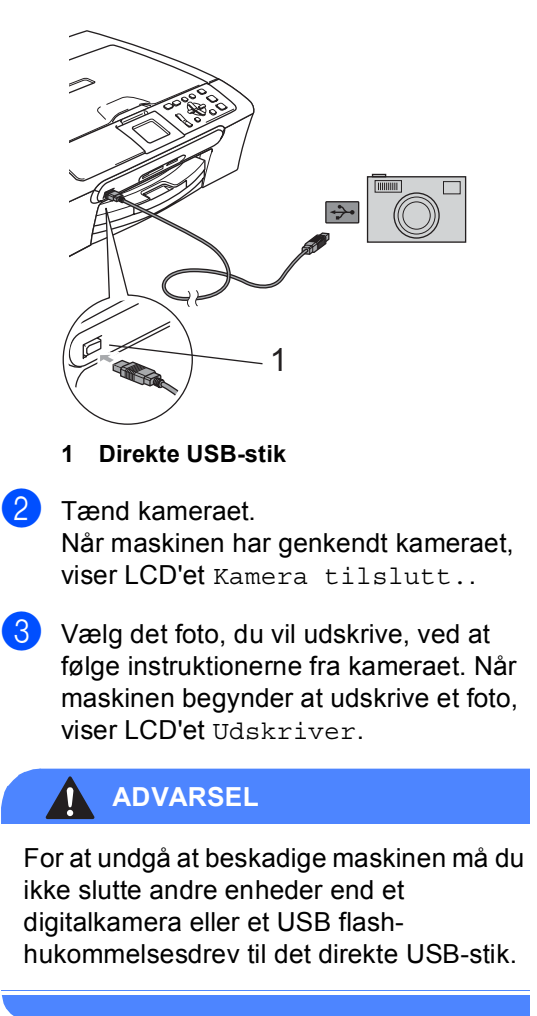

## <span id="page-62-1"></span>**DPOF-udskrivning <sup>6</sup>**

DPOF betyder Digital Print Order Format.

Hovedproducenterne af digitalkameraer (Canon Inc., Eastman Kodak Company, Fuji Photo Film Co., Ltd., Matsushita Electric Industrial Co., Ltd. og Sony Corporation) har oprettet denne standard for at gøre det nemmere at udskrive billeder fra et digitalkamera.

Hvis dit digitalkamera understøtter DPOFudskrivning, kan du på digitalkameraets display vælge de billeder og det antal kopier, du vil udskrive.

# <span id="page-62-0"></span>**Udskrivning af fotos direkte fra et digitalkamera (uden PictBridge) <sup>6</sup>**

Hvis dit kamera understøtter USB Mass Storage Standard, kan du ikke tilslutte kameraet i Storage-tilstand. Det betyder, at du kan udskrive fotos fra dit kamera.

Se *[Udskrivning af fotos direkte fra et](#page-60-3)  [PictBridge-kamera](#page-60-3)* på side 51, hvis du vil udskrive fotos i PictBridge-tilstand.

#### **Bemærk!**

Navnet, tilgængeligheden og funktionerne kan afvige blandt digitale kameraer. Se den dokumentation, der fulgte med dit kamera, hvis du ønsker yderligere oplysninger om at skifte fra PictBridgetilstand til MassStorage-tilstand.

**6**

### **Udskrivning af billeder <sup>6</sup>**

#### **Bemærk!**

Fiern ethvert hukommelseskort eller USB flash-hukommelsesdrev fra maskinen, før der tilsluttes et digitalt kamera.

**1** Kontroller, at dit kamera er slukket. Tilslut kameraet til det direkte USB-stik (1) på maskinen ved hjælp af USB-kablet.

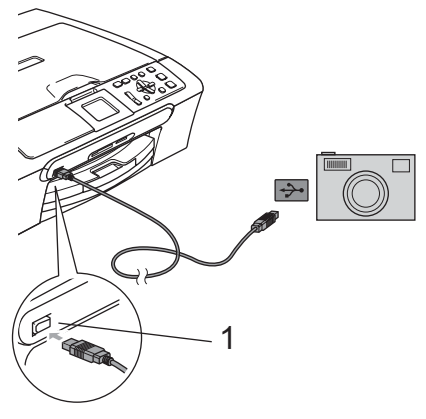

**1 Direkte USB-stik**

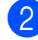

- Tænd kameraet.
- c Følg trinnene i *[Udskrivning af](#page-46-5)  billeder* [på side 37.](#page-46-5)

#### **ADVARSEL**

For at undgå at beskadige maskinen må du ikke slutte andre enheder end et digitalkamera eller et USB flashhukommelsesdrev til det direkte USB-stik.

# **Forstå fejlmeddelelserne <sup>6</sup>**

Når du kender de typer af fejl, der kan opstå, når du bruger PictBridge, kan du nemt identificere og løse eventuelle problemer.

■ Hukommelse fuld

Denne meddelelse vises, hvis du arbejder med billeder, der er for store til maskinens hukommelse.

Ubruglig enhed

Denne meddelelse vises, hvis du tilslutter et kamera, som ikke er i PictBridgetilstand eller anvender USB Mass Storage Standard. Denne meddelelse vises muligvis også, hvis du tilslutter en ødelagt enhed til det direkte USB-stik.

Yderligere løsninger finder du i [Fejlmeddelelser](#page-80-0) på side 71.

# **Afsnit IV**

 $\blacktriangleright$ 

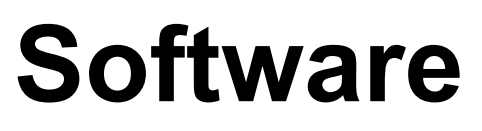

**[Software- og netværksfunktioner](#page-65-0)** 56

# <span id="page-65-0"></span>**Software- og netværksfunktioner <sup>7</sup>**

Cd-rom'en indeholder softwarebrugsanvisningen og netværksbrugsanvisningen (kun DCP-560CN) for funktioner, der er tilgængelige, når den tilsluttes en computer (for eksempel udskrivning og scanning). Brugsanvisningen har brugervenlige links, der, når du klikker på dem, fører dig direkte til et bestemt afsnit.

Du kan finde oplysninger om disse funktioner:

■ Udskrivning

**7**

- $\blacksquare$  Scanning
- ControlCenter3 (til Windows<sup>®</sup>)
- ControlCenter2 (til Macintosh<sup>®</sup>)
- PhotoCapture Center™
- Netværksudskrivning (kun DCP-560CN)
- Netværksscanning (kun DCP-560CN)

#### **Sådan læser du HTML-brugsanvisningen**

Dette er en hurtig vejledning i brug af HTMLbrugsanvisningen.

(For Windows®)

#### **Bemærk!**

Hvis du ikke har installeret softwaren, se *[Sådan får du vist dokumentation](#page-12-0)* på side 3.

- a Fra menuen **Start**, skal du pege på **Brother**, DCP-XXXX (hvor **XXXX** er modelnummeret) fra programgruppen og derefter klikke på **BRUGSANVISNING** in HTML format.
- b Klik på **SOFTWAREBRUGSANVISNING** (eller **NETVÆRKSBRUGSANVISNING**) fra topmenuen.

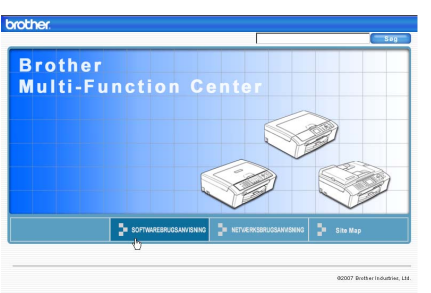

Klik på den overskrift, du vil læse fra oversigten til venstre i vinduet.

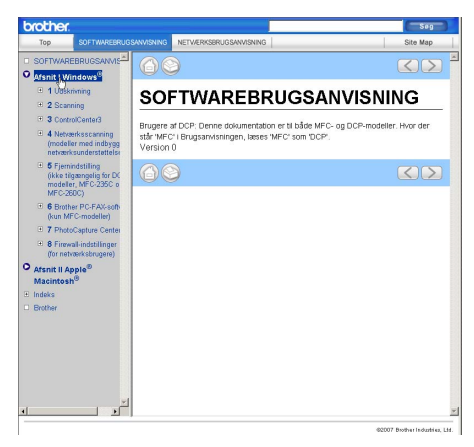

#### (For Macintosh®)

- Kontroller, at din Macintosh<sup>®</sup> er tændt. Sæt Brother cd-rom'en i cd-rom-drevet.
- b Dobbeltklik på ikonet **Documentation**.
- Dobbeltklik på sprogmappen, og dobbeltklik derefter på filen øverst på siden.
- d Klik på **SOFTWAREBRUGSANVISNING** (eller **NETVÆRKSBRUGSANVISNING**) fra topmenuen, og klik derefter på den overskrift, du ønsker at læse, i listen til venstre i vinduet.

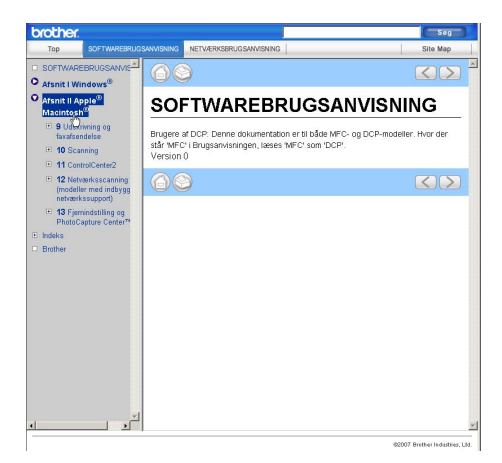

# **Afsnit V**

# **Appendiks**

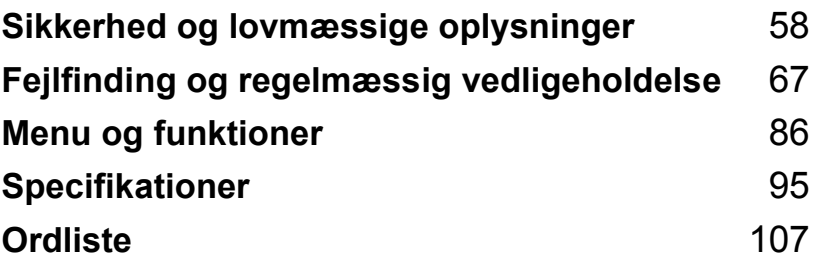

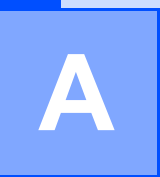

# <span id="page-67-0"></span>**Sikkerhed og lovmæssige oplysninger <sup>A</sup>**

# **Valg af placering**

Sæt maskinen på en plan, stabil overflade, der er fri for vibrationer og stød, f.eks. et skrivebord. Placer maskinen i nærheden af en almindelig, jordforbundet stikkontakt. Vælg en placering, hvor temperaturen forbliver mellem 10 °C og 35 °C.

#### **FORSIGTIG**

- Undgå at placere maskinen i et befærdet område.
- Undgå at placere maskinen på et gulvtæppe.
- UNDGÅ at placere maskinen i nærheden af varmeapparater, klimaanlæg, køleskabe, medicinsk udstyr, kemikalier eller vand.
- UNDGÅ at udsætte maskinen for direkte sollys, stærk varme, fugt eller støv.
- UNDGÅ at tilslutte maskinen til stikkontakter, der styres af vægafbrydere eller automatiske timere.
- Afbrydelse af strømmen kan slette oplysningerne i maskinens hukommelse.
- Slut IKKE maskinen til stikkontakter på samme kredsløb som store apparater eller andet udstyr, der kan forstyrre strømforsyningen.
- Undgå interferenskilder, som f.eks. højttalere eller basisenheder, der ikke er trådløse telefoner fra Brother.

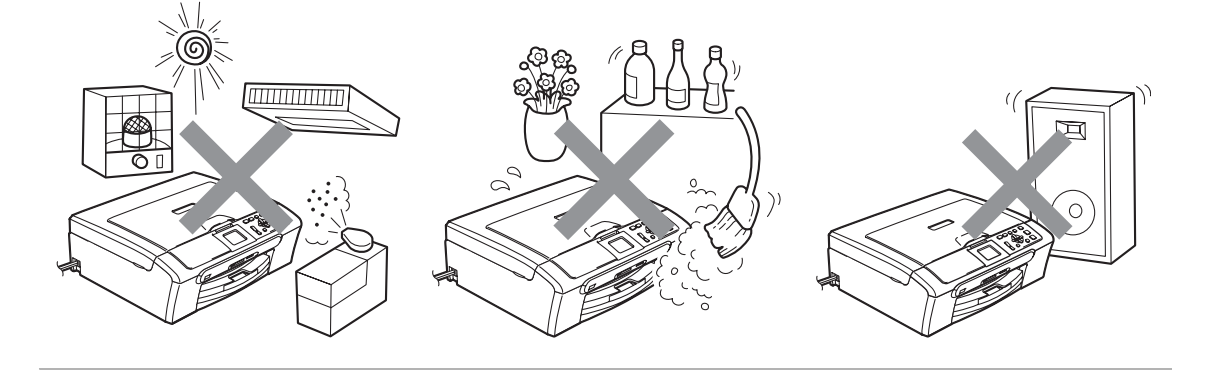

# **Sådan bruges maskinen sikkert <sup>A</sup>**

Opbevar disse instruktioner til senere brug, og læs dem, inden du forsøger at udføre vedligeholdelse.

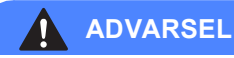

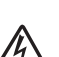

Der findes højspændingselektroder inden i maskinen. Før du gør den indvendige side af maskinen ren, skal du sørge for, at netledningen er taget ud af stikket. Dette vil forhindre elektrisk stød.

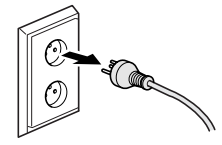

Rør IKKE ved stikket med våde hænder. Dette kan give elektrisk stød.

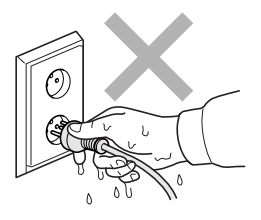

Træk IKKE midt på netledningen. Dette kan give elektrisk stød.

Anbring IKKE hænderne på kanten af maskinen under dokumentlåget eller scannerlåget. Dette kan medføre personskade.

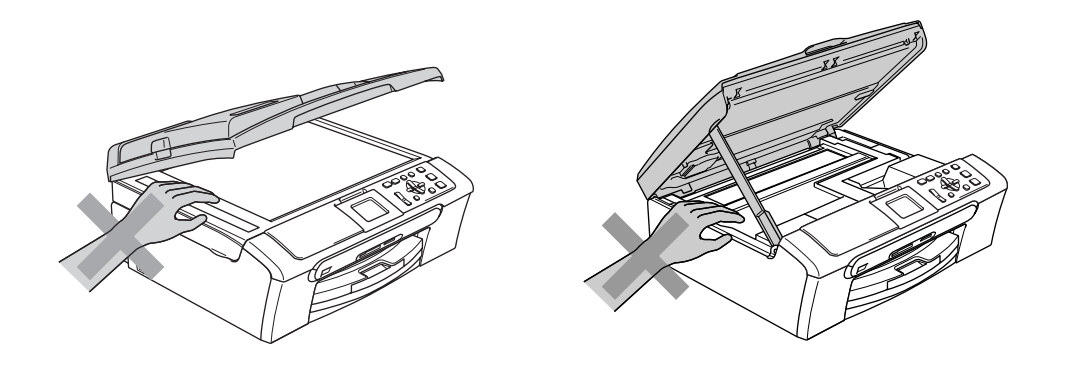

Anbring IKKE hænderne på kanten af papirmagasinet under udgangspapirbakkens låg. Dette kan medføre personskade.

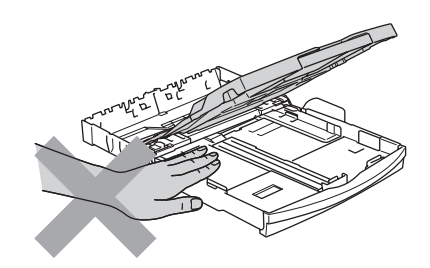

Rør IKKE ved rullen til papirfremføring. Dette kan medføre personskade.

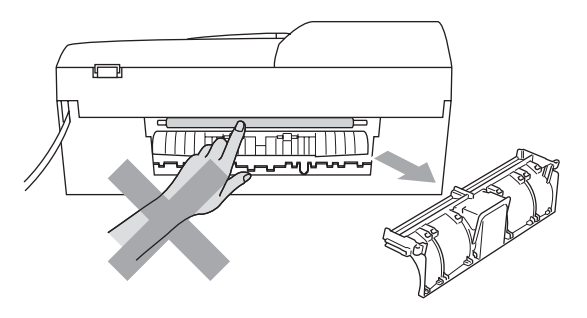

Rør IKKE ved det skraverede område på illustrationen. Dette kan medføre personskade.

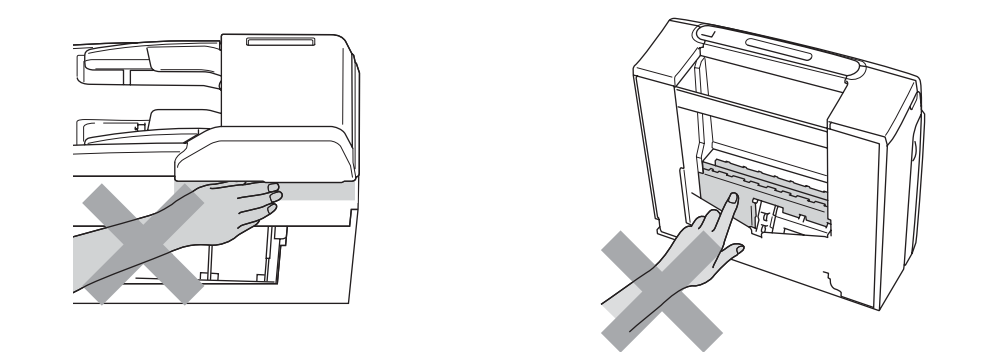

Når du flytter maskinen, skal du løfte den op fra basisenheden ved at sætte en hånd på hver side af enheden som vist på illustrationen. Hold IKKE i scannerlåget, når du bærer maskinen.

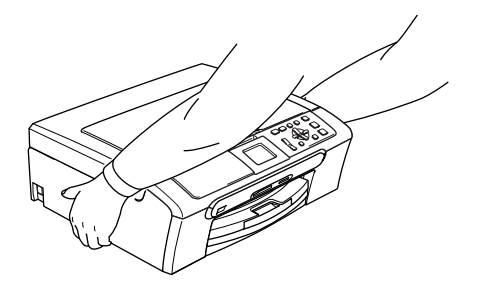

Brug IKKE brændbare stoffer eller nogen spraytype til rensning af indersiden eller ydersiden af maskinen. Dette kan forårsage brand eller elektrisk stød.

Hvis maskinen bliver varm, afgiver røg eller genererer stærk lugt, skal du øjeblikkeligt slukke på maskinens afbryder og trække stikket ud af stikkontakten. Kontakt din Brother-forhandler eller Brother kundeservice.

Hvis metaldele, vand eller andre væsker kommer ind i maskinen, skal du øjeblikkeligt slukke på maskinens afbryder og trække stikket ud af stikkontakten. Kontakt din Brother-forhandler eller Brother kundeservice.

#### **ADVARSEL**

- Dette produkt skal installeres i nærheden af en stikkontakt med nem adgang. Hvis der opstår en nødsituation, skal du trække netledningen ud af stikkontakten for at afbryde strømmen helt.
- Sørg altid for, at stikket er sat helt i.

#### **Vigtige sikkerhedsinstruktioner**

- 1 Læs alle disse instruktioner.
- 2 Gem dem til senere brug.
- 3 Følg alle advarsler og instruktioner på produktet.
- 4 Tag netledningen ud af vægkontakten inden rengøring af maskinens indvendige dele. Brug IKKE væske- eller aerosolrengøringsmidler. Brug en fugtig klud til rengøring.
- 5 Brug IKKE dette produkt i nærheden af vand.
- 6 Anbring IKKE dette produkt på en ustabil vogn eller på et ustabilt stativ eller bord. Produktet kan falde ned og blive alvorligt beskadiget.
- 7 Slots og åbninger i kabinettet og på bagsiden eller i bunden er beregnet til ventilation. For at produktet kan virke pålideligt, og for at det kan være beskyttet mod overopvarmning, må disse åbninger ikke blokeres eller dækkes til. Åbningerne må aldrig blokeres, ved at produktet anbringes på en seng, en sofa, et tæppe eller en tilsvarende overflade. Dette produkt må aldrig anbringes i nærheden af eller over en radiator eller et varmeapparat. Produktet må aldrig indbygges, medmindre der sørges for korrekt ventilation.
- 8 Dette produkt skal forsynes med strøm fra den type strømforsyning, der er angivet på mærkaten. Hvis du er i tvivl om den type strøm, der er til rådighed, skal du kontakte forhandleren eller det lokale elværk.
- 9 Brug kun den netledning, der følger med maskinen.
- 10 Dette produkt er forsynet med et trebenet jordforbundet stik, hvor det tredje ben er forbundet til jord. Stikket passer kun i en jordforbundet stikkontakt. Dette er en sikkerhedsfunktion. Hvis du IKKE kan sætte stikket i stikkontakten, skal du tilkalde en elektriker for at få udskiftet din forældede stikkontakt. Formålet med det jordforbundne stik må ikke omgås.
- 11 Lad IKKE noget hvile på netledningen. Anbring IKKE dette produkt, hvor man kan komme til at træde på ledningen.
- 12 Du må IKKE anbringe noget foran maskinen, der kan blokere udskrivning. Du må IKKE anbringe noget, der kan blokere vejen for udskrivning.
- 13 Vent, indtil siderne er kommet ud af maskinen, før du samler dem op.
- 14 Træk stikket til produktet ud af stikkontakten, og overlad al vedligeholdelse til autoriseret Brother-servicepersonale under følgende omstændigheder:
	- Hvis netledningen er beskadiget eller flosset.
	- Hvis der er spildt væske i produktet.
	- Hvis produktet er blevet udsat for regn eller vand.
	- Hvis produktet ikke fungerer normalt, når betjeningsanvisningerne følges, skal du kun justere de knapper, der er dækket af betjeningsanvisningerne. Forkert justering af andre kontrolknapper kan forårsage skader, og det vil ofte kræve omfattende arbejde af en kvalificeret tekniker at reetablere produktet til normal funktion.
	- Hvis produktet er blevet tabt, eller kabinettet er blevet beskadiget.
	- Hvis produktets ydelse ændres markant som tegn på, at det trænger til service.
- 15 Hvis du vil beskytte produktet mod overspænding, anbefaler vi brug af en enhed til overspændingsbeskyttelse.
- 16 Du skal være opmærksom på følgende for at reducere risikoen for brand, elektrisk stød og personskade:
	- Brug IKKE dette produkt i nærheden af apparater, der bruger vand, i en swimmingpool eller i våde kælderrum.
	- Brug IKKE maskinen i tordenvejr (der er en spinkel sandsynlighed for at få et elektrisk stød) eller til at rapportere en gaslækage i nærheden af lækagen.

### **VIGTIGT – For din sikkerhed <sup>A</sup>**

For at garantere sikker funktion må det medfølgende trebenede stik kun sættes i en standard trebensstikdåse, som er effektivt jordforbundet via det almindelige ledningsnet.

At maskinen fungerer korrekt er ikke ensbetydende med, at den er tilsluttet jord, og at installationen er forsvarlig. For din egen sikkerheds skyld bør du kontakte en kvalificeret elektriker, hvis du er i tvivl om, hvorvidt strømmen er effektivt jordforbundet.

#### **Advarsel - Denne maskine skal jordforbindes.**

Lederne i ledningen er farvede i overensstemmelse med følgende kode:

- **Grøn og gul: Jord**
- **Blå: Neutral**
- **Brun: Spændingsførende**

I tvivlstilfælde bør du kontakte en kvalificeret elektriker.

# **LAN-tilslutning (kun DCP-560CN) <sup>A</sup>**

#### **FORSIGTIG**

Slut IKKE dette produkt til en LAN-forbindelse, der bliver udsat for overspænding.

# **Radiointerferens**

Ved tilslutning af maskinen til en computer skal du sørge for at bruge et USB-kabel, som ikke er længere end 2.0 m.

### **EU-direktiv 2002/96/EF og EN50419 <sup>A</sup>**

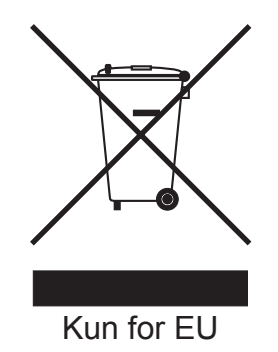

Dette udstyr er mærket med ovenstående genbrugssymbol. Det betyder at når produktet er udtjent, skal du bortskaffe det efter kommunens bestemmelser, f.eks. i dertil opstillet container på kommunens genbrugsplads. Dette vil være godt for miljøet. Du skal ikke bortskaffe den sammen med usorteret husholdningsaffald. (Kun for EU)

# **Lovmæssige begrænsninger for kopiering**

Det er en lovovertrædelse at tage kopier af bestemte emner eller dokumenter med kriminelle hensigter. Denne optegnelse er beregnet som en vejledning mere end en komplet liste. Vi foreslår, at du taler med de relevante myndigheder, hvis du er i tvivl om et særligt emne eller dokument.

Følgende er eksempler på dokumenter, der ikke må kopieres:

- Penge
- Obligationer eller andre gældsbeviser
- Deponeringscertifikater
- Militærpapirer eller indkaldelsespapirer
- Pas
- Poststempler (annullerede eller ikke-annullerede)
- **Immigrationspapirer**
- Sociale dokumenter
- Checks eller bankanvisninger fra myndighederne
- Identifikationsdokumenter, -skilte eller værdighedstegn
- Kørekort og registreringsattester til motorkøretøjer

Copyright-beskyttet materiale må ikke kopieres. Dele af copyright-beskyttet materiale kan kopieres til 'rimelig fordeling'. Mange kopier kunne indikere forkert brug.

Kunstværker betragtes på samme måde som copyright-beskyttet materiale.

Det er ikke tilladt at kopiere kørekort og registreringsattester til motorkøretøjer i visse lande/områder.

# **Varemærker <sup>A</sup>**

Brother-logoet er et registreret varemærke tilhørende Brother Industries, Ltd.

Brother er et registreret varemærke tilhørende Brother Industries, Ltd.

Multi-Function Link er et registreret varemærke tilhørende Brother International Corporation.

© 2007 Brother Industries, Ltd. Alle rettigheder forbeholdes.

Microsoft og Windows er registrerede varemærker tilhørende Microsoft i USA og andre lande.

Windows Vista er enten et registreret varemærke eller et varemærke tilhørende Microsoft Corporation i USA og/eller andre lande.

Macintosh og TrueType er registrerede varemærker tilhørende Apple Inc.

Nuance, Nuance-logoet, PaperPort og ScanSoft er varemærker eller registrerede varemærker tilhørende Nuance Communications, Inc. eller et tilknyttet selskab i USA og/eller andre lande.

Presto! PageManager er et registreret varemærke tilhørende NewSoft Technology Corporation.

Microdrive er et varemærke tilhørende International Business Machine Corporation.

CompactFlash er et registreret varemærke tilhørende ScanDisk Corporation.

Memory Stick er et registreret varemærke tilhørende Sony Corporation.

SecureDigital er et varemærke tilhørende Matsushita Electric Industrial Co. Ltd., SanDisk Corporation og Toshiba Corporation.

SanDisk er en licens af SD- og miniSD-varemærkerne.

MultiMediaCard er et varemærke tilhørende Infineon Technologies og givet i licens til MultiMediaCard Association.

xD-Picture Card er et varemærke tilhørende Fujifilm Co. Ltd., Toshiba Corporation og Olympus Optical Co. Ltd.

PictBridge er et varemærke.

Memory Stick Pro, Memory Stick Pro Duo, Memory Stick Duo og MagicGate er varemærker tilhørende Sony Corporation.

FaceFilter Studio er et varemærke tilhørende Reallusion, Inc.

De enkelte selskaber, hvis softwaretitler er nævnt i denne brugsanvisning, har en specifik softwarelicensaftale for deres navnebeskyttede programmer.

**Alle andre varemærker og produktnavne, der er nævnt i denne brugsanvisning, softwarebrugsanvisning og netværksbrugsanvisning (kun DCP-560CN), er registrerede varemærker tilhørende deres respektive selskaber.**

# **B**

# **Fejlfinding og regelmæssig**   $v$ edligeholdelse

# **Fejlfinding**

Hvis du mener, der er et problem med din maskine, skal du kontrollere skemaet herunder og følge fejlfindingstippene.

De fleste problemer kan du selv løse. Hvis du har behov for yderligere hjælp, tilbyder Brother Solutions Center de seneste FAQ'er (ofte stillede spørgsmål) og tips til fejlfinding. Besøg os på [http://solutions.brother.com.](http://solutions.brother.com)

# **Hvis du har problemer med maskinen <sup>B</sup>**

#### **Udskrivning**

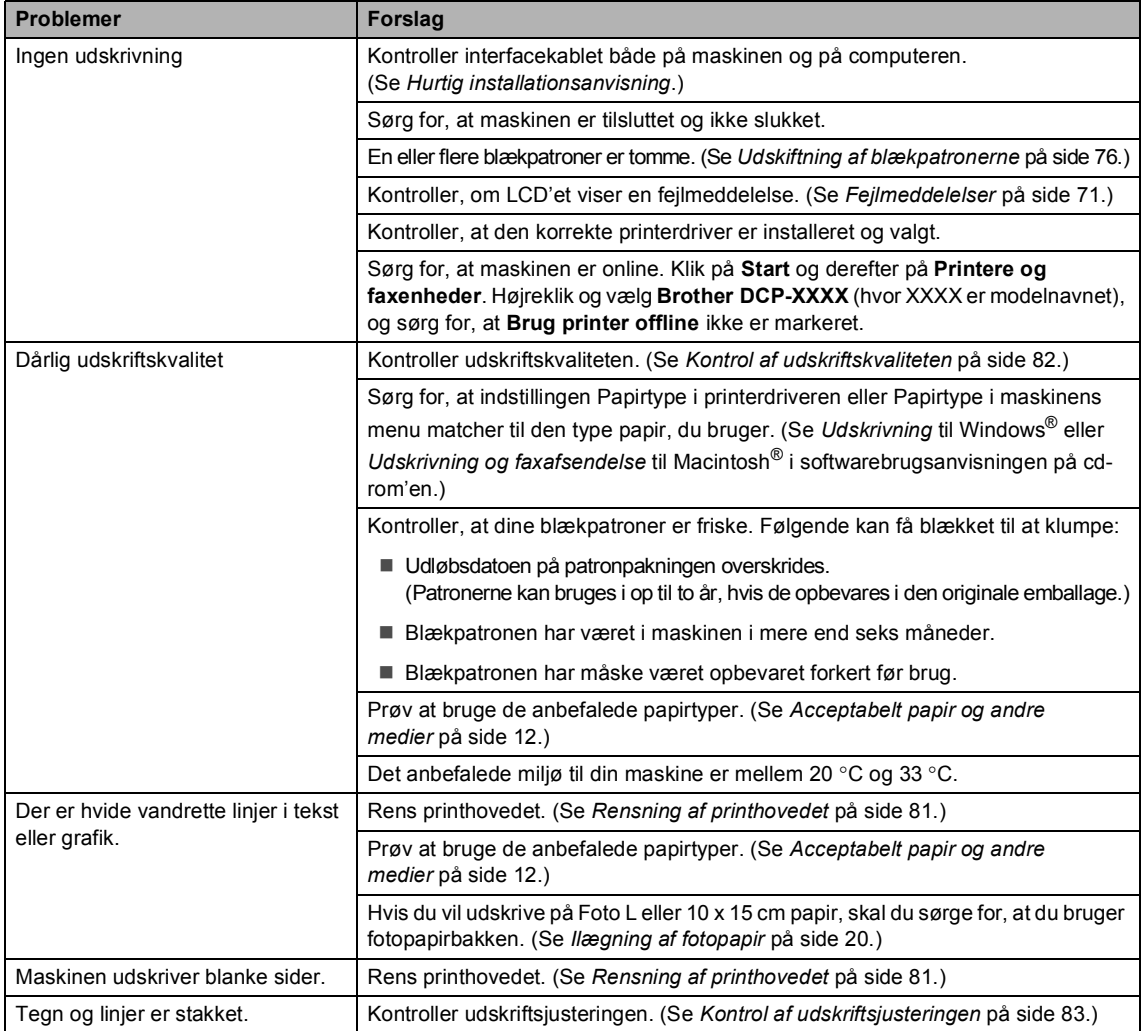

#### **Udskrivning (Fortsat)**

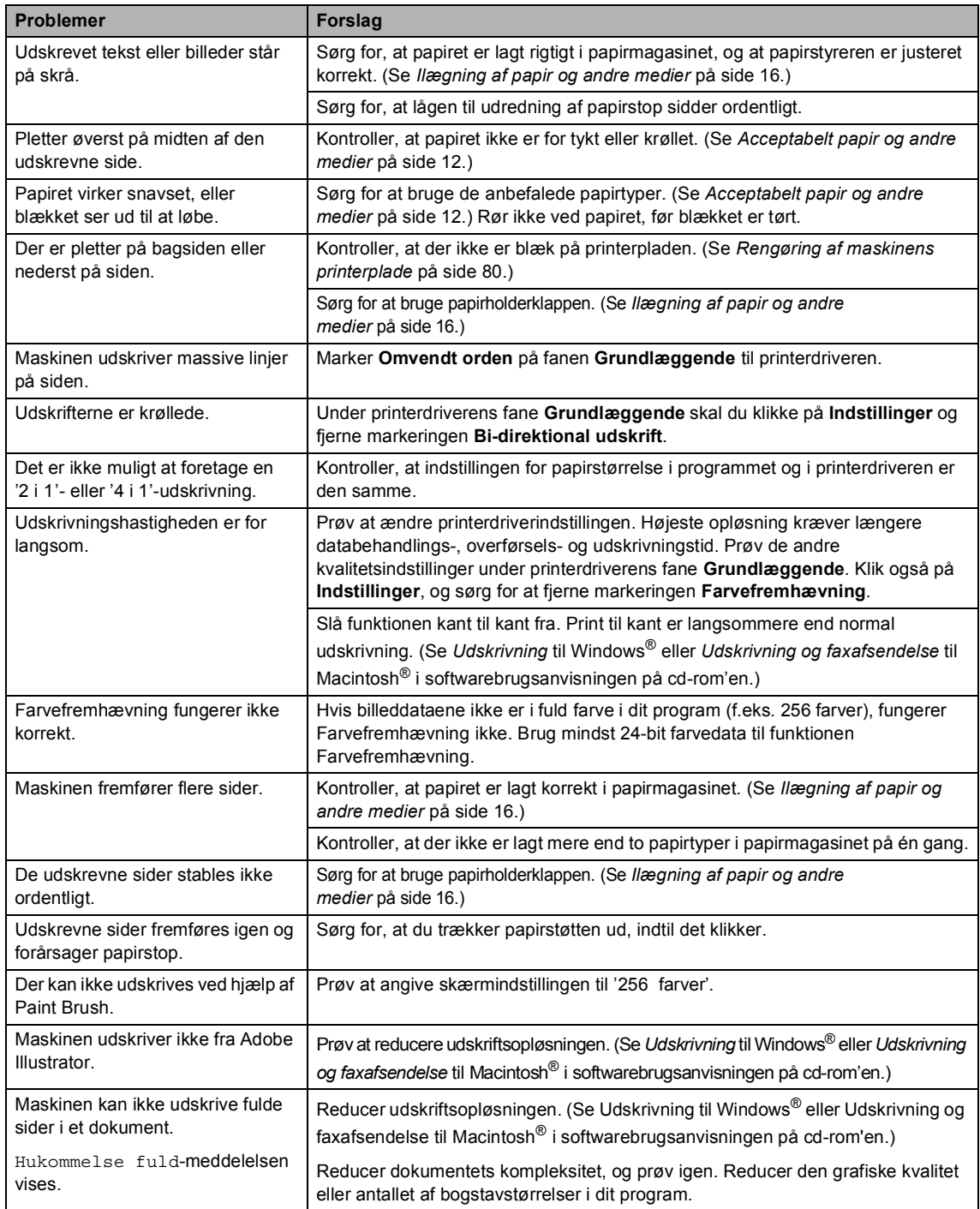

#### **Problemer med kopiering**

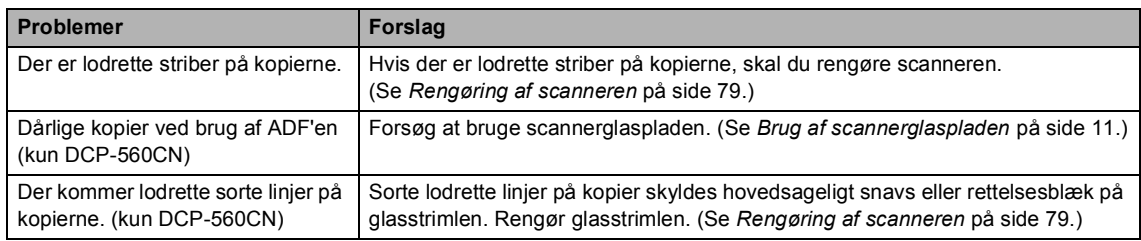

#### **Problemer med scanning**

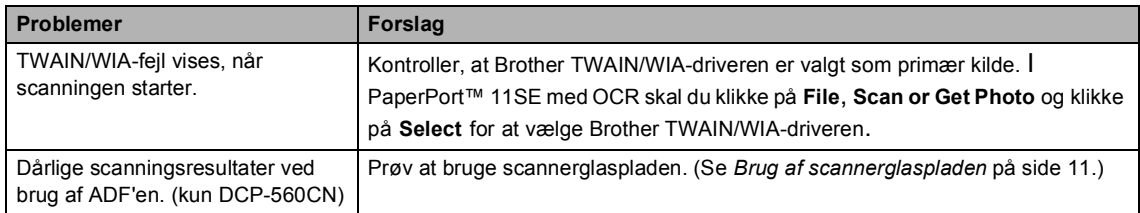

#### **Problemer med software**

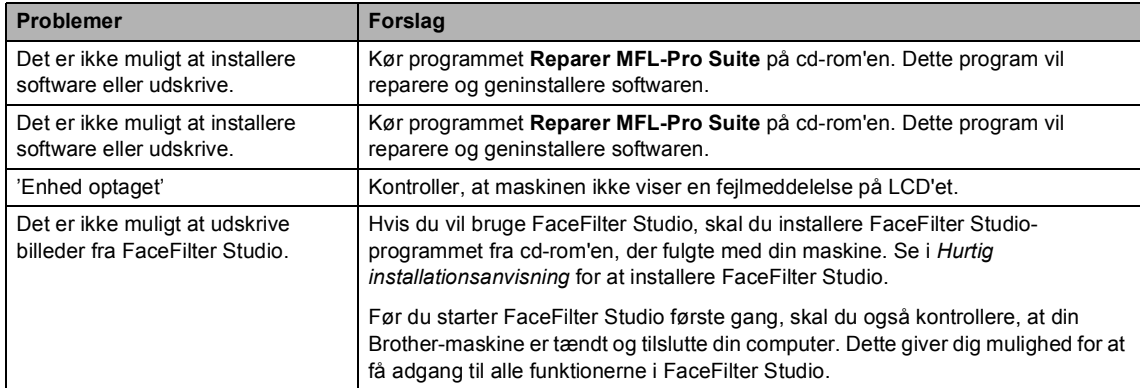

#### **Problemer med PhotoCapture Center™**

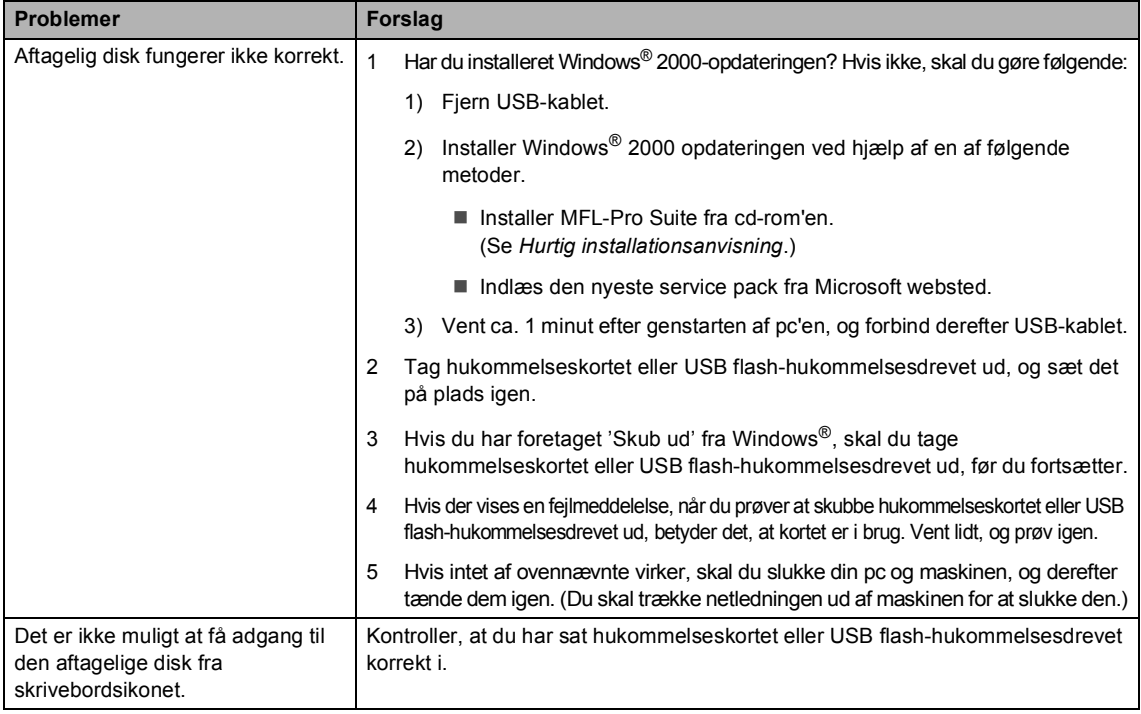

#### **Netværksproblemer**

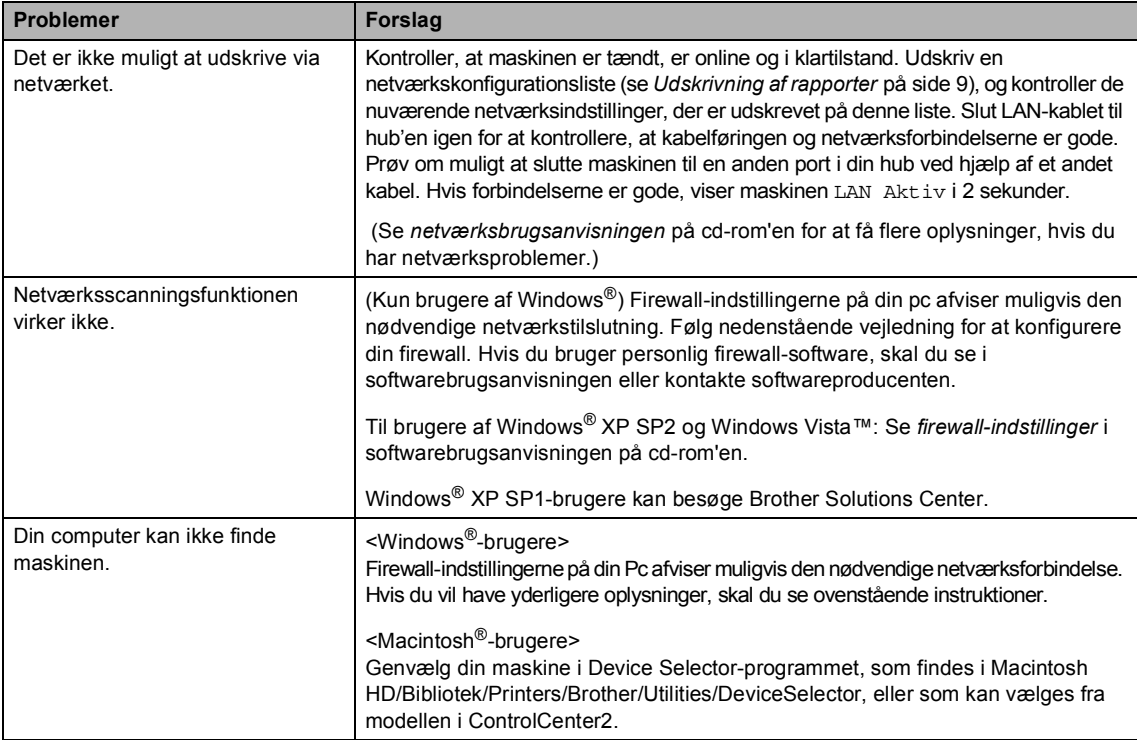

# <span id="page-80-0"></span> $F$ ejlmeddelelser

Som i ethvert avanceret kontorprodukt kan der opstå fejl. Hvis dette sker, identificerer din maskine fejlen og viser en fejlmeddelelse. De mest almindelige fejlmeddelelser er vist nedenfor.

Du kan selv afhjælpe de fleste fejl. Hvis du har behov for yderligere hjælp, tilbyder Brother Solutions Center de seneste FAQ'er (ofte stillede spørgsmål) og tips til fejlfinding.

Besøg os på<http://solutions.brother.com>.

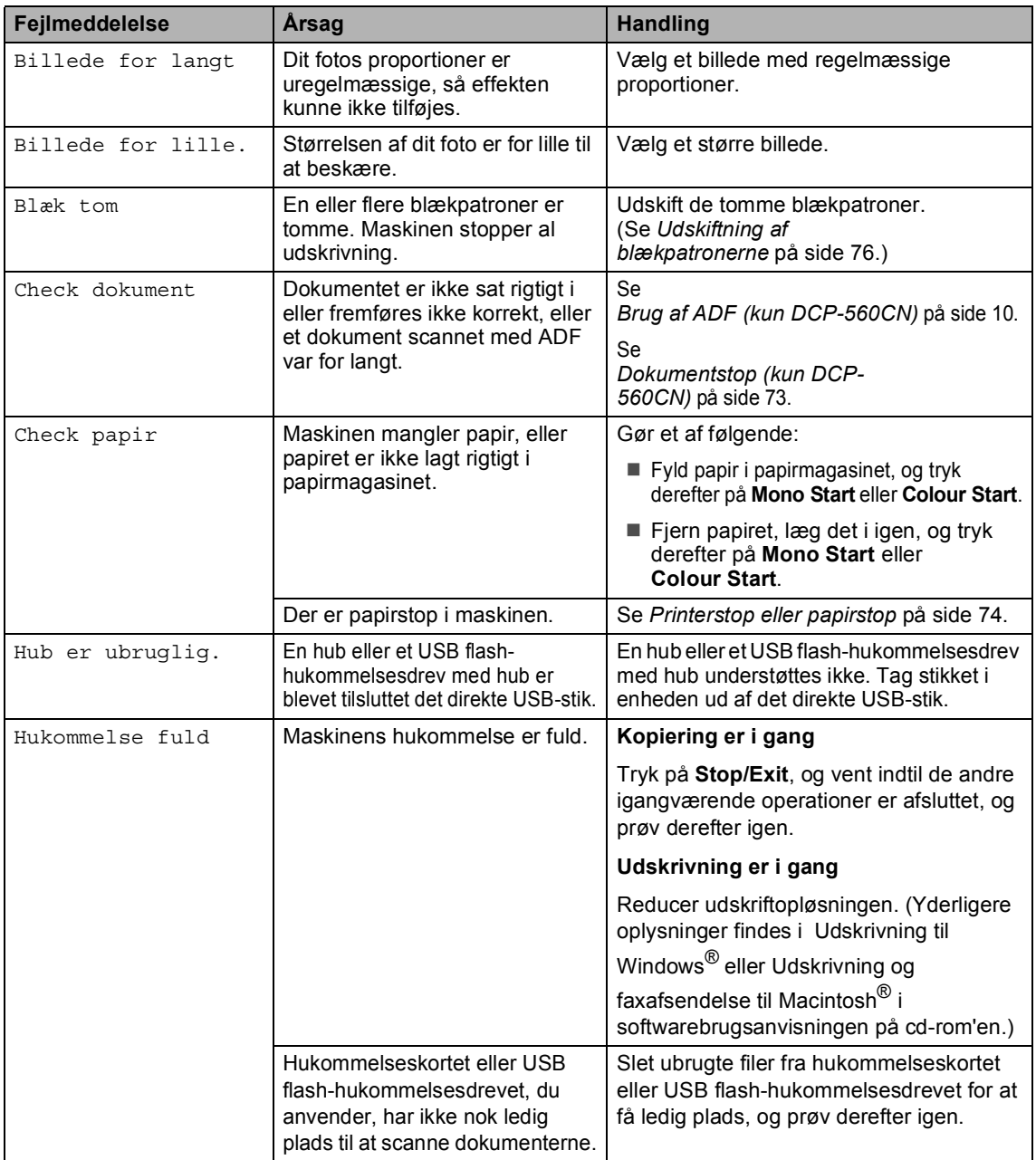

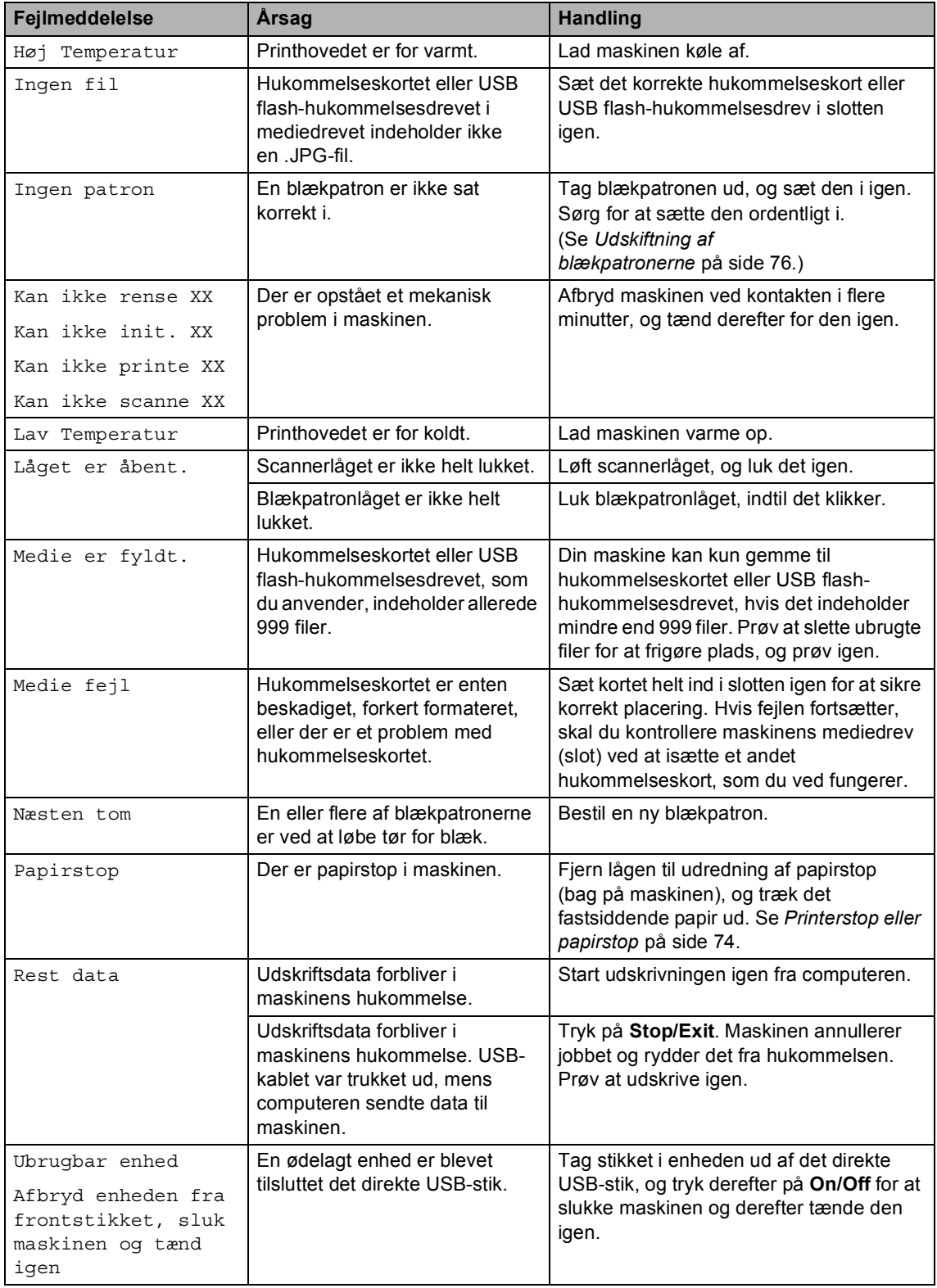

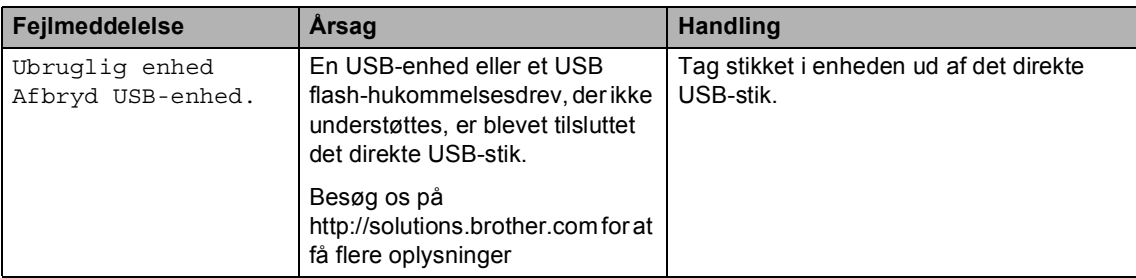

# <span id="page-82-1"></span>**Ændring af LCD-sprog**

Du kan ændre LCD-sproget.

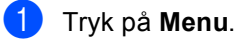

- Tryk på ▲ eller ▼ for at vælge Grundindst.. Tryk på **OK**.
- **3** Tryk på  $\triangle$  eller  $\triangledown$  for at vælge Lokalt sprog. Tryk på **OK**.
- **4** Tryk på ▲ eller ▼ for at vælge dit sprog. Tryk på **OK**.
- e Tryk på **Stop/Exit**.

# **Fejlanimation**

Fejlanimation viser trinvise instruktioner, når der opstår papirstop, eller blækpatronerne bliver tomme. Du kan læse trinnene i dit eget tempo ved at trykke på ▶ for at se det næste trin, og < for at gå tilbage. Hvis du ikke trykker på en tast, starter animationen automatisk igen efter 1 minut.

# **Bemærk!**

Du kan trykke på ▶, ◀ eller OK for at holde pause i den automatiske animation og gå tilbage til trinvis tilstand.

# <span id="page-82-0"></span>**Dokumentstop (kun DCP-560CN) <sup>B</sup>**

Dokumenter kan sidde fast i ADF-enheden, hvis de ikke er ilagt eller fremført ordentligt, eller hvis de er for lange. Følg trinene herunder for at afhjælpe et dokumentstop.

#### **Dokumentet sidder fast øverst i ADF** $enden$

- **1** Tag alt det papir ud af ADF'en, der ikke sidder fast.
- Åbn ADF-låget.
- c Træk det fastsiddende dokument op og ud til venstre.

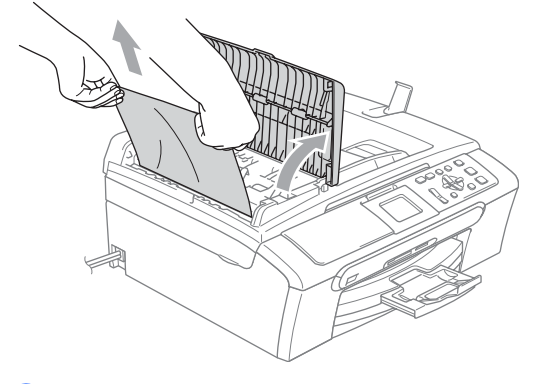

- Luk ADF-låget.
- e Tryk på **Stop/Exit**.

#### **Bemærk!**

For at undgå dokumentstop i fremtiden, skal ADF-låget lukkes ordentligt ved at skubbe det forsigtigt på midten.

**B**

#### **Dokumentet sidder fast i ADFenheden <sup>B</sup>**

- **1** Tag alt det papir ud af ADF'en, der ikke sidder fast.
- 2 Løft dokumentlåget.
- **3** Træk det fastsiddende dokument ud til venstre.

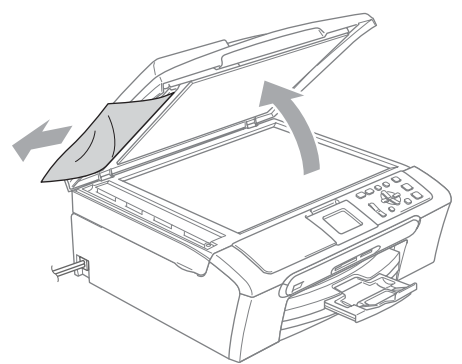

- 4 Luk dokumentlåget.
- **e** Tryk på Stop/Exit.

# <span id="page-83-0"></span>**Printerstop eller papirstop**

Fjern det fastsiddende papir, afhængigt af hvor det sidder fast i maskinen. Åbn og luk scannerlåget for at afhjælpe fejlen.

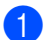

Tag papirmagasinet (1) ud af maskinen.

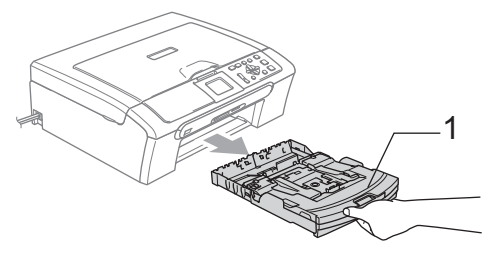

- 
- 2 Træk det fastsiddende papir ud (1).

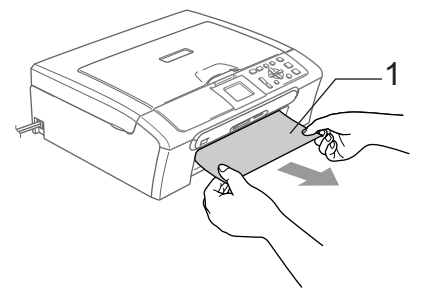

- Hvis du ikke kan fjerne det fastsiddende papir fra fronten, eller fejlmeddelelsen stadig vises på LCD'et, når du har fjernet det fastsiddende papir, skal du gå til næste trin.
- **3** Fjern lågen til udredning af papirstop (1). Tag det fastsiddende papir ud af maskinen.

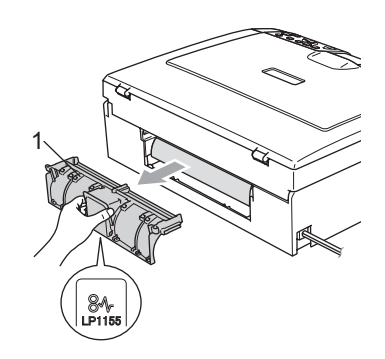

**FORSIGTIG**

Anbring IKKE lågen til udredning af papirstop nedad, som vist på illustrationen. Du kan beskadige lågen og forårsage papirstop.

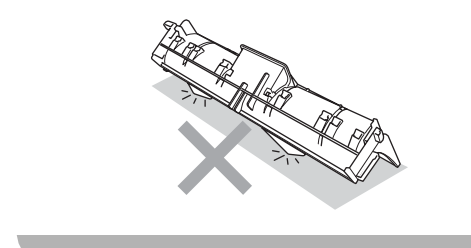

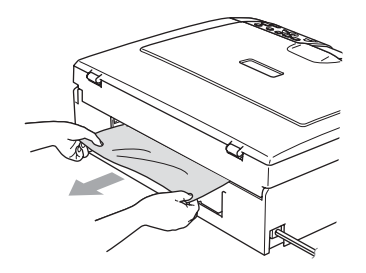

Sæt lågen til udredning af papirstop på igen.

Sørg for, at lågen sidder ordentligt.

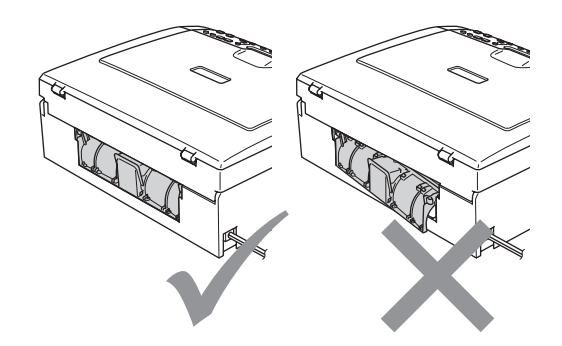

**b** Løft scannerlåget (1) fra fronten af maskinen, indtil det låses sikkert fast i åben stilling. Sørg for, at der ikke er mere fastsiddende papir i maskinen. Kontroller *begge* ender af

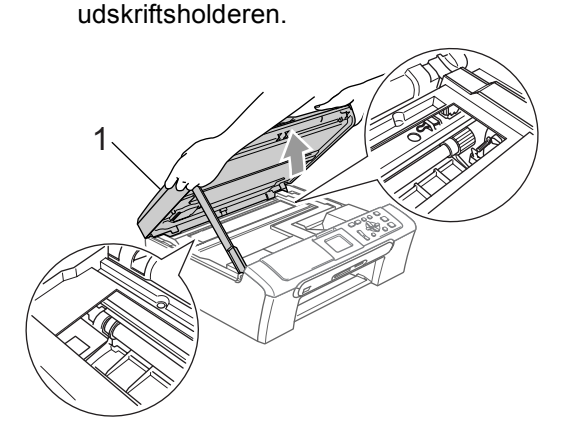

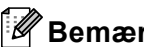

### **Bemærk!**

Hvis papiret sidder fast under printhovedet, skal du trække maskinens netstik ud af strømkilden, og derefter flytte printhovedet for at tage papiret ud.

6 Løft scannerlåget for at frigøre låsen (1). Skub forsigtigt scannerlågsstøtten nedad (2), og luk scannerlåget (3).

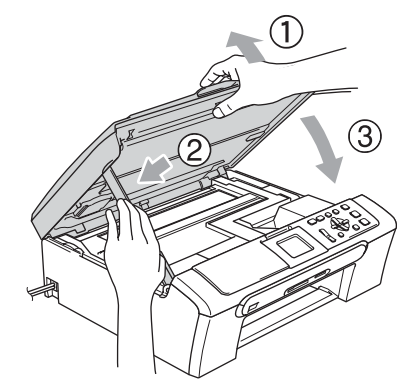

Skub papirmagasinet helt tilbage i maskinen. Mens du holder papirbakken på plads, skal du trække papirstøtten ud, indtil det siger klik, og derefter folde papirstøtteklappen ud.

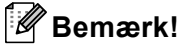

Sørg for, at du trækker papirstøtten ud, indtil det klikker.

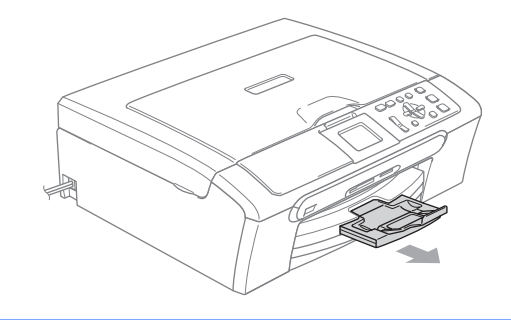

# **Regelmæssig vedligeholdelse <sup>B</sup>**

# <span id="page-85-0"></span>**Udskiftning af blækpatronerne**

Din maskine er udstyret med en blækdråbetæller. Blækdråbetælleren overvåger blækniveauet i hver af de 4 patroner. Når maskinen registrerer en blækpatron, der er ved at løbe tør for blæk, giver maskinen besked med en meddelelse på LCD'et.

LCD'et vil give besked om, hvilken blækpatron der er ved at løbe tør for blæk eller skal udskiftes. Sørg for at følge LCDmeddelelserne, så blækpatronerne udskiftes i den rigtige rækkefølge.

Selv når maskinen meddeler dig, at en blækpatron er tom, vil der være en lille mængde blæk tilbage i blækpatronen. Det er nødvendigt at beholde en lille smule blæk i patronen for at undgå, at blækket tørrer ud og beskadiger printhovedet.

**i** Åbn blækpatronlåget. Hvis en eller flere blækpatroner er tomme, f.eks. sort, viser LCD'et Blæk tom og BK Sort.

b Træk låsefrigørelseshåndtaget ned, og tag blækpatronen til farven, vist på LCD'et, ud.

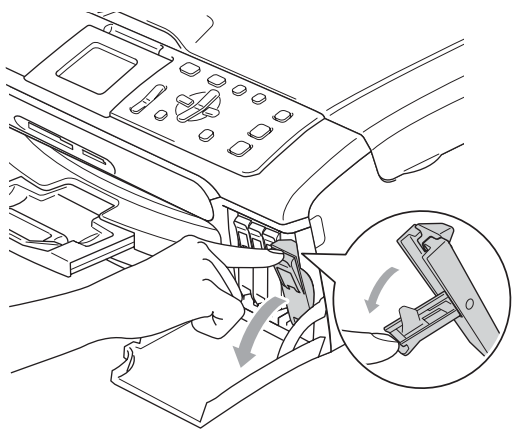

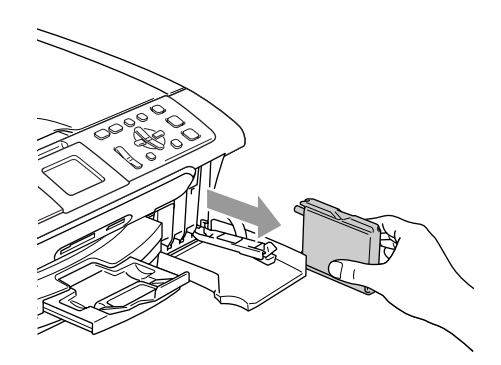

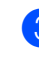

**3** Åbn posen med den nye blækpatron med den farve, der vises på LCD'et, og tag blækpatronen ud.

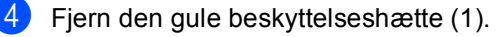

1

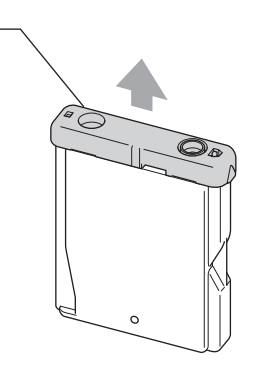

Fejlfinding og regelmæssig vedligeholdelse

### **Forkert opsætning**

Rør IKKE ved området vist på illustrationen herunder.

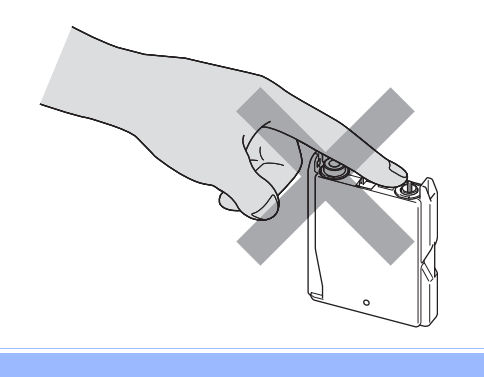

#### **Bemærk!**

Hvis den gule beskyttelseshætte går af, når du åbner posen, bliver patronen ikke beskadiget.

**6** Hver farve har sin egen præcise placering. Installer blækpatronen i pilens retning på mærkaten.

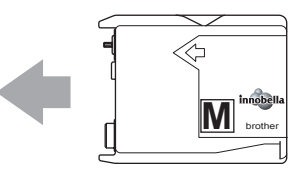

6 Løft låsefrigørelseshåndtaget, og skub det, indtil det klikker på plads, og luk derefter blækpatronlåget.

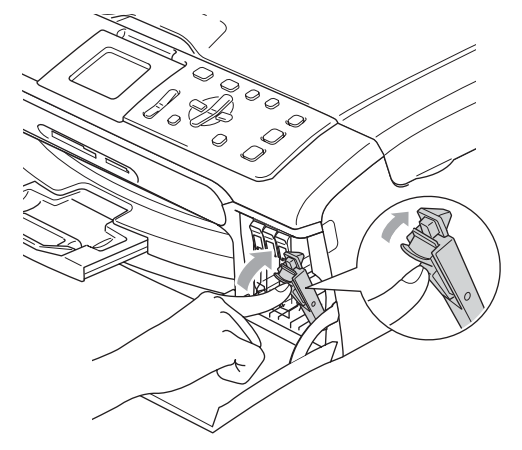

Maskinen nulstiller automatisk blækdråbetælleren.

#### **Bemærk!**

• Hvis du har udskiftet en blækpatron, beder LCD'et dig om at kontrollere, at det var en helt ny patron. (F.eks. Udskiftede du

BK Sort) For hver ny patron du installerer, skal du trykke på **+** (Ja) for automatisk at nulstille blækdråbetælleren for netop den farve. Hvis den blækpatron, du har installeret, ikke er helt ny, skal du trykke på **-** (Nej).

• Hvis LCD'et viser Ingen patron, når du har installeret blækpatronen, skal du kontrollere, at blækpatronen er installeret rigtigt.

#### **ADVARSEL**

Hvis du får blæk i øjnene, skal du straks skylle dem med vand og om nødvendigt søge læge.

**B**

#### **FORSIGTIG**

Fjern IKKE blækpatronerne, hvis du ikke behøver at udskifte dem. Hvis du gør dette, kan blækmængden blive reduceret, og maskinen ved da ikke, hvor meget blæk der er tilbage i patronen.

Rør IKKE ved blækpatronslots. Hvis du gør det, får du blækpletter på dig.

Hvis du får blæk på huden eller på tøjet, skal du straks vaske med sæbe eller vaskemiddel.

Hvis du blander farverne ved at installere en blækpatron på den forkerte position, skal du rense printhovedet flere gange, når du har korrigeret installationen.

Når du åbner en blækpatron, skal du installere den i maskinen og bruge den færdig inden for seks måneder efter installationen. Brug uåbnede blækpatroner i henhold til udløbsdatoen på patronpakningen.

Demonter og pil IKKE ved blækpatronen, da dette kan forårsage at blækket løber ud af patronen.

Brother-multifunktionsmaskiner er designet til at arbejde med blæk efter specielle specifikationer og vil give en optimal ydelse med ægte Brother-blækpatroner. Brother kan ikke garantere denne optimale ydelse, hvis der anvendes blæk eller blækpatroner med andre specifikationer. Brother anbefaler derfor ikke brug af andre patroner end ægte Brother-patroner eller påfyldning af tomme patroner med blæk fra andre kilder. Hvis der opstår skader på printhovedet eller andre dele af maskinen som følge af anvendelse af inkompatible produkter, vil ingen reparationer som følge heraf være dækket af garantien.

### **Rengøring af maskinens overflade <sup>B</sup>**

#### **FORSIGTIG**

Brug neutrale rengøringsmidler. Rengøring med flygtige væsker, som f.eks. fortynder eller rensebenzin, kan beskadige maskinens overflade.

Brug IKKE rengøringsmidler, der indeholder ammoniak.

Brug IKKE isopropylalkohol til at fjerne snavs på kontrolpanelet. Det kan få panelet til at revne.

#### **Rengør maskinens overflade som følger:**

a Tag papirmagasinet (1) helt ud af maskinen.

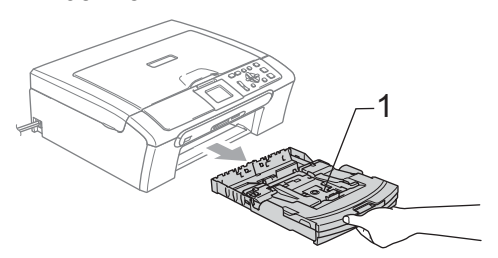

b Tør maskinens overflade af med en blød klud for at fjerne støv.

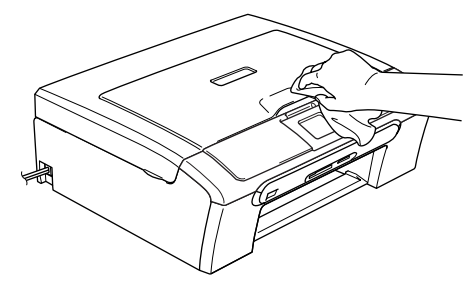

Løft låget på udgangspapirbakken og fjern alt det, der kan sidde fast inde i papirmagasinet.

4 Tør papirmagasinets indvendige og udvendige overflade af med en blød klud for at fjerne støv.

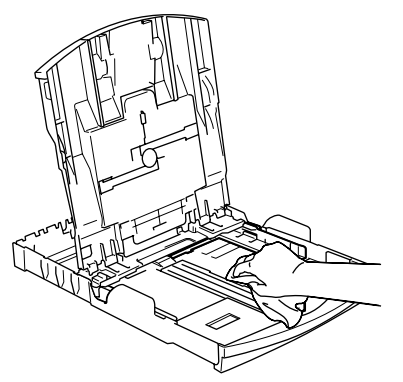

**b** Luk udgangspapirbakkens låg, og skub papirmagasinet helt ind i maskinen.

### <span id="page-88-0"></span>**Rengøring af scanneren**

Løft dokumentlåget (1). Rengør scannerglasset (2) og det hvide plastik (3) med en blød fnugfri klud, der er fugtet med ikke-brændbart glasrens.

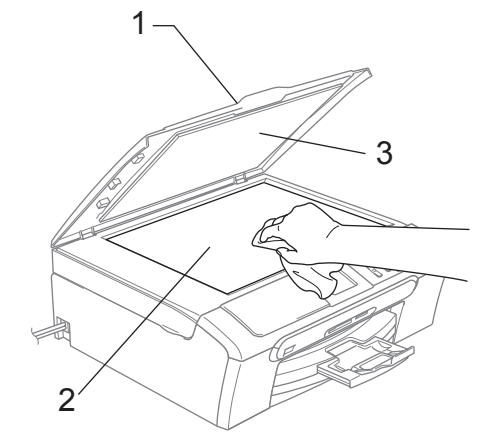

2 (Kun DCP-560CN) I ADF-enheden skal du rengøre den hvide stang (1) og glasstrimlen (2) med en blød, fnugfri klud, der er fugtet med ikke-brændbart glasrens.

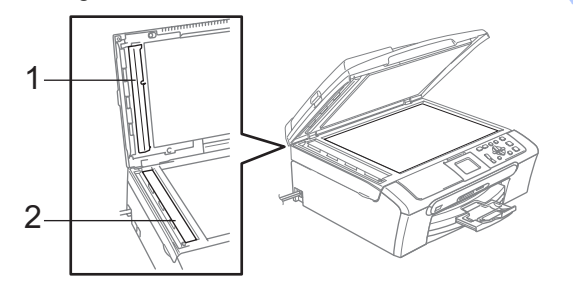

# **Bemærk!**

Samtidig med rengøring af glasstrimlen med ikke-brændbart glasrens skal du lade fingerspidsen køre hen over glasstrimlen for at se, om du kan føle noget på den. Hvis den føles snavset, skal du koncentrere dig om at rengøre glasstrimmelområdet igen. Måske skal du gentage rengøringsprocessen tre eller fire gange. Test processen ved at tage en kopi efter hver rengøring.

### <span id="page-89-0"></span>**Rengøring af maskinens printerplade <sup>B</sup>**

#### **ADVARSEL**

Træk stikket til maskinen ud af stikkontakten, før printerpladen (1) rengøres.

- 1 Med begge hænder kan du bruge plastiktappene på begge sider af maskinen til at løfte scannerlåget, indtil det låses sikkert fast i den åbne stilling.
- 2 Rengør maskinens printerplade (1) og området omkring den, ved at tørre evt. spildt blæk af med en blød, tør, fnugfri klud.

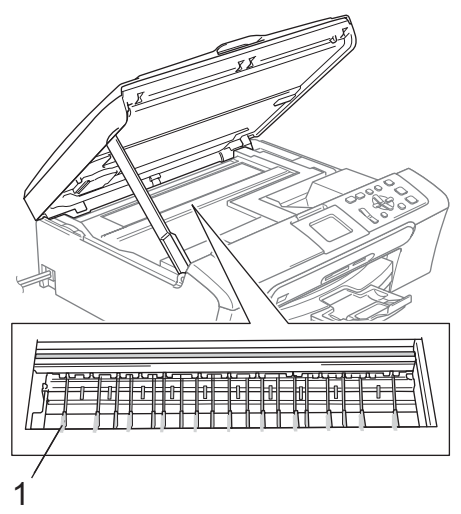

### **Rengøring af papiroptagningsrullen <sup>B</sup>**

- Tag papirmagasinet helt ud af maskinen.
- b Afbryd maskinen ved kontakten, og fjern lågen til udredning af papirstop (1).

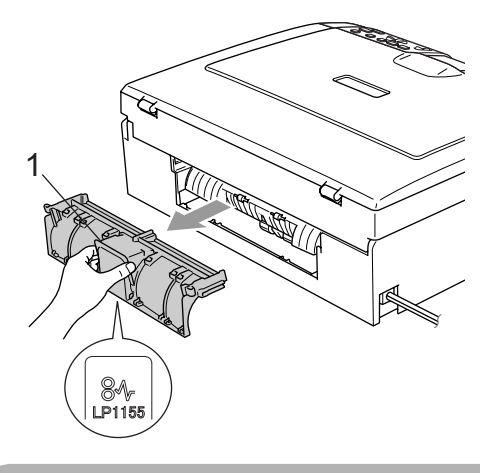

#### **FORSIGTIG**

Anbring IKKE lågen til udredning af papirstop nedad, som vist på illustrationen. Du kan beskadige lågen og forårsage papirstop.

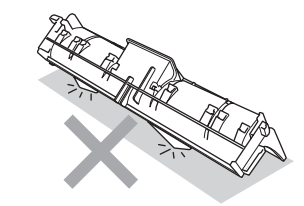

**3** Rengør papiroptagningsrullen (1) med isopropylalkohol på en vatpind.

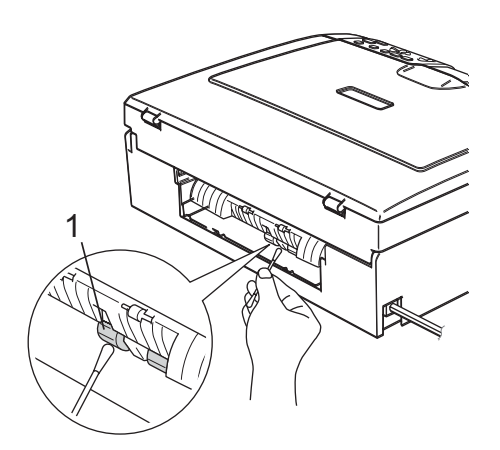

4 Sæt lågen til udredning af papirstop på igen.

Sørg for, at lågen sidder ordentligt.

- **6** Tilslut netledningen igen.
- 6 Skub langsomt papirmagasinet helt tilbage i maskinen.

# <span id="page-90-0"></span>**Rensning af printhovedet**

For at sikre god udskriftskvalitet, renser maskinen automatisk printhovedet, når der er behov for det. Du kan starte rensningsprocessen manuelt, hvis der er et problem med udskriftskvaliteten.

Rens printhovedet og blækpatronerne, hvis du får en vandret linje i teksten eller grafikken på de udskrevne sider. Du kan kun rense sort eller tre farver ad gangen (gul/cyan/magenta) eller alle fire farver på én gang.

Rensning af printhovedet bruger blæk. Alt for hyppig rensning bruger unødvendigt meget blæk.

#### **FORSIGTIG**

Berør IKKE printhovedet. Berøring af printhovedet kan forårsage permanent skade og gøre garantien på printhovedet ugyldig.

#### a Tryk på **Ink Management**.

- b Tryk på **a** eller **b** for at vælge Rensning. Tryk på **OK**.
- **3** Tryk på **A** eller **V** for at vælge Sort, Farve eller Alle. Tryk på **OK**.

Maskinen renser printhovedet. Når rensningen er færdig, går maskinen automatisk tilbage til standby.

#### **Bemærk!**

Hvis du har renset printhovedet mindst fem gange, og udskriften ikke er blevet bedre, skal du kontakte Brotherforhandleren.

# <span id="page-91-0"></span>**Kontrol af udskriftskvaliteten**

Hvis farverne er udviskede eller stribede, og der forekommer tekst på udskriften, kan det skyldes, at nogle af dyserne er stoppede. Det kan du checke ved at udskrive udskriftskvalitetskontrolarket og se dysekontrolmønsteret.

- 
- **1** Tryk på Ink Management.
- b Tryk på **a** eller **b** for at vælge Test udskrift. Tryk på **OK**.
- **6** Tryk på **A** eller **v** for at vælge Printkvalitet. Tryk på **OK**.
- 4 Tryk på **Colour Start**. Maskinen begynder at udskrive udskriftskvalitetskontrolarket.
- <span id="page-91-2"></span>**5** Kontroller kvaliteten af de fire farveblokke på arket.
- 6 Gør et af følgende:
	- Hvis alle linjer er klare og tydelige, skal du trykke på **+** for at vælge Ja og fortsætte til trin  $\circledR$ .
	- Hvis du kan se manglende korte linjer som vist nedenfor, skal du trykke på **-** for at vælge Nej.

OK Dårlig

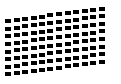

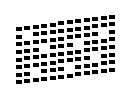

g LCD'et spørger dig, om udskriftskvaliteten er OK for sort og tre farver. Tryk på **+** (Ja) eller **-** (Nej).

8 LCD'et spørger, om du ønsker at starte rensning. Tryk på **+** (Ja). Maskinen renser printhovedet.

**9** Når rensningen er afsluttet, skal du trykke på **Colour Start**. Maskinen starter udskrivning af udskriftskvalitetskontrolarket igen og går tilbag[e](#page-91-2) til trin  $\bigcirc$ .

#### <span id="page-91-1"></span>**10** Tryk på Stop/Exit.

Hvis du gentager denne procedure mindst fem gange, og udskriftskvaliteten stadig er dårlig, skal du udskifte blækpatronen for den tilstoppede farve. Når blækpatronen er udskiftet, skal du kontrollere udskriftskvaliteten. Hvis problemet fortsat opstår, skal rensningen og testudskriften gentages mindst fem gange med den nye blækpatron. Hvis der fortsat mangler blæk, skal du kontakte din Brotherforhandler.

#### **FORSIGTIG**

Berør IKKE printhovedet. Berøring af printhovedet kan forårsage permanent skade og gøre garantien på printhovedet ugyldig.

# **Bemærk!**

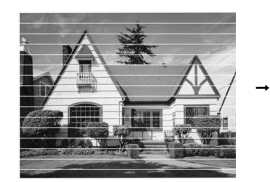

Når en printhoveddyse er tilstoppet, ser udskriftsprøven sådan ud.

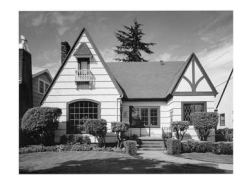

Når printhoveddysen er renset, er de vandrette linjer væk.

# <span id="page-92-0"></span>**Kontrol af udskriftsjusteringen <sup>B</sup>**

Du er muligvis nødt til at justere udskriftsjusteringen, når maskinen har været transporteret, hvis den udskrevne tekst bliver gnidret, eller hvis billederne bliver udviskede.

#### a Tryk på **Ink Management**.

- b Tryk på **a** eller **b** for at vælge Test udskrift. Tryk på **OK**.
- **3** Tryk på **A** eller **▼** for at vælge Justering. Tryk på **OK**.
- d Tryk på **Mono Start** eller **Colour Start**. Maskinen begynder at udskrive justeringskontrolarket.
- 6 Kontroller testudskrifterne i 600 dpi og 1200 dpi for at afgøre, om nummer 5 passer bedst til nummer 0.
	- Hvis nummer 5 passer bedst til både 600 dpi- og 1200 dpitestudskrifterne, skal du trykke på **+** (Ja) for at afslutte justeringskontrollen og gå til trin @.
	- Hvis et andet testnummer passer bedre til enten 600 dpi eller 1200 dpi, skal du trykke på **-** (Nej) for at vælge det.
- **f 6** For 600 dpi skal du trykke på ◀ eller ▶ for at vælge det nummer på testudskriften, som passer bedst til prøven 0 (1-8). Tryk på **OK**.
- **7** For 1200 dpi skal du trykke på ◀ eller ▶ for at vælge det nummer på testudskriften, som passer bedst til prøven 0 (1-8). Tryk på **OK**.

<span id="page-92-1"></span>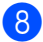

8 Tryk på **Stop/Exit**.

# **Kontrol af blækmængden**

Du kan kontrollere det blæk, der er tilbage i patronen.

**all** Tryk på Ink Management. **b** Tryk på **A** eller **▼** for at vælge Blækvolume. Tryk på **OK**. LCD'et viser blækmængden.

# **3** Tryk på Stop/Exit.

**Bemærk!**

Du kan kontrollere blækmængden fra computeren. (Se *Udskrivning* til Windows® eller *Udskrivning og faxafsendelse* til Macintosh® i softwarebrugsanvisningen på cd-rom'en.)

# <span id="page-93-0"></span>**Maskininformation**

# **Kontrol af serienummeret**

Du kan se maskinens serienummer på LCD'et.

- **1** Tryk på Menu.
- **2** Tryk på  $\triangle$  eller  $\blacktriangledown$  for at vælge Maskin-info. Tryk på **OK**.
- **3** Tryk på  $\triangle$  eller  $\blacktriangledown$  for at vælge Serienummer. Tryk på **OK**.
- d Tryk på **Stop/Exit**.

# **Pakning og forsendelse af maskinen**

Når du transporterer maskinen, skal du bruge den originale emballage, der fulgte med maskinen. Hvis du ikke emballerer maskinen korrekt, kan garantien bortfalde.

#### **FORSIGTIG**

Det er vigtigt at lade maskinen få tid til at 'parkere' printhovedet efter et udskriftsjob. Lyt nøje til maskinen, før du trækker stikket ud for at sikre, at al mekanisk støj er stoppet. Hvis ikke maskinen får lov til at færdiggøre denne parkeringsproces, kan det medføre udskrivningsproblemer og mulig beskadigelse af printhovedet.

#### 1 Åbn blækpatronlåget.

b Træk låseudløserhåndtagene ned, og fjern alle blækpatronerne. (Se *[Udskiftning af](#page-85-0)  [blækpatronerne](#page-85-0)* på side 76.)

**3** Monter den gule beskyttelsesdel, løft hvert låseudløserhåndtag og skub dem, indtil der lyder et klik, og luk derefter blækpatronlåget.

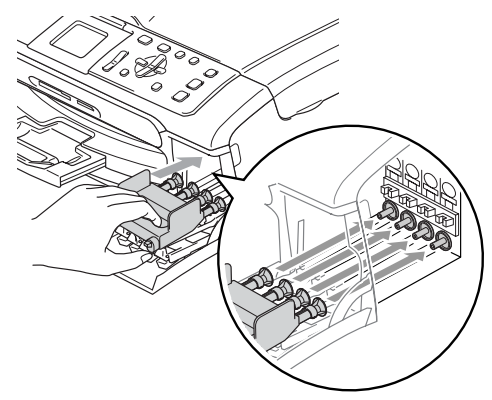

Fejlfinding og regelmæssig vedligeholdelse

#### **FORSIGTIG** Ω

Hvis du ikke kan finde de gule beskyttelsesdele, må du IKKE fjerne blækpatronerne før forsendelsen. Det er vigtigt, at de gule beskyttelsesdele eller blækpatronerne er på plads under forsendelsen af maskinen. Forsendelse uden dem kan medføre beskadigelse af maskinen og ophævelse af garantien.

- Afbryd maskinen ved kontakten.
- **6** Med begge hænder kan du bruge plastiktappene på begge sider af maskinen til at løfte scannerlåget, indtil det låses sikkert fast i den åbne stilling. Træk derefter interfacekablet ud af maskinen, hvis det er sat i.
- **6** Løft scannerlåget for at frigøre låsen (1). Skub forsigtigt scannerlågsstøtten nedad (2), og luk scannerlåget (3).

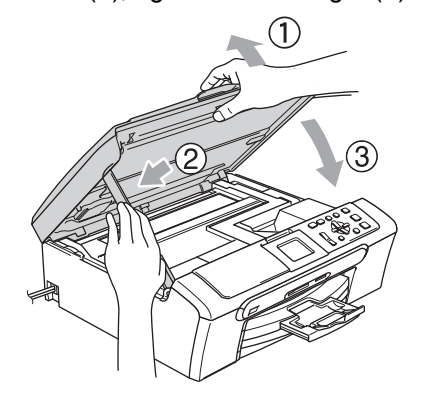

Pak maskinen ind i posen, og anbring den i den originale kasse med den originale emballage.

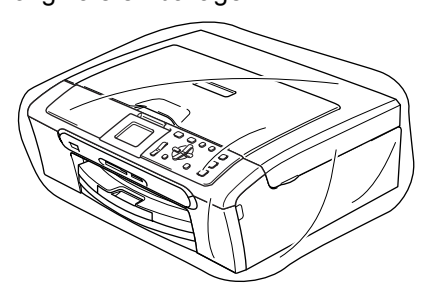

8 Pak de udskrevne materialer i den originale emballage som vist herunder. Pak ikke de brugte blækpatroner ned i emballagen.

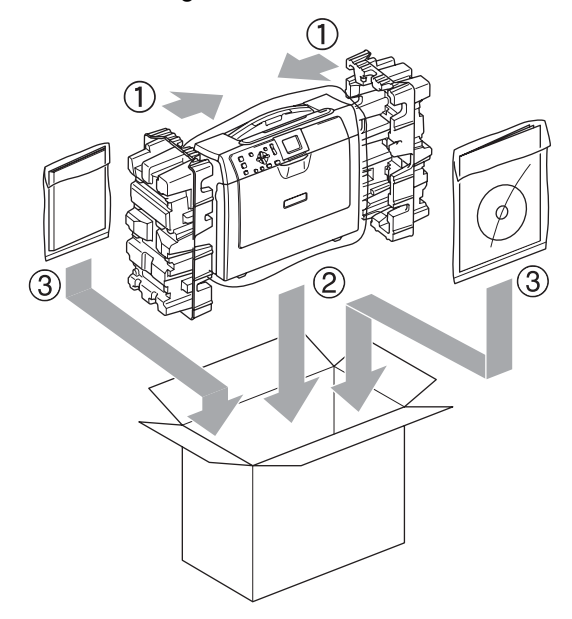

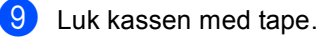

**C**

# **Menu og funktioner**

# **Programmering på skærmen <sup>C</sup>**

Din maskine er designet til at være brugervenlig med programmering på LCD'et ved hjælp af menutasterne. Den brugervenlige programmering hjælper dig med at få det fulde udbytte af alle de menuvalg, maskinen har.

Da programmeringen udføres på LCD'et, har vi fremstillet en trinvis vejledning på skærmen som hjælp til at programmere maskinen. Alt hvad du behøver er at følge vejledningen, da den fører dig gennem alle menuvalgene og programmeringsmulighederne.

# **Menutabel**

Du kan programmere din maskine ved at bruge den menutabel, der begynder på [side](#page-96-0)  [87.](#page-96-0) Disse sider giver en oversigt over menuvalg og indstillinger.

# **Funktions- og menutaster**

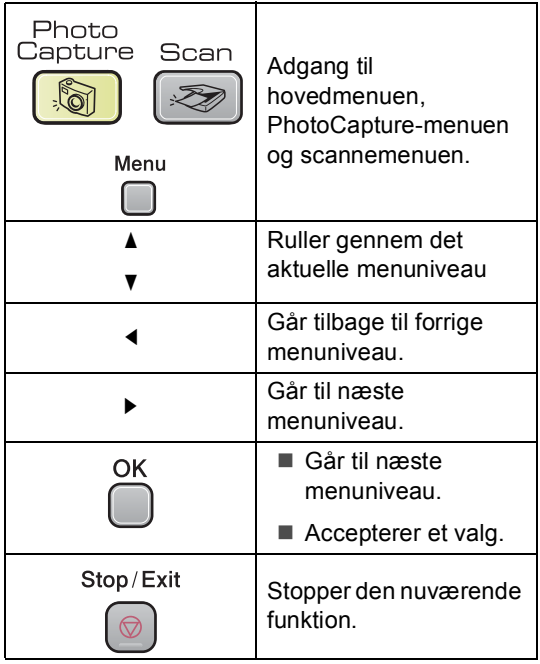

### <span id="page-96-0"></span>**Menutabel**

Ved hjælp af menutabellen kan du lettere forstå de menuvalg og funktioner, der ligger i maskinens programmer. Fabriksindstillingerne vises med fed skrift med en stjerne.

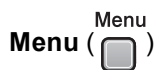

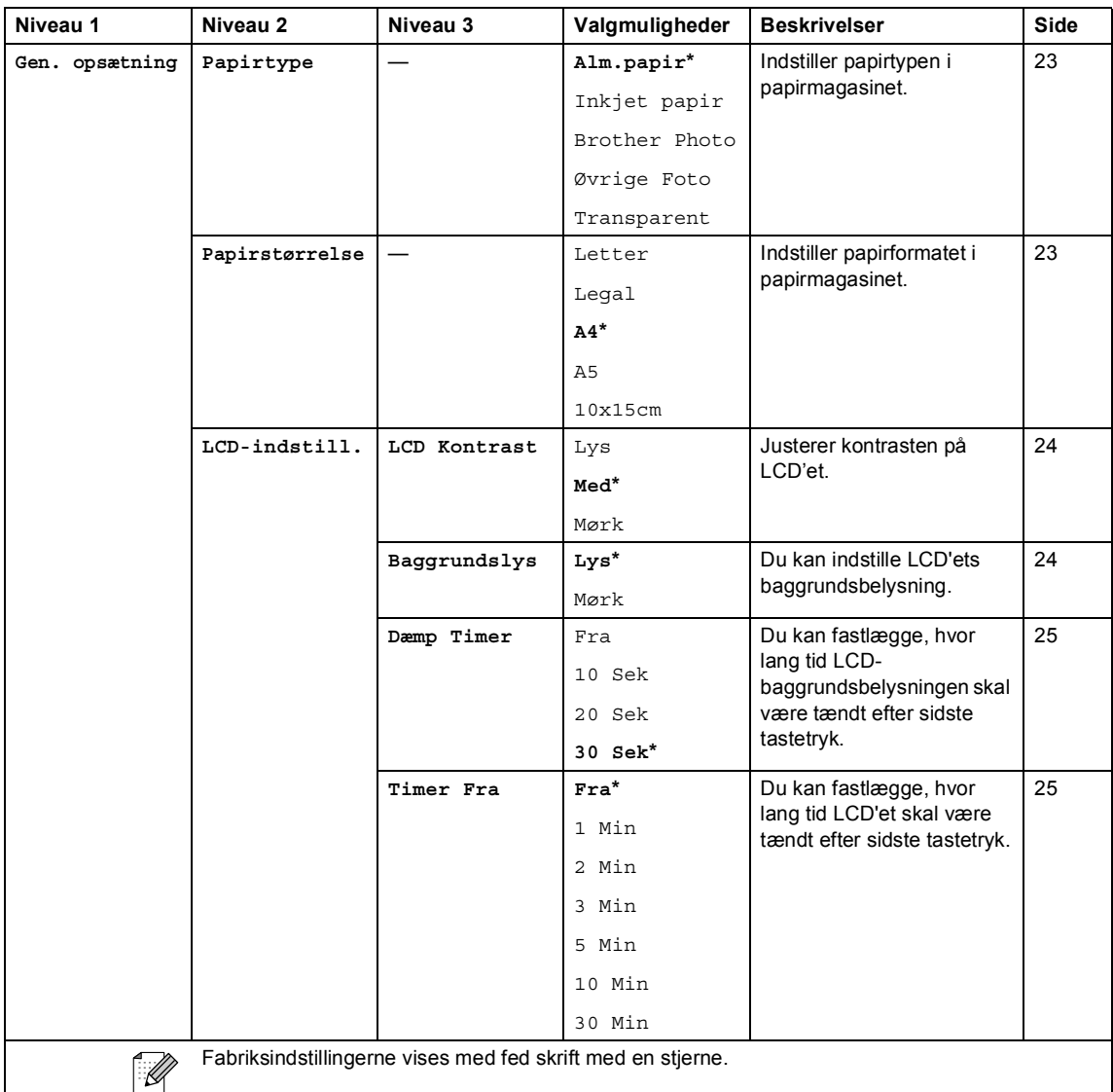

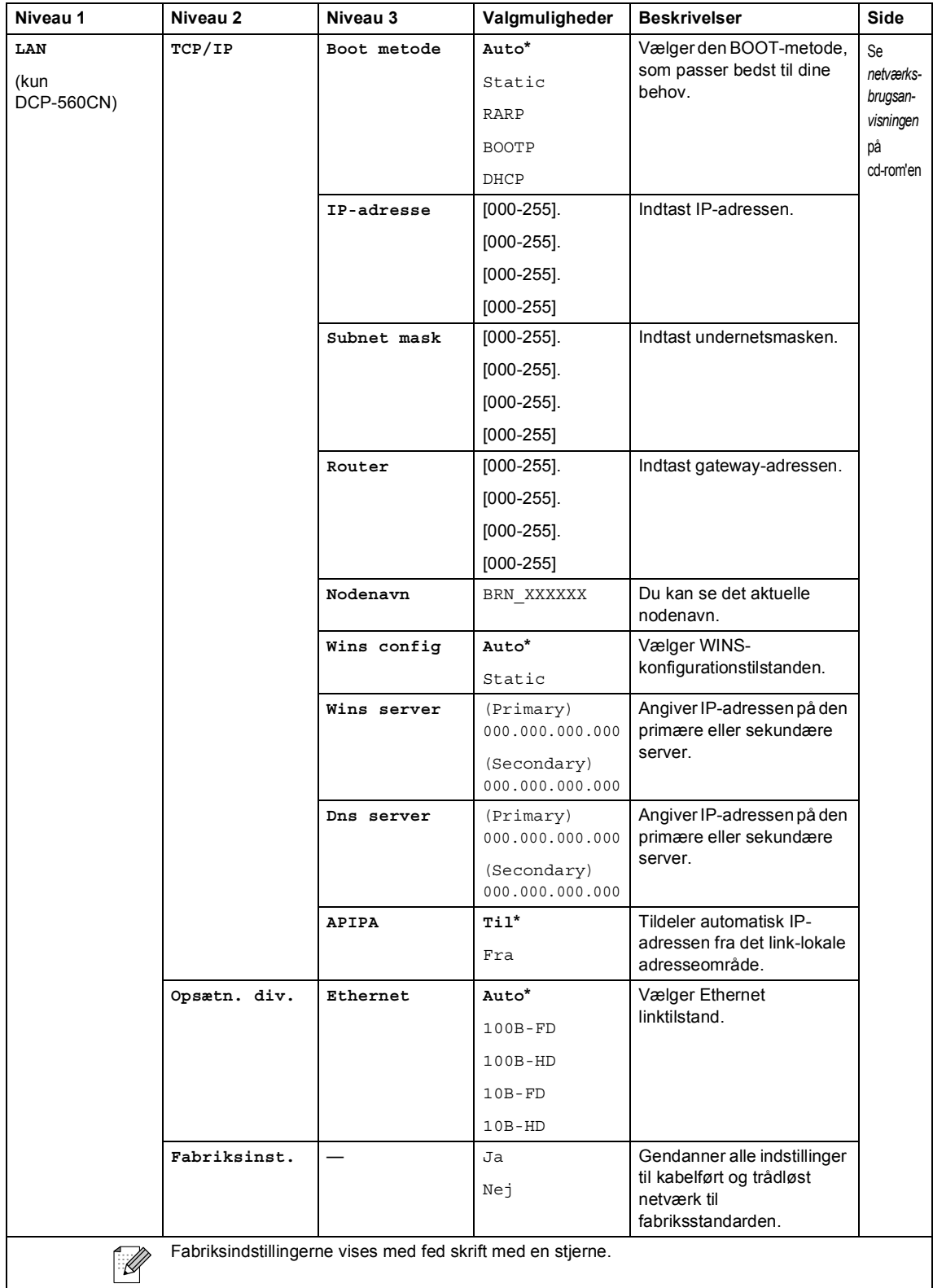

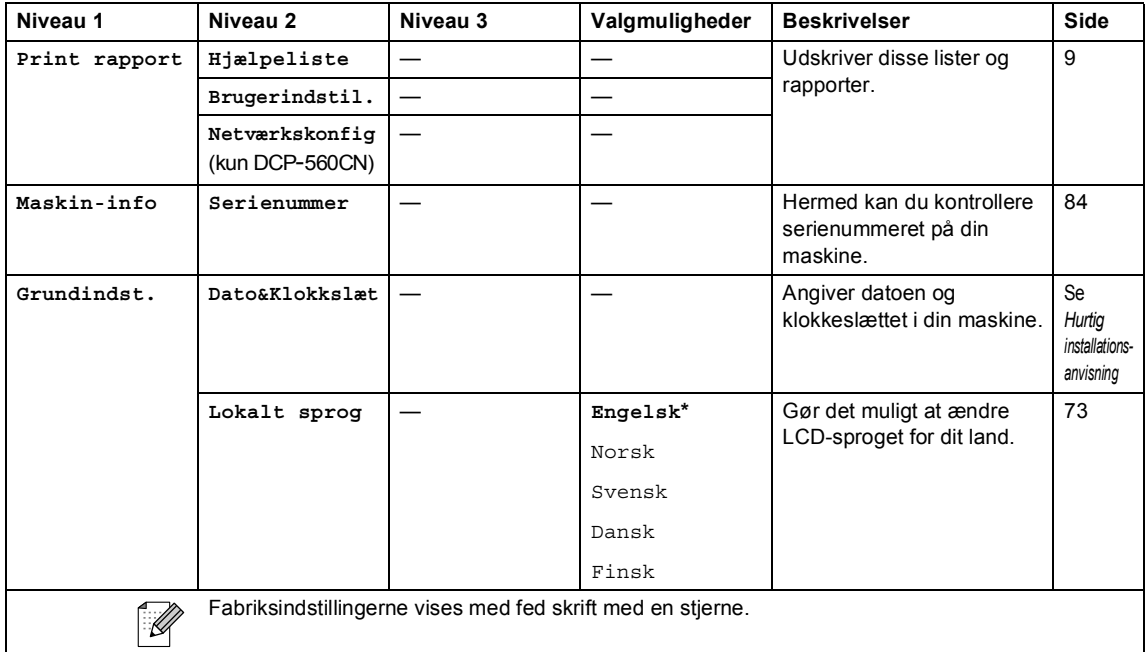

#### **Kopi (standarddisplay)**

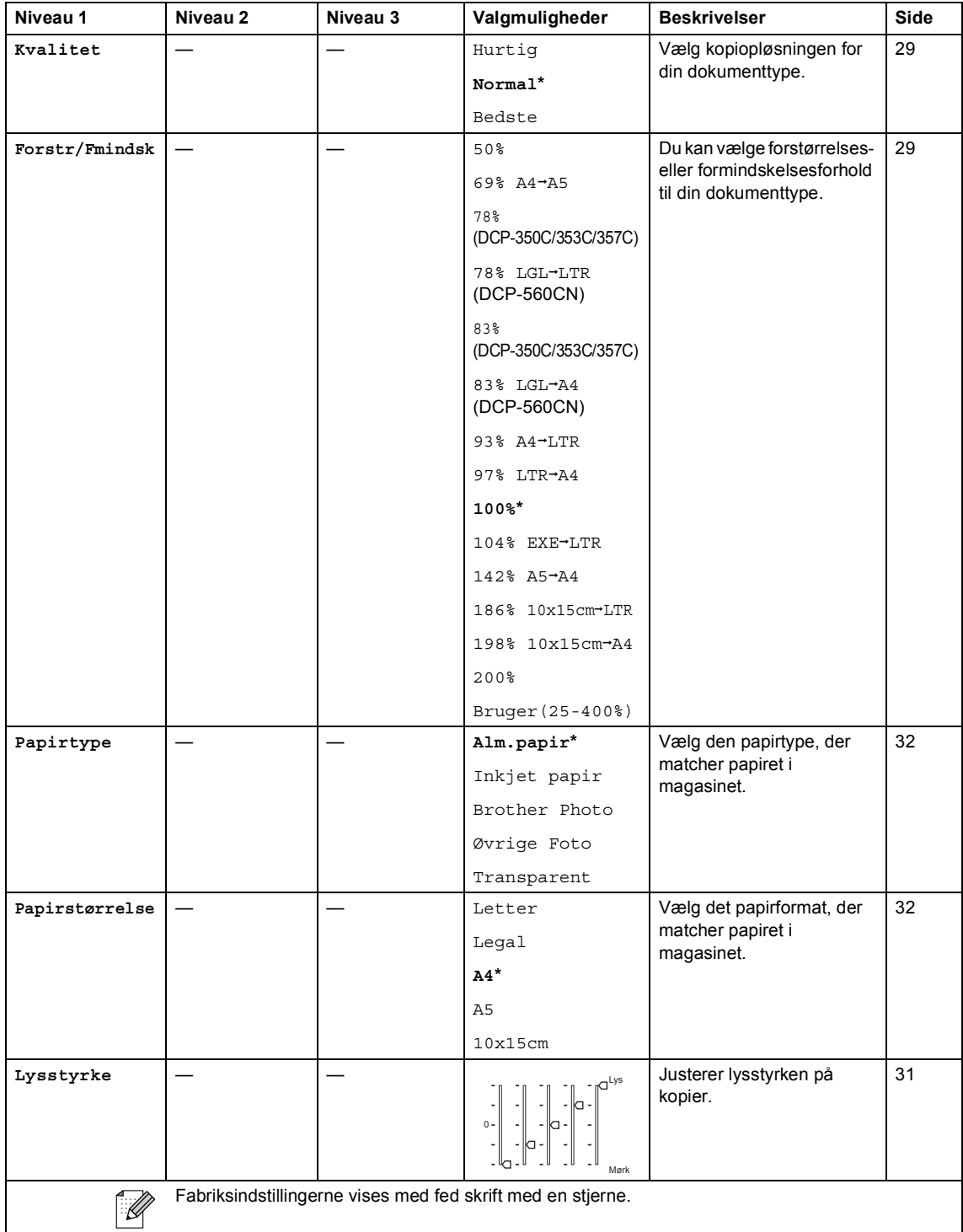

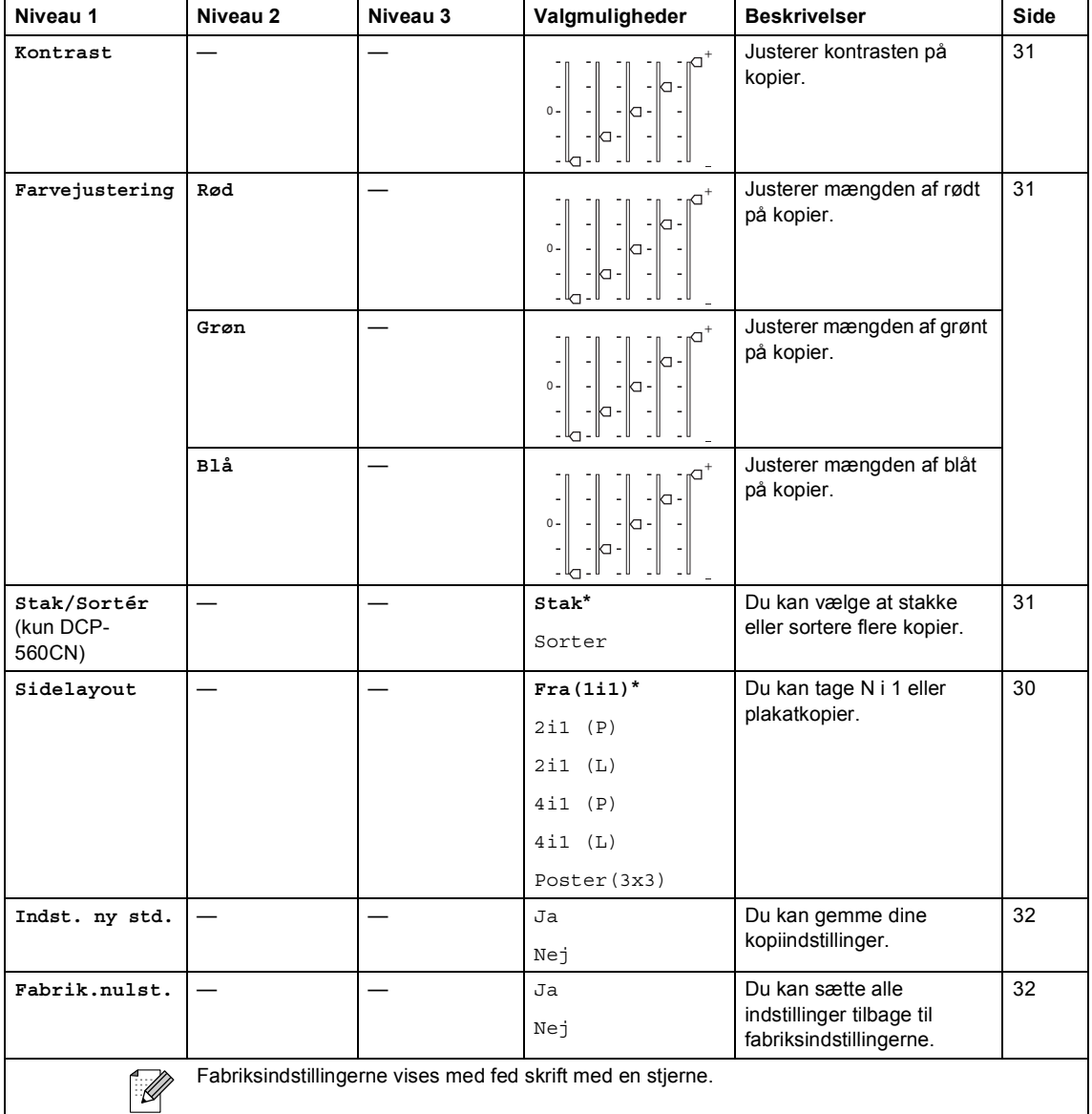

# **PhotoCapture** (**b**)

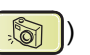

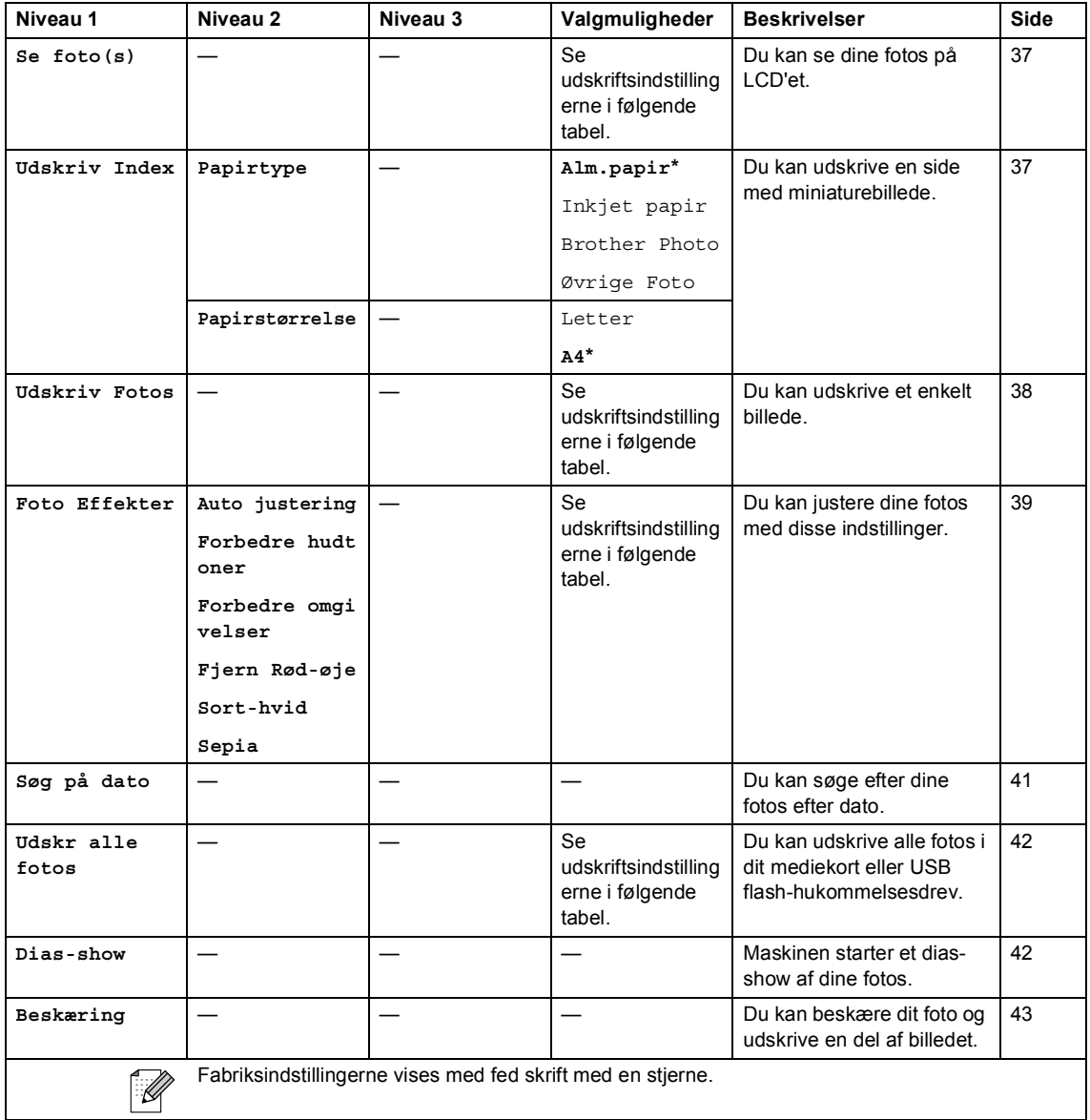

Menu og funktioner

#### **Udskriftsindstillinger**

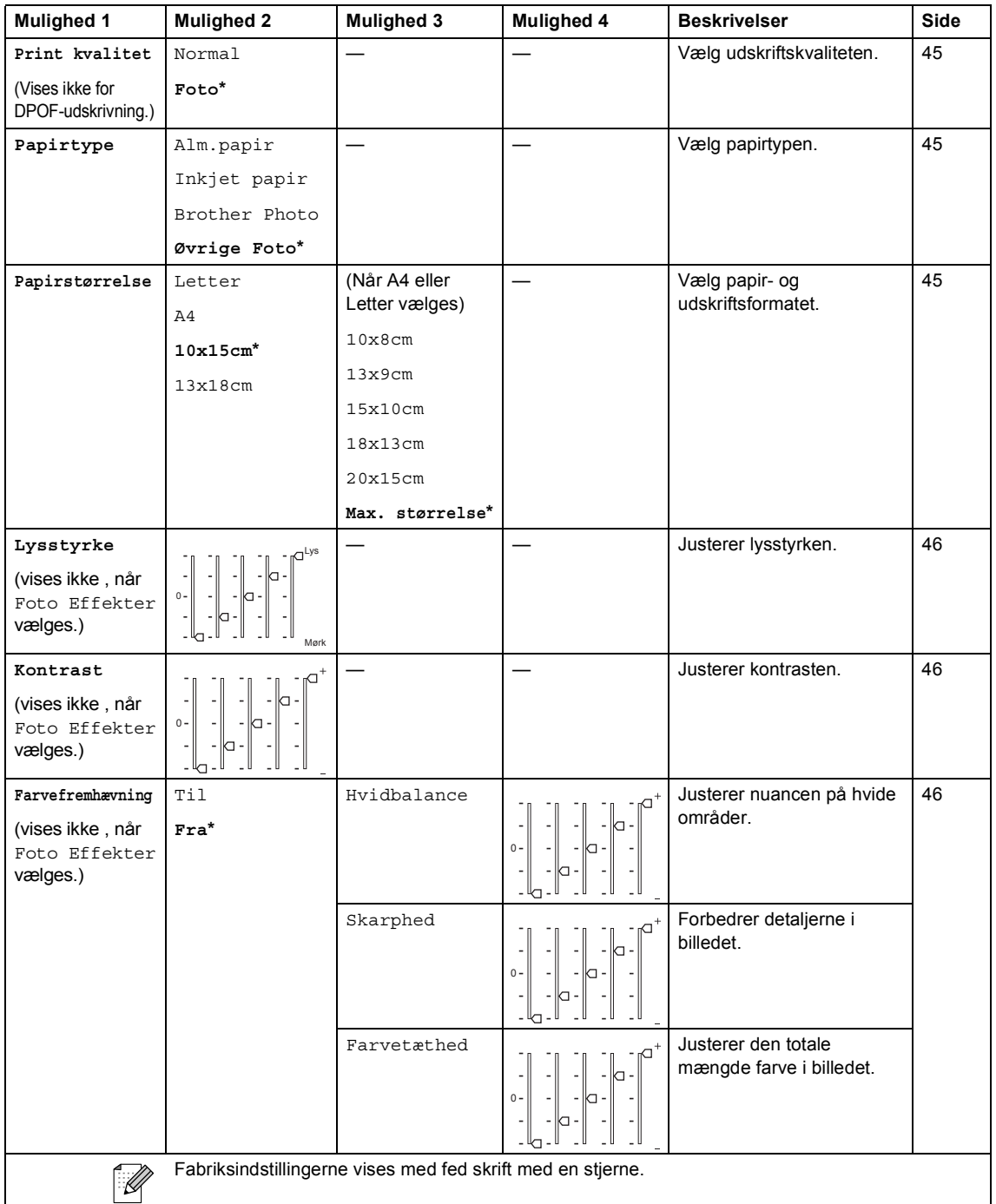

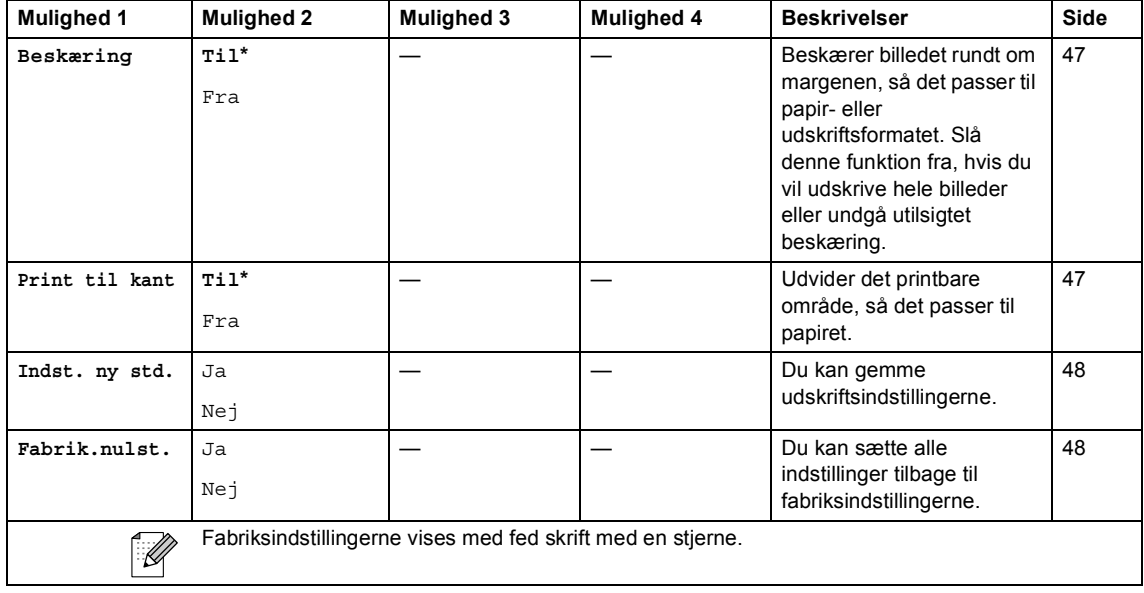

# Scanning ( $\circled{3}$ )

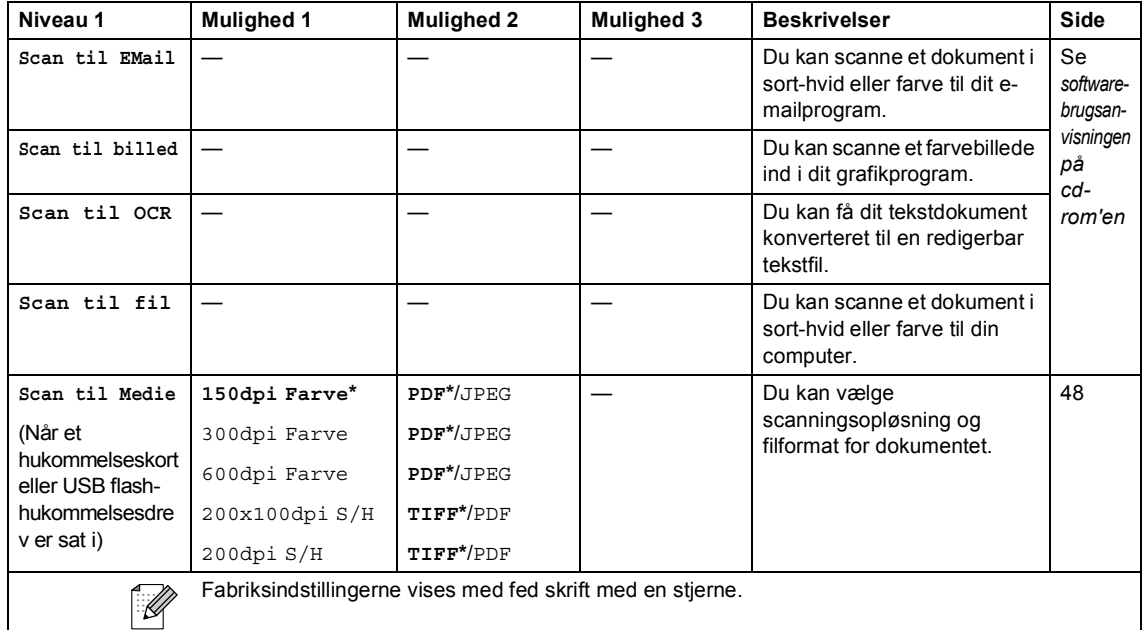

**Specifikationer** 

# **Generelt**

**D**

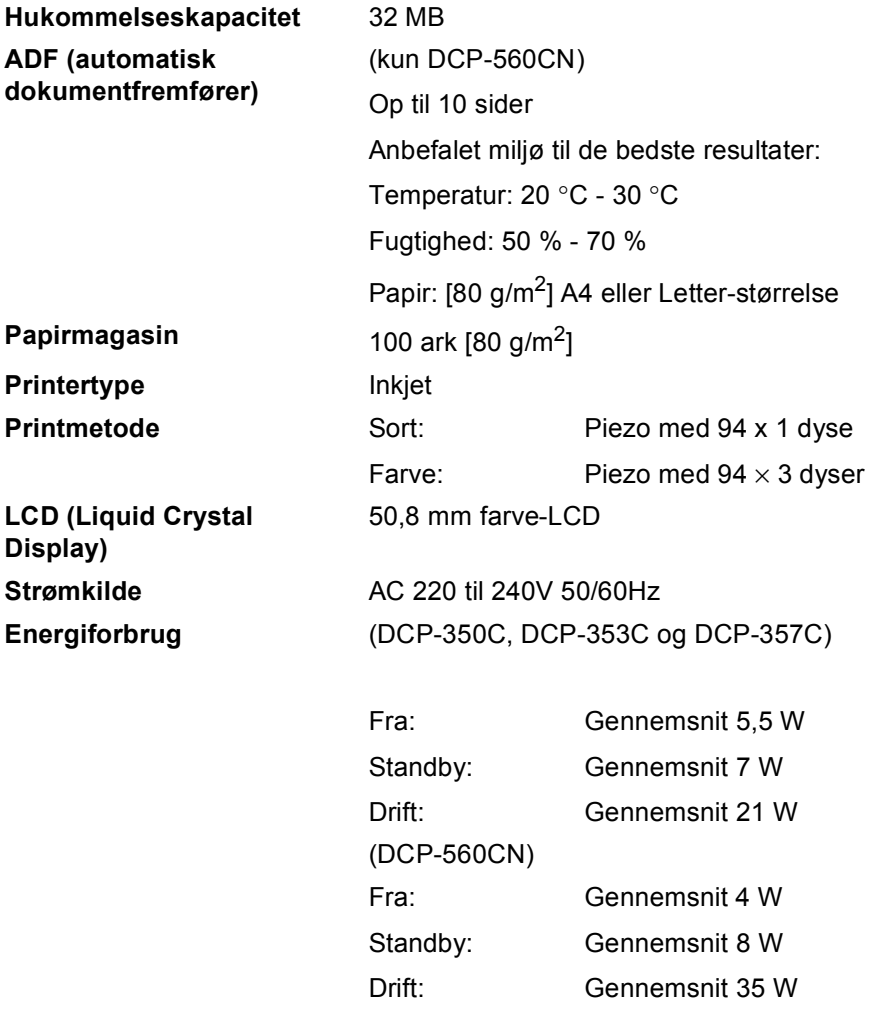

#### **Dimensioner**

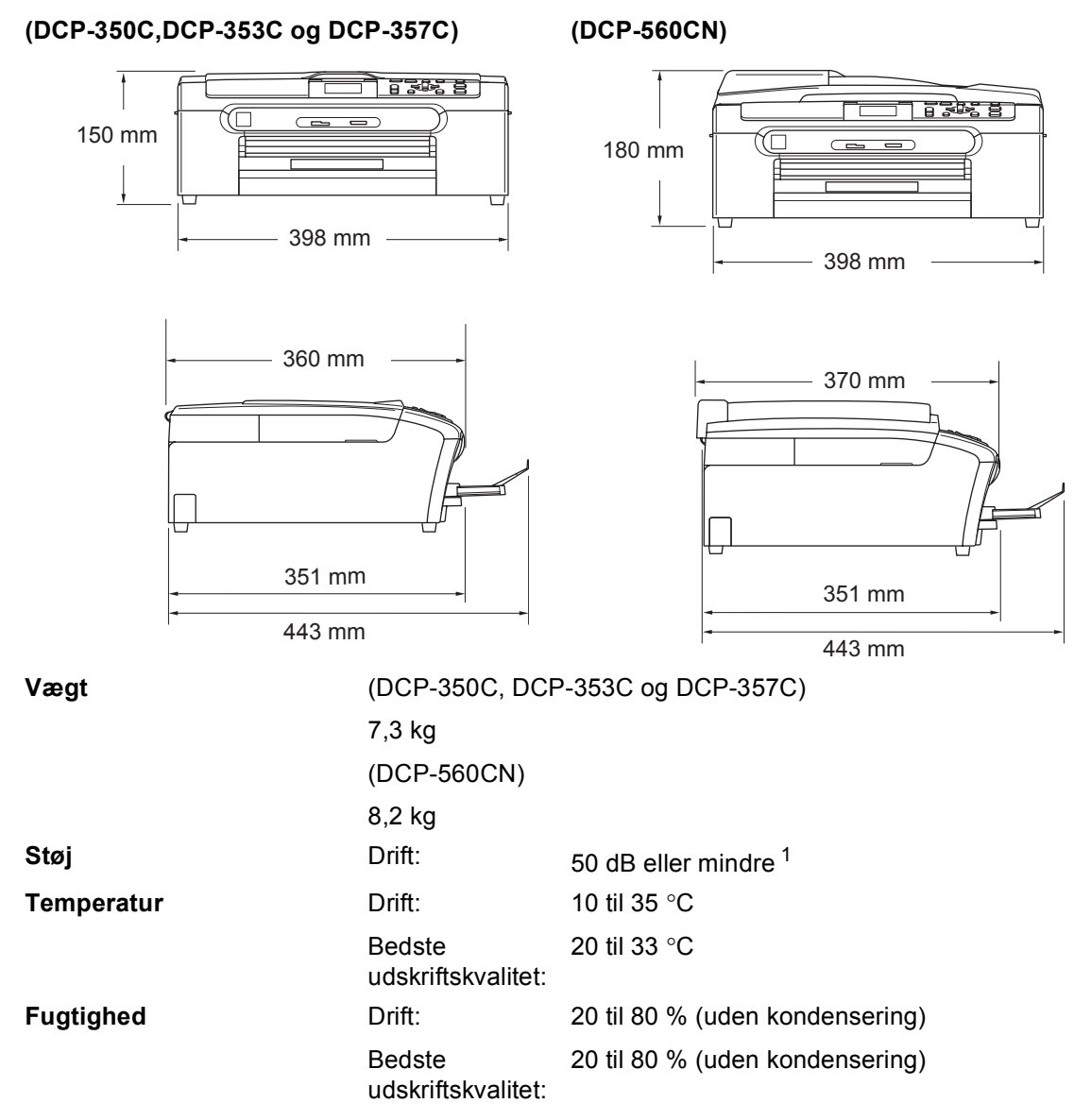

<span id="page-105-0"></span><sup>1</sup> Det afhænger af udskriftsforholdene

# **Udskriftsmedier**

#### Papir-input **Papirmagasin**

Papirtype:

Almindeligt papir, inkjetpapir (papir med belægning), glittet papir <sup>2</sup>, transparenter <sup>[1](#page-106-1)</sup> <sup>2</sup> og konvolutter

Papirformat:

Letter, Legal, Executive, A4, A5, A6, JIS B5, konvolutter (commercial No.10, DL, C5, Monarch, JE4), Foto 2L, indekskort og postkort [3.](#page-106-2)

Bredde: 89 mm - 216 mm

Højde: 127 mm - 356 mm

For yderligere oplysninger, se *[Papirvægt, tykkelse og](#page-24-0)  kapacitet* [på side 15](#page-24-0).

Maks. papirbakkekapacitet: Ca. 100 ark af 80 g/m<sup>2</sup> almindeligt papir

#### **Fotopapirbakke**

Papirtype:

Almindeligt papir, inkjetpapir (papir med belægning) og glittet papir [2](#page-106-0)

Papirformat:

Foto10  $\times$  15 cm og Foto L.

Bredde: 89 mm - 101,6 mm

Højde: 127 mm - 152,4 mm

 $\blacksquare$  Maksimumkapacitet i papirmagasin:

Ca. 20 ark

Papir-output **Papir-output** Op til 50 ark af A4 almindeligt papir (forsiden opad ved levering i udgangspapirbakken) [2](#page-106-0)

<span id="page-106-1"></span><sup>1</sup> Brug kun transparenter, der er anbefalet til inkjet-udskrivning.

- <span id="page-106-0"></span><sup>2</sup> Ved udskrivning på glittet papir og transparenter anbefales det, at udskrevne sider fjernes fra udgangspapirbakken, når de er leveret fra maskinen, for at undgå udtværing.
- <span id="page-106-2"></span><sup>3</sup> Se *[Papirtype og -størrelse for hver funktion](#page-23-0)* på side 14.

# **Kopi <sup>D</sup>**

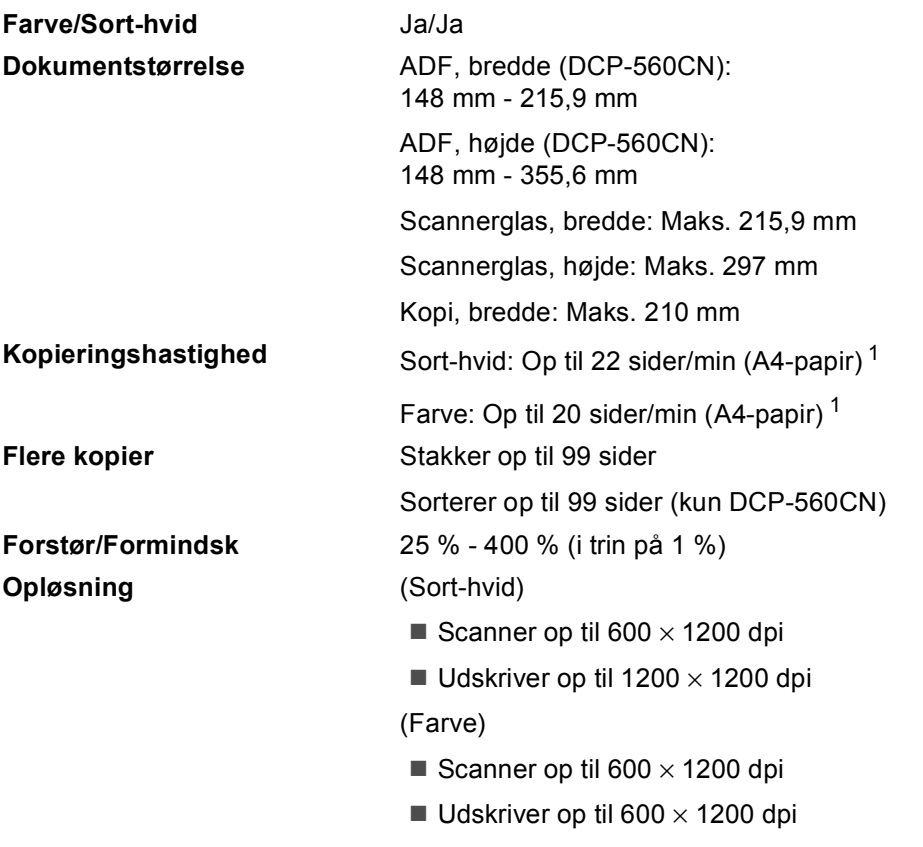

<span id="page-107-0"></span>1 Baseret på Brother-standardmønster (Hurtig udskrivning/Stak kopi). Kopieringshastigheder varierer med dokumentets kompleksitet.
# <span id="page-108-5"></span>**PhotoCapture Center™**

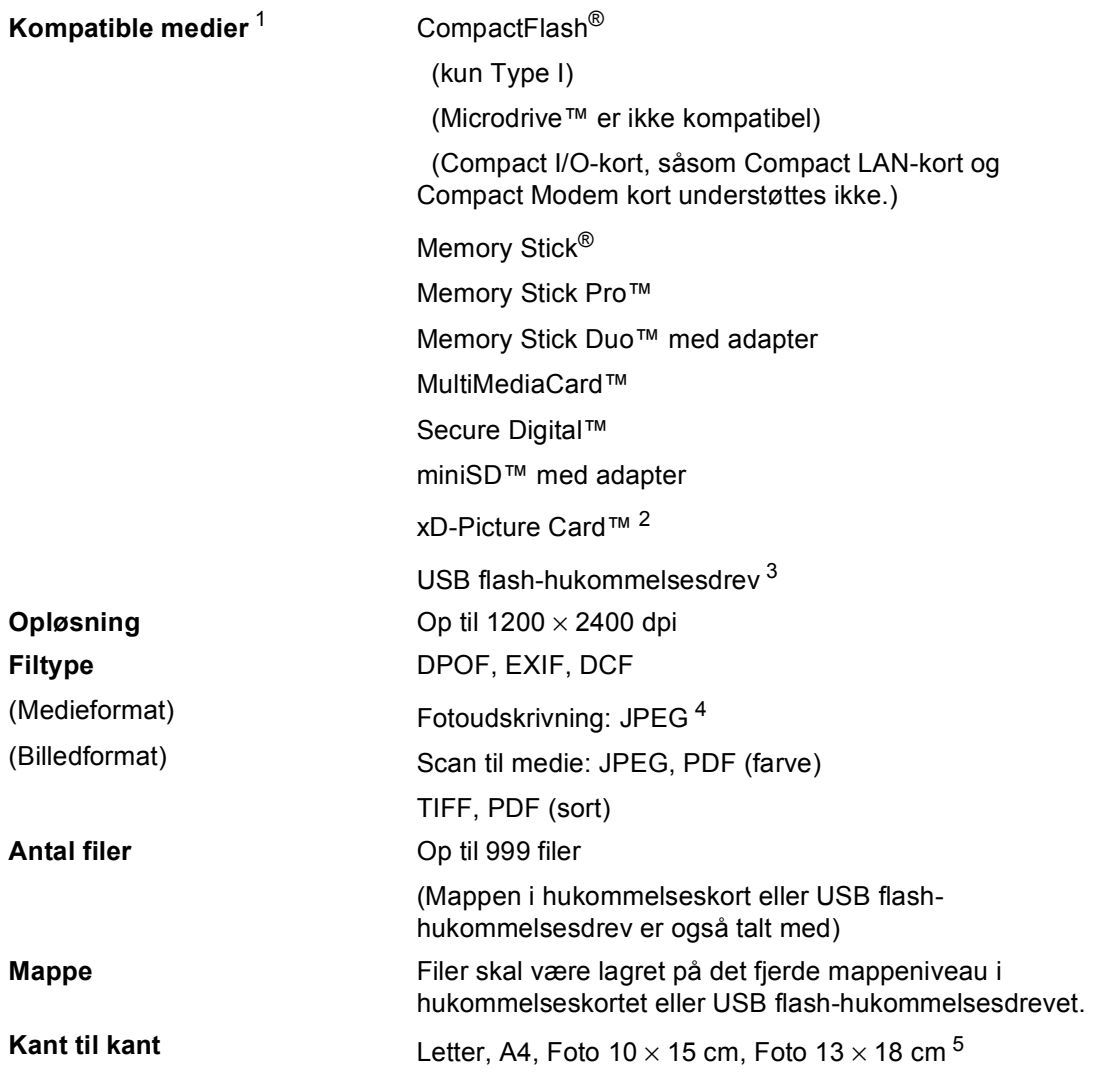

<span id="page-108-0"></span><sup>1</sup> Hukommelseskort, adaptere og USB flash-hukommelsesdrev er ikke inkluderet.

- <span id="page-108-1"></span><sup>2</sup> xD-Picture Card™ Conventional Card fra 16 MB til 512 MB xD-Picture Card™ Type M fra 256 MB til 2 GB xD-Picture Card™ Type H fra 256 MB til 2 GB
- <span id="page-108-2"></span><sup>3</sup> USB 2.0-standard USB Mass Storage Standard fra 16 MB til 8 GB Supportformat: FAT 12/FAT16/FAT32
- <span id="page-108-3"></span><sup>4</sup> Progressivt JPEG-format understøttes ikke.
- <span id="page-108-4"></span><sup>5</sup> Se *[Papirtype og -størrelse for hver funktion](#page-23-0)* på side 14.

# $PictBridge$

**Kompatibilitet** Understøtter Camera & Imaging Products Association PictBridge standard CIPA DC-001. Besøg [http://www.cipa.jp/pictbridge f](http://www.cipa.jp/pictbridge)or at få yderligere oplysninger. **Interface** Direkte USB-stik

# <span id="page-110-3"></span>**Scanner**

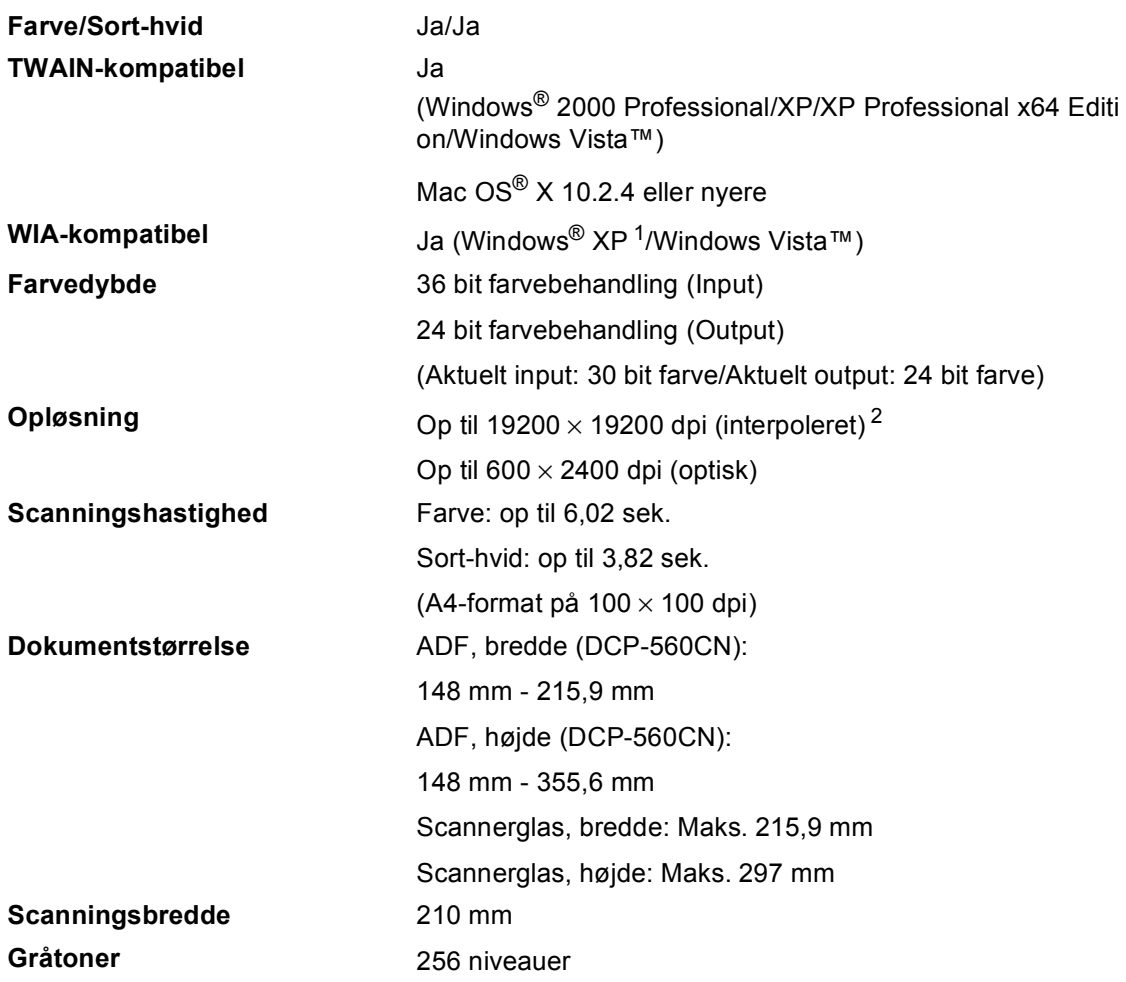

<span id="page-110-2"></span><span id="page-110-0"></span><sup>1</sup> Windows<sup>®</sup> XP i denne brugsanvisning inkluderer Windows<sup>®</sup> XP Home Edition, Windows<sup>®</sup> XP Professional og Windows® XP Professional x64 Edition.

<span id="page-110-1"></span> $^2$  Maksimum 1200 × 1200 dpi scanning ved brug af WIA-driver til Windows® XP og Windows Vista™ (opløsning op til 19200  $\times$  19200 dpi kan vælges ved hjælp af Brother-scannerhjælpeprogrammet)

**D**

# <span id="page-111-3"></span>**Printer**

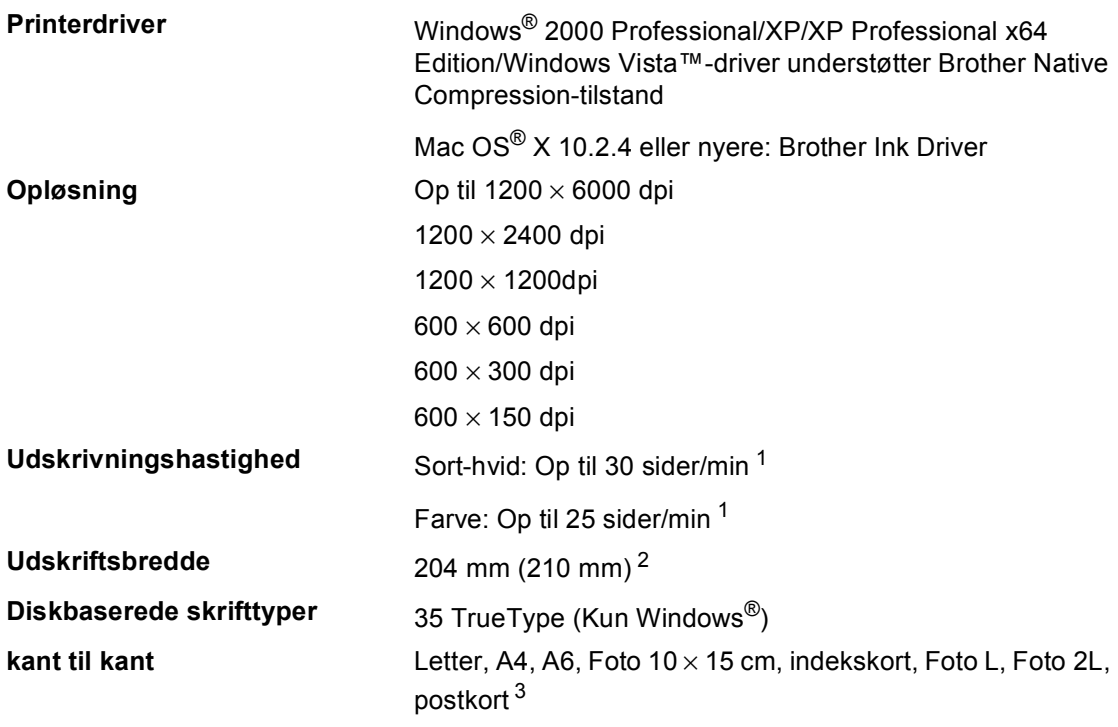

<span id="page-111-0"></span><sup>1</sup> Baseret på Brother-standardmønster. A4-format i kladdetilstand.

<span id="page-111-1"></span><sup>2</sup> Når du har slået funktionen Kant til kant til.

<span id="page-111-2"></span><sup>3</sup> Se *[Papirtype og -størrelse for hver funktion](#page-23-0)* på side 14.

# **Interfaces**

USB USB Et USB 2.0-interfacekabel, der ikke er længere end 2,0 m. <sup>[1](#page-112-0)2</sup>

**LAN-kabel [3](#page-112-2) (kun DCP-560CN )** Ethernet UTP-kabel, kategori 5 eller nyere.

- <span id="page-112-0"></span><sup>1</sup> Din maskine er udstyret med et højhastigheds USB 2.0-interface. Dette interface er kompatibelt med Hi-Speed USB 2.0, imidlertid er den maksimale dataoverførselshastighed 12 Mbits/s. Maskinen kan også tilsluttes en computer med USB 1.1-interface.
- <span id="page-112-1"></span><sup>2</sup> Tredjepart USB-porte understøttes ikke af Macintosh<sup>®</sup>.
- <span id="page-112-2"></span><sup>3</sup> Se *netværksbrugsanvisningen* på cd-rom'en for at få detaljerede netværksspecifikationer.

**D**

# **Computerkrav**

<span id="page-113-4"></span><span id="page-113-3"></span><span id="page-113-2"></span><span id="page-113-1"></span><span id="page-113-0"></span>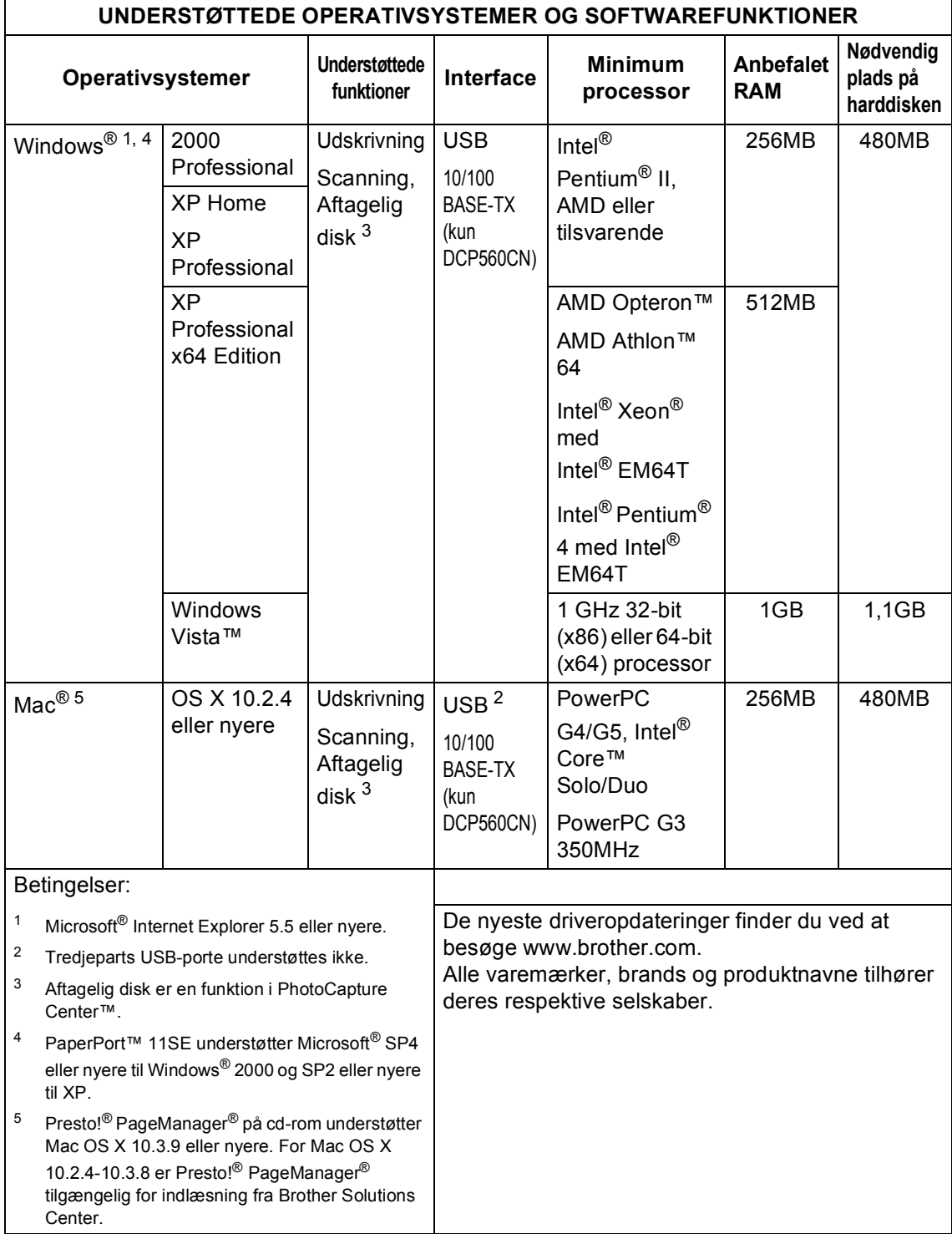

# <span id="page-114-0"></span>**Forbrugsstoffer**

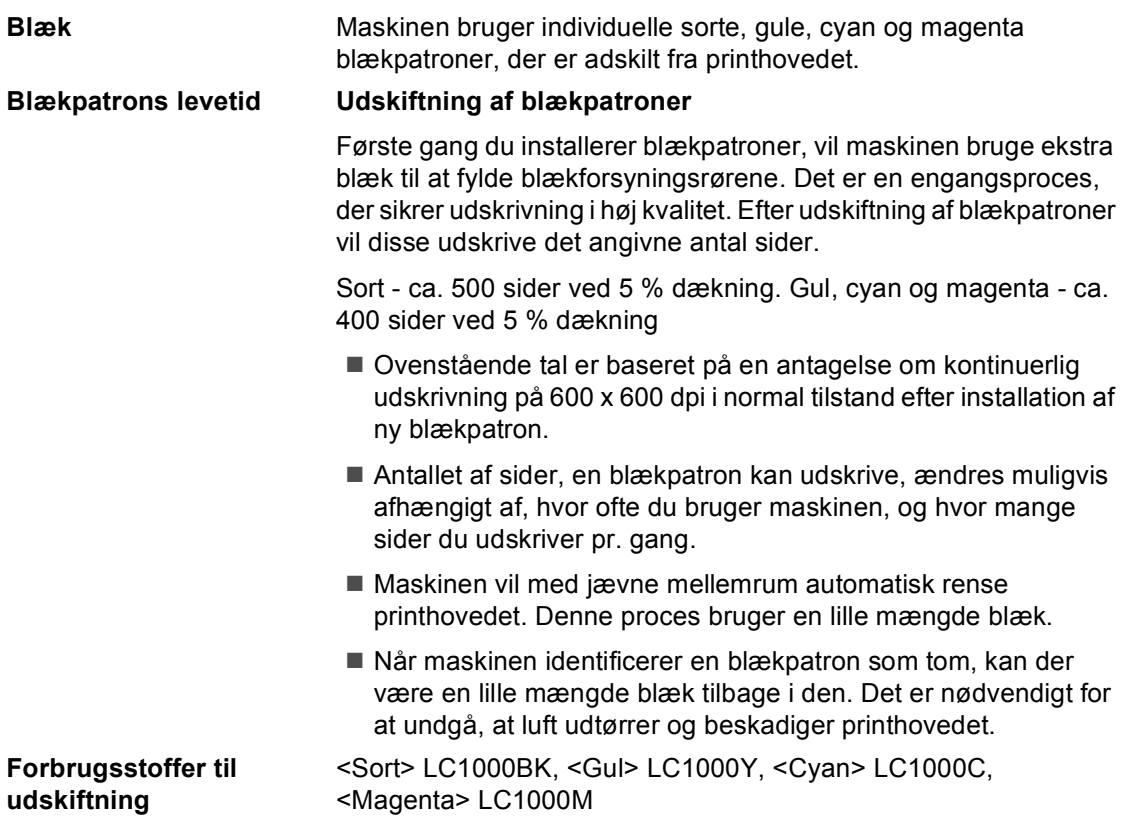

## <span id="page-114-1"></span>**Hvad er Innobella™?**

Innobella™ er en serie af ægte forbrugsstoffer, der tilbydes af Brother. Navnet "Innobella™" stammer fra ordene "Innovation" og "Bella" (hvilket betyder "smuk" på italiensk) og repræsenterer den "innovative" teknologi, der forsyner dig med "smukke" og "holdbare" udskrivningsresultater.

Når du udskriver fotobilleder, anbefaler Brother Innobella™ glittet fotopapir (BP61GL-serien) for at få høj kvalitet. Strålende udskrifter fremstilles lettere med blæk og papir fra Innobella™.

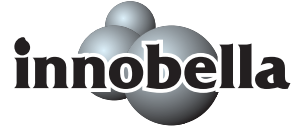

**D**

# **Netværk (LAN) (kun DCP-560CN)**

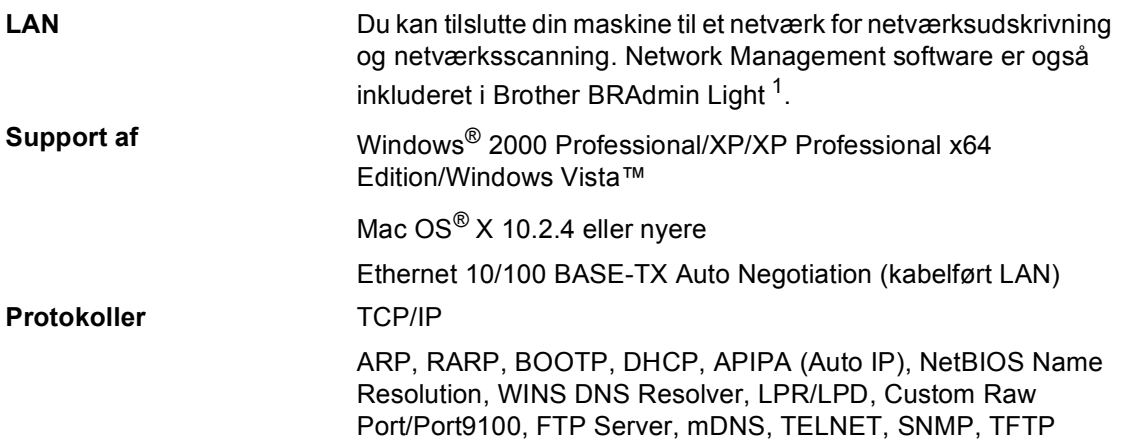

<span id="page-115-0"></span><sup>1</sup> Hvis du kræver mere avanceret printerstyring, skal du bruge den nyeste version af hjælpeprogram Brother BRAdmin Professional, som kan indlæses fra [http://solutions.brother.com.](http://solutions.brother.com)

**Ordliste** 

Dette er en omfattende liste over de funktioner og betegnelser, der forekommer i Brothers brugsanvisninger. Tilgængeligheden af disse funktioner afhænger af den model, du har købt.

### **ADF (automatisk dokumentfremfører)**

Dokumentet kan anbringes i ADF'en og scannes automatisk én side ad gangen.

### **Brugerindstillinger**

**E**

En udskrevet rapport, der viser de nuværende indstillinger på maskinen.

### **Farvefremhævning**

Justerer farven på billedet for at få bedre udskriftkvalitet ved at forbedre skarphed, hvidbalance og farvetæthed.

## **Gråtoner**

De gråtoner, der er tilgængelige ved kopiering og scanning.

### **Hjælpeliste**

En udskrift af hele menutabellen, som du kan bruge til at programmere din maskine, når du ikke har brugsanvisningen ved hånden.

### **Innobella™**

Innobella™ er en serie af ægte forbrugsstoffer, der tilbydes af Brother. Brother anbefaler blæk og papir fra Innobella™ for at opnå de bedste udskrivningsresultater.

### **Kontrast**

Indstilling til kompensation for mørke eller lyse dokumenter ved at lave kopier af mørke dokumenter lysere og lyse dokumenter mørkere.

### **LCD (Liquid Crystal Display)**

Displayskærmen på maskinen, der viser interaktive meddelelser under programmering på skærmen.

### **Lysstyrke**

Ændrer lysstyrken, så billedet bliver lysere eller mørkere.

#### **Menu-tilstand**

Programmeringstilstand til ændring af maskinindstillingerne.

### **Midlertidige indstillinger**

Du kan vælge bestemte indstillinger for hver kopi uden at ændre standardindstillingerne.

### **OCR (Optical Character Recognition)**

Den medfølgende ScanSoft™ PaperPort™ 11SE med OCR eller Presto!® PageManager® softwareprogram konverterer et billede med tekst til tekst, som du kan rette i.

### **PhotoCapture Center™**

Gør det muligt at udskrive digitale fotos fra dit digitalkamera med høj opløsning til fotokvalitetsudskrivning.

### **PictBridge**

Gør det muligt at udskrive direkte fra dit digitalkamera med høj opløsning til fotokvalitetsudskrivning.

### **Scan til medie**

Du kan scanne et sort-hvidt- eller farvedokumenter til et hukommelseskort eller USB flash-hukommelsesdrev. Sorthvide billeder kan være i TIFF eller PDFfilformat og farvebilleder kan være i PDFeller JPEG- filformat.

### **Scanning**

Den proces, hvormed man sender et elektronisk billede af et papirdokument til din computer.

# **Indeks**

## **A**

**F**

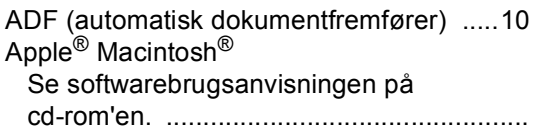

## **B**

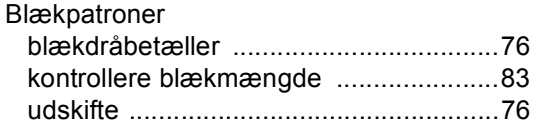

## **C**

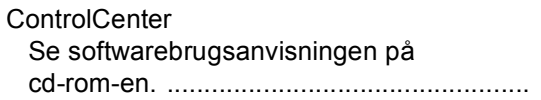

## **D**

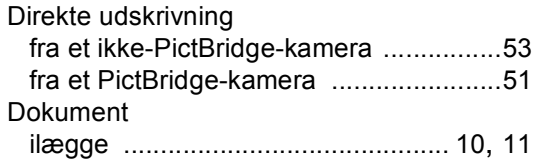

<u> 1999 - Johann Barnett, f</u>

# **F**

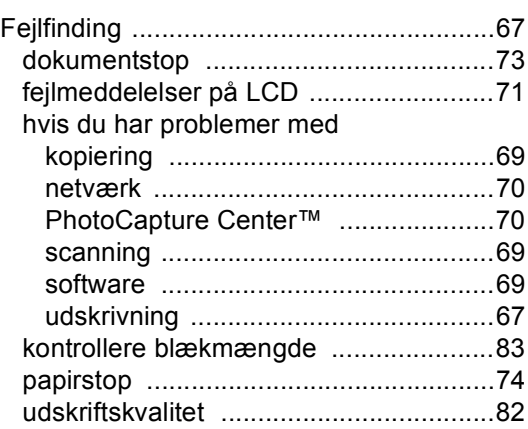

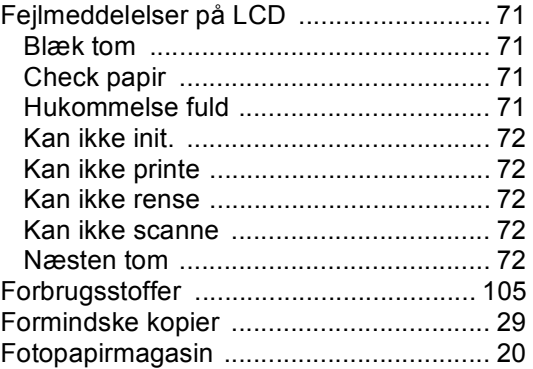

# **G**

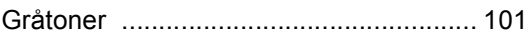

## **H**

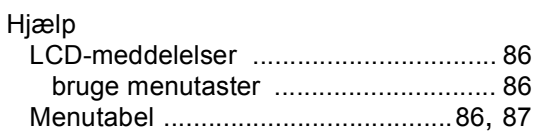

## **I**

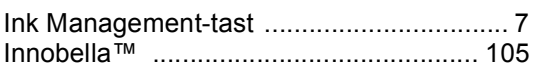

## **K**

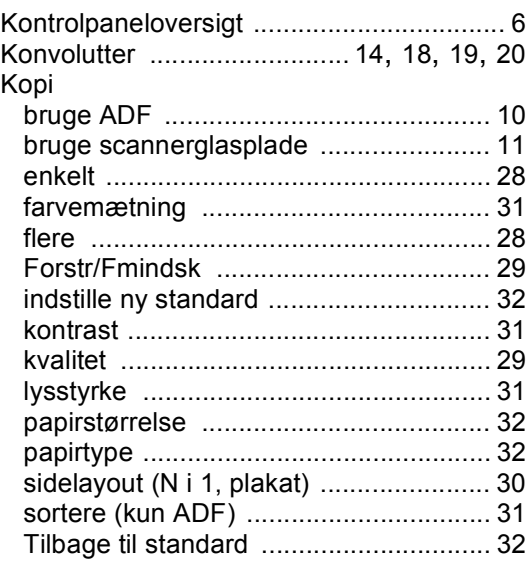

## **L**

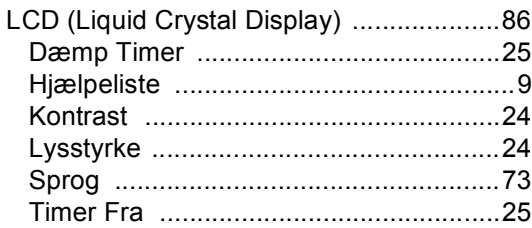

## **M**

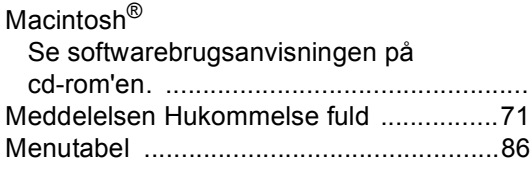

# **N**

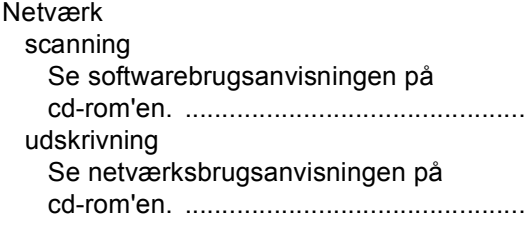

## **O**

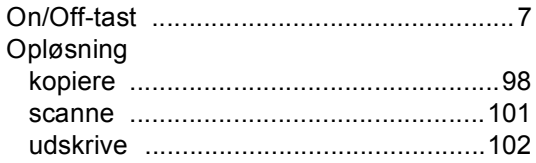

## **P**

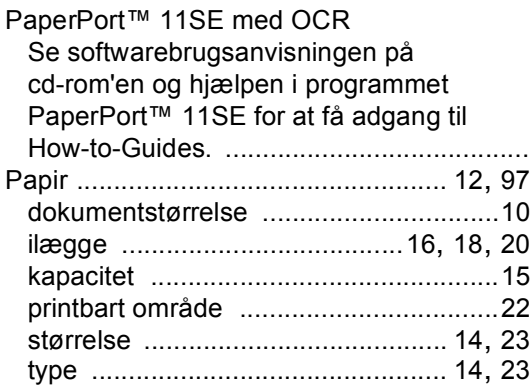

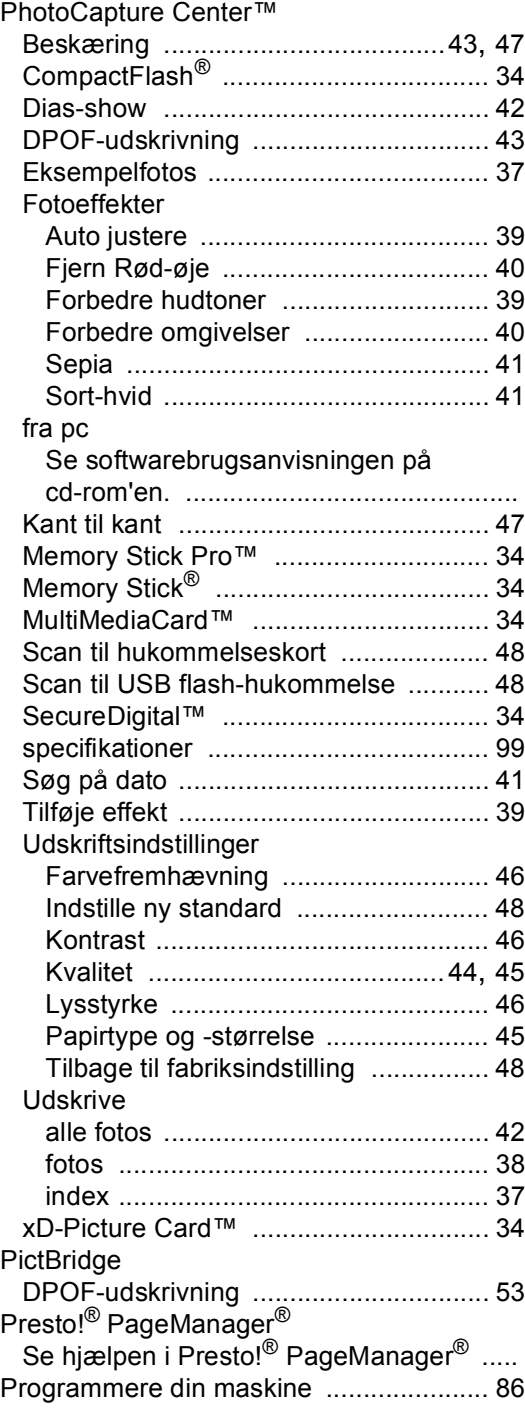

# **R**

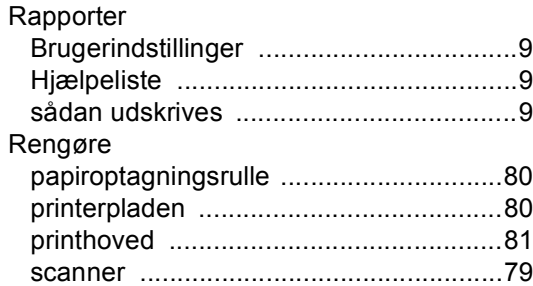

# **S**

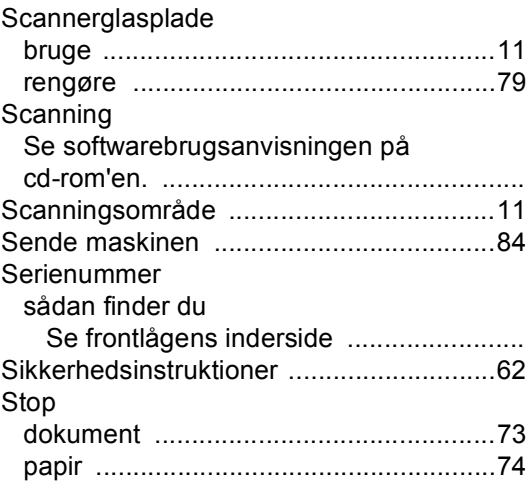

# **T**

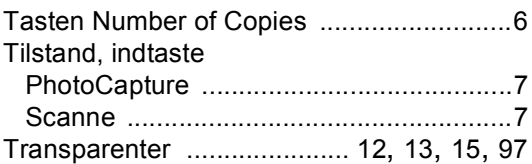

# **U**

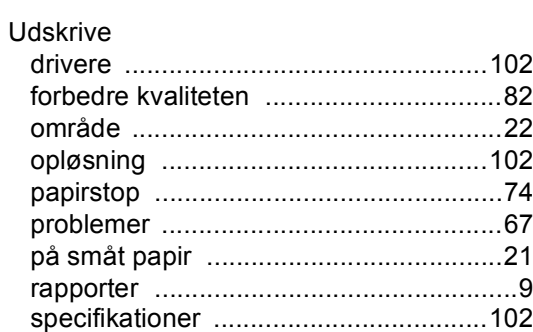

# **V**

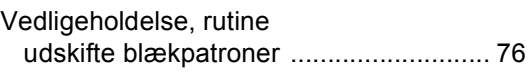

# **W**

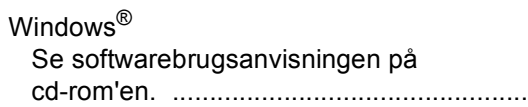

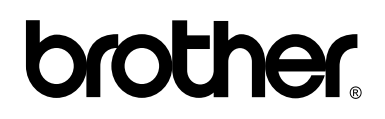

**Besøg os på internettet <http://www.brother.com>**

Denne maskine er kun godkendt til brug i det land, hvor den er købt. Lokale Brotherafdelinger eller deres forhandlere yder kun support til maskiner, der er købt i deres eget land.